# **TYPE-72C Руководство по эксплуатации +**

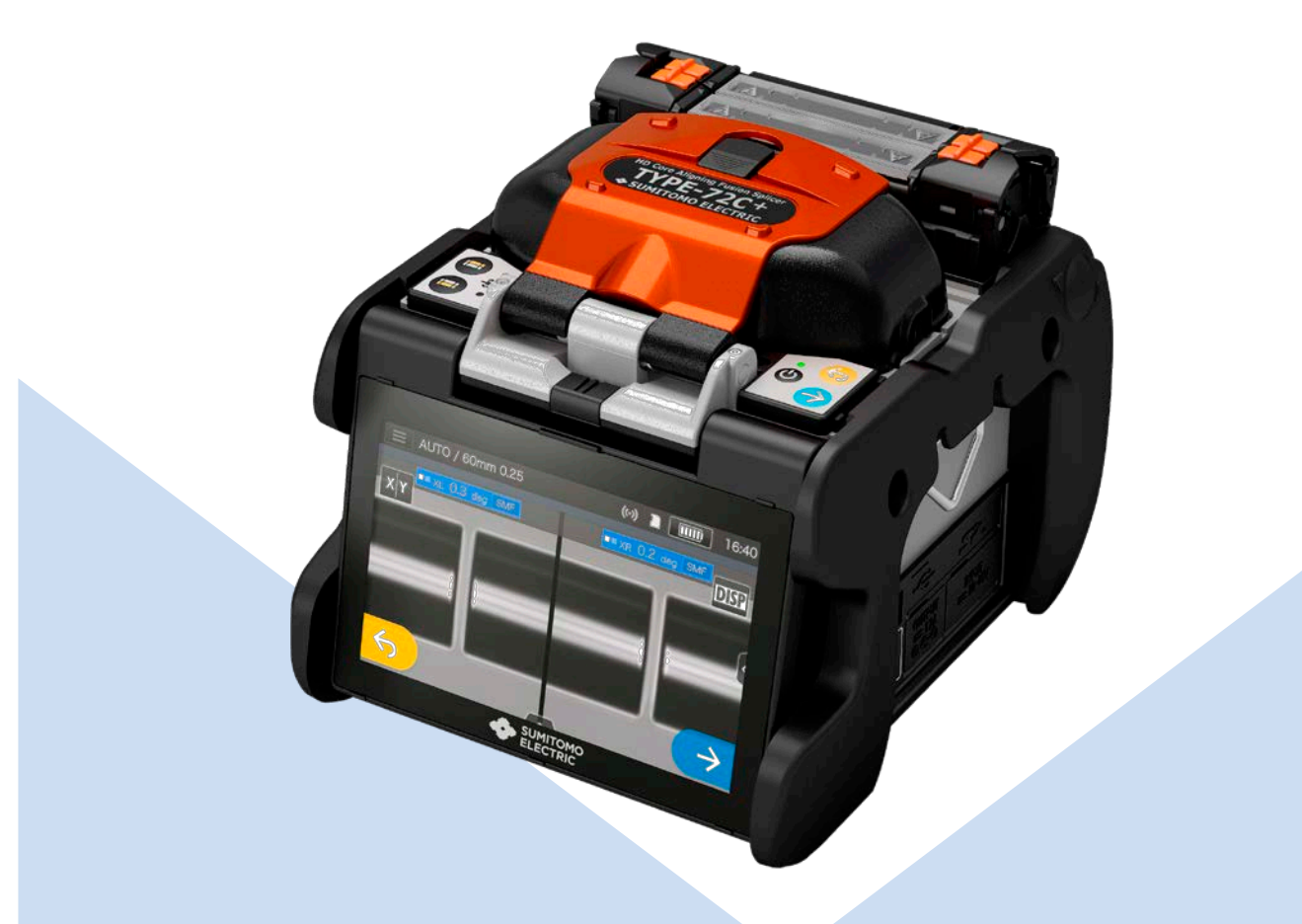

**Прочтите руководство по эксплуатации перед использованием.**

> **SUMITOMO ELECTRIC GROUP**

**SUMITOMO**<br>ELECTRIC

# **== Основные инструкции по технике безопасности ==**

Этот продукт был разработан и произведен с учётом обеспечения личной безопасности оператора. Его неправильная эксплуатация может привести к пожару, поражению электрическим током или к случайной травме оператора. Внимательно прочтите и следуйте всем предупреждающим инструкциям, приведенным в данном руководстве по эксплуатации.

Используйте сварочный аппарат только по прямому его назначению.

#### ♦ **Значения символов**

В данном руководстве по эксплуатации, используются знаки предостережения и опасности для предотвращения несчастных случаев. Значения этих знаков следующие:

#### Знаки, используемые в продукте

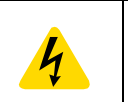

Этот знак, расположенный на сварочном аппарате, указывает на наличие опасного высокого напряжения.

Значение символов

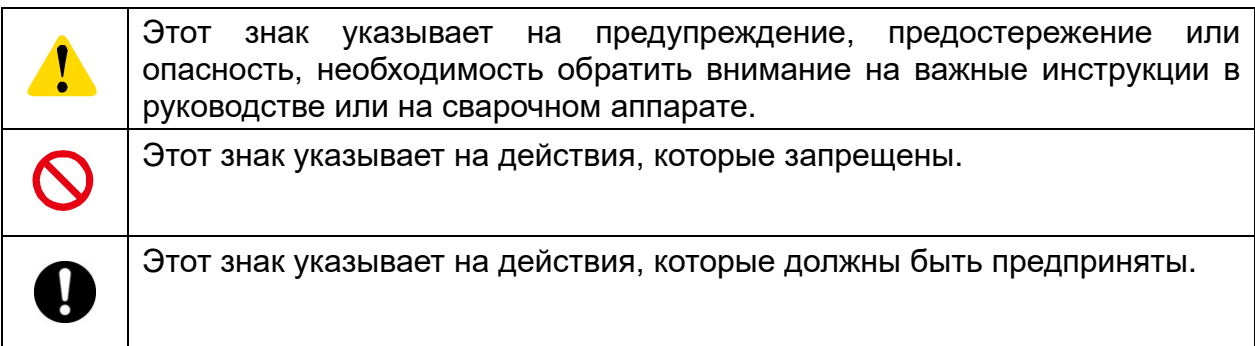

#### Предупреждения и предостережения

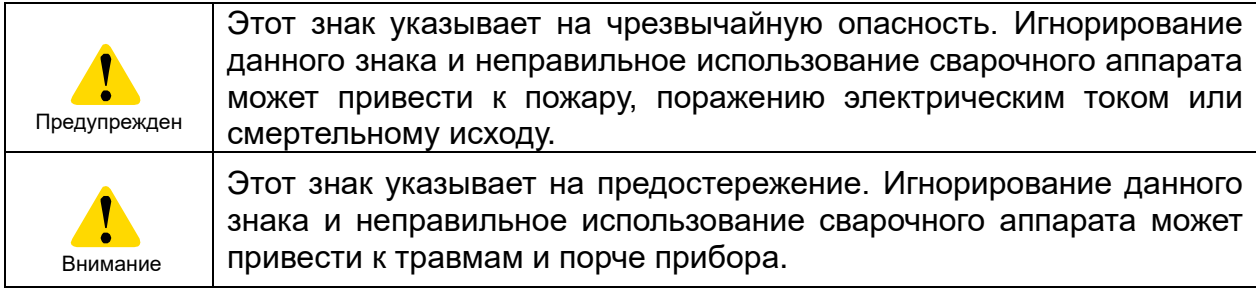

**Убедитесь, что прочитали все предупреждения и предостережения перед использованием**.

\*Некоторые из функций могут в данном оборудовании в зависимости от региона продаж..

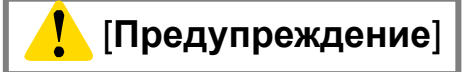

#### **<Меры безопасности при эксплуатации и транспортировке аппарата>**

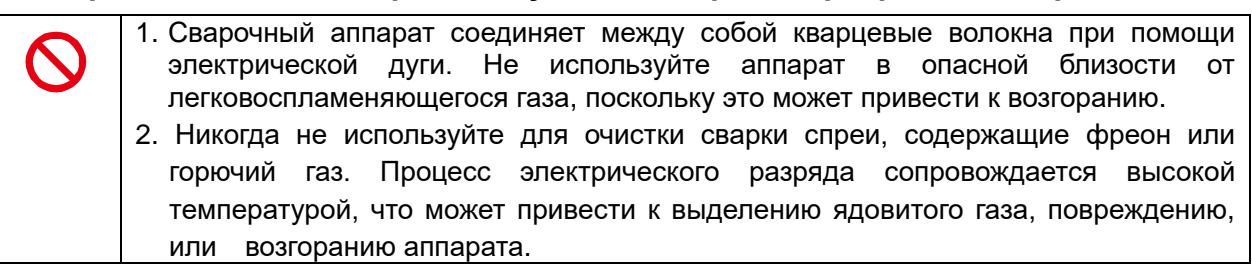

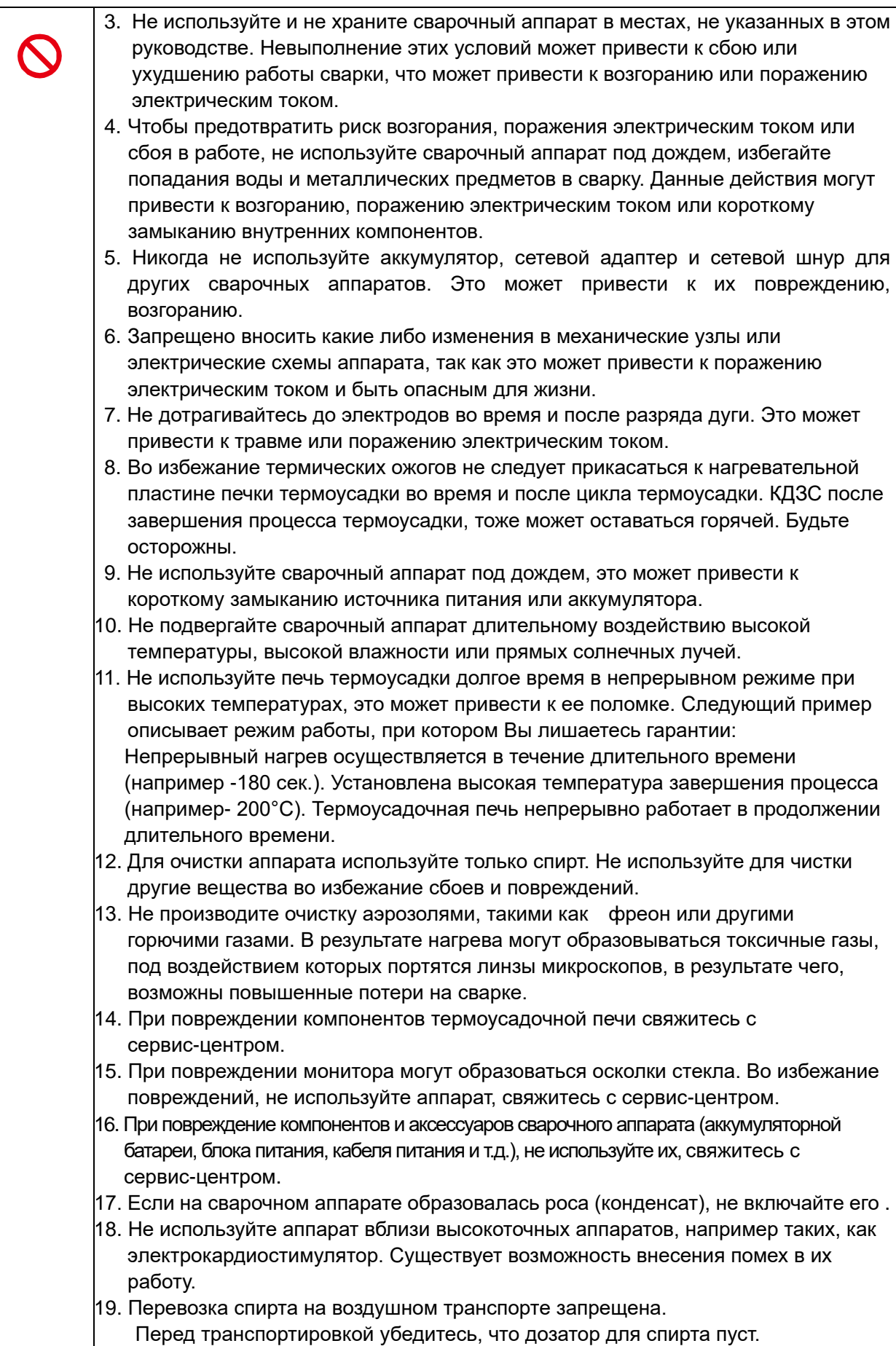

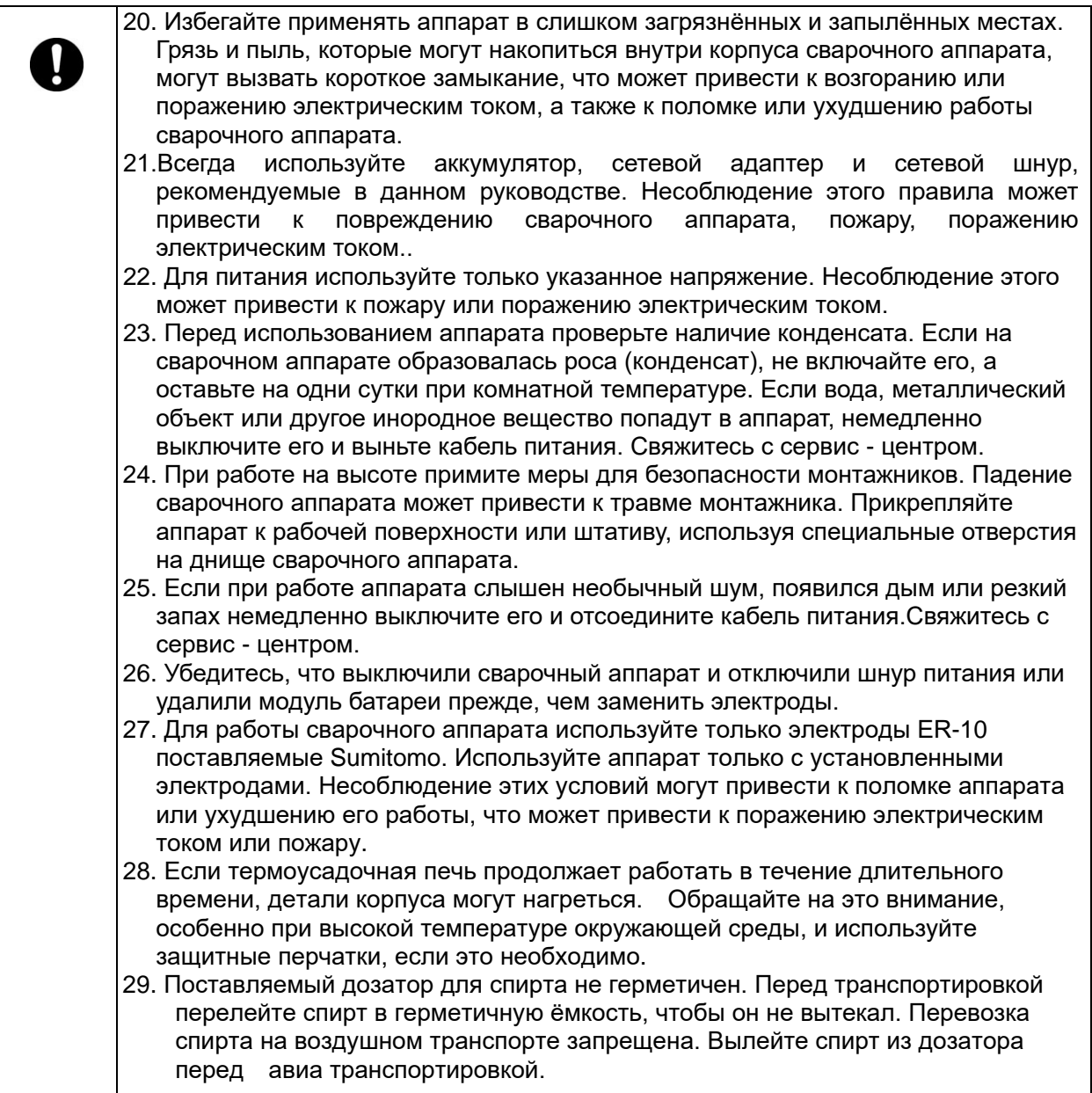

# < Обращение со шнуром питания и вилкой

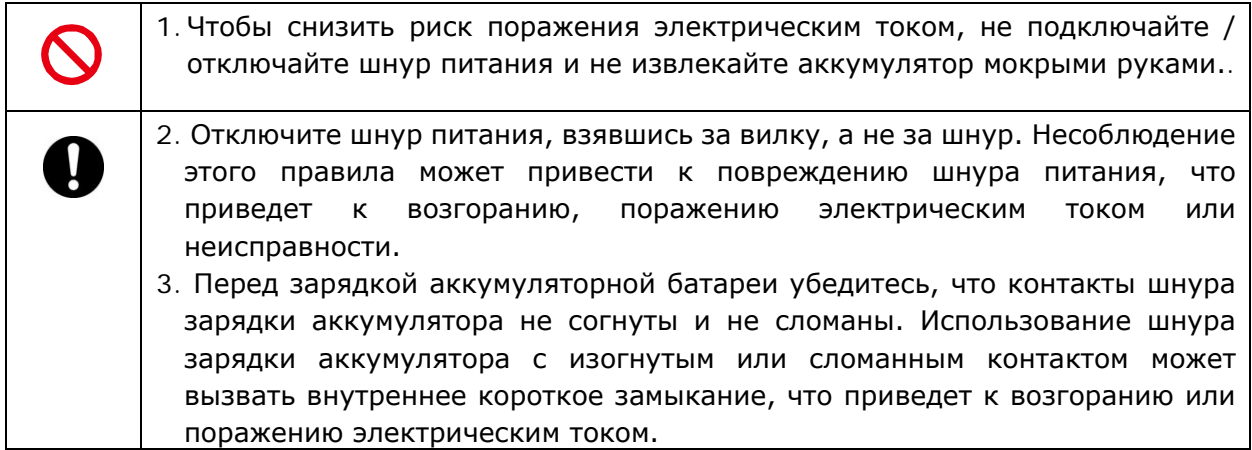

# < Техника безопасности при работе с аккумуляторной батареей >

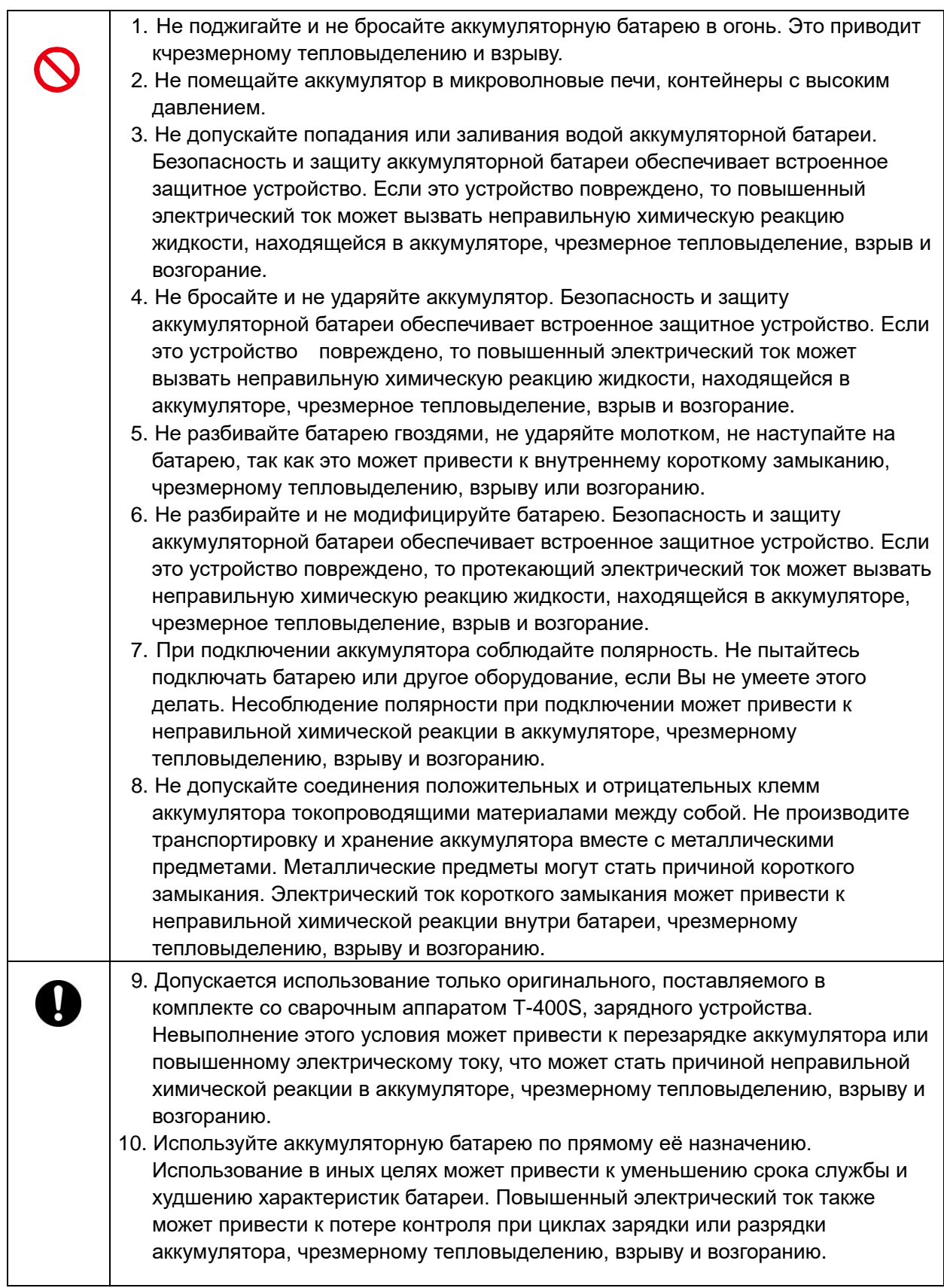

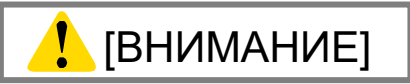

#### < Меры безопасности при транспортировке и хранении >

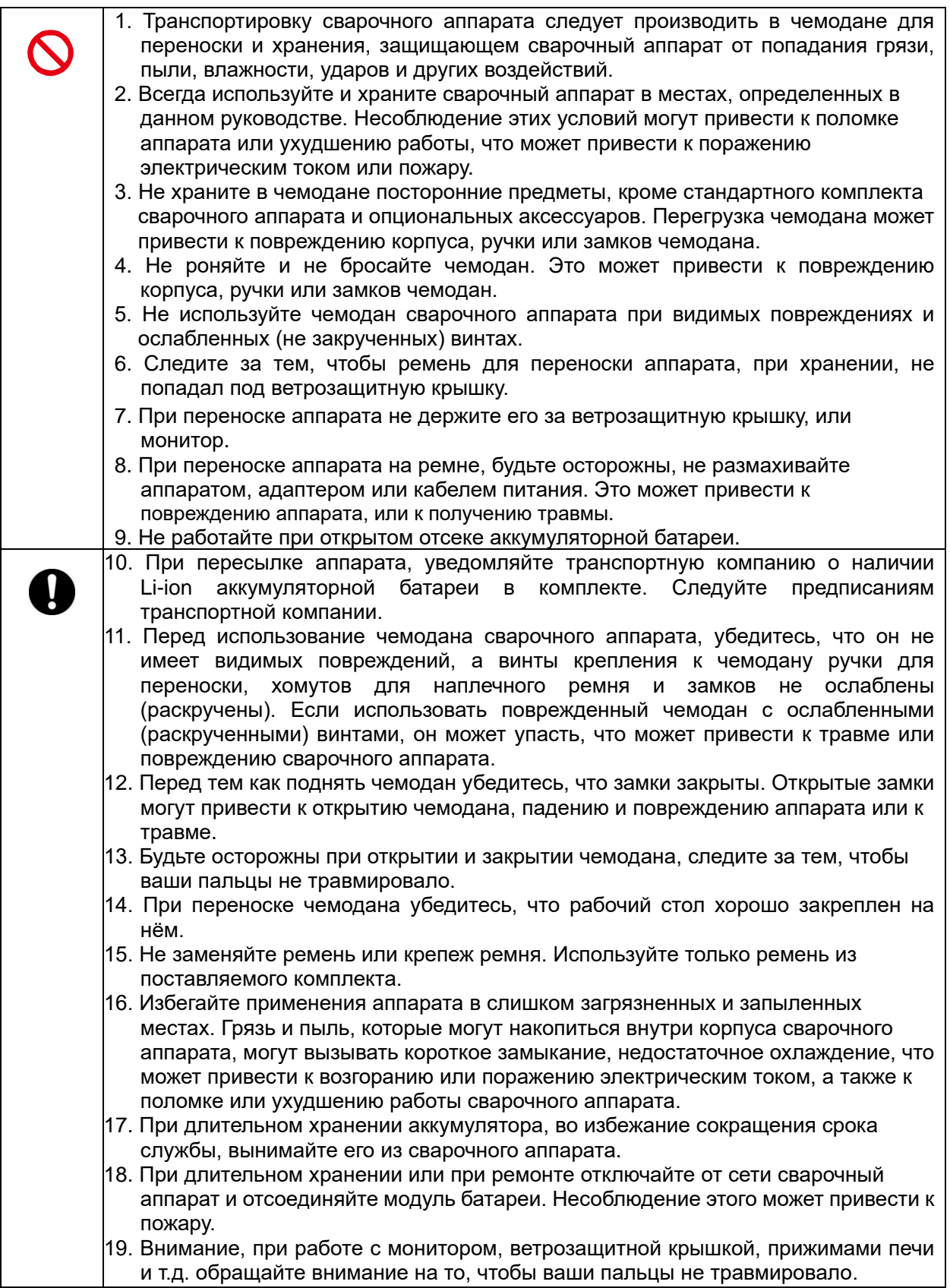

<Техника безопасности при эксплуатации и зарядке аккумулятора >

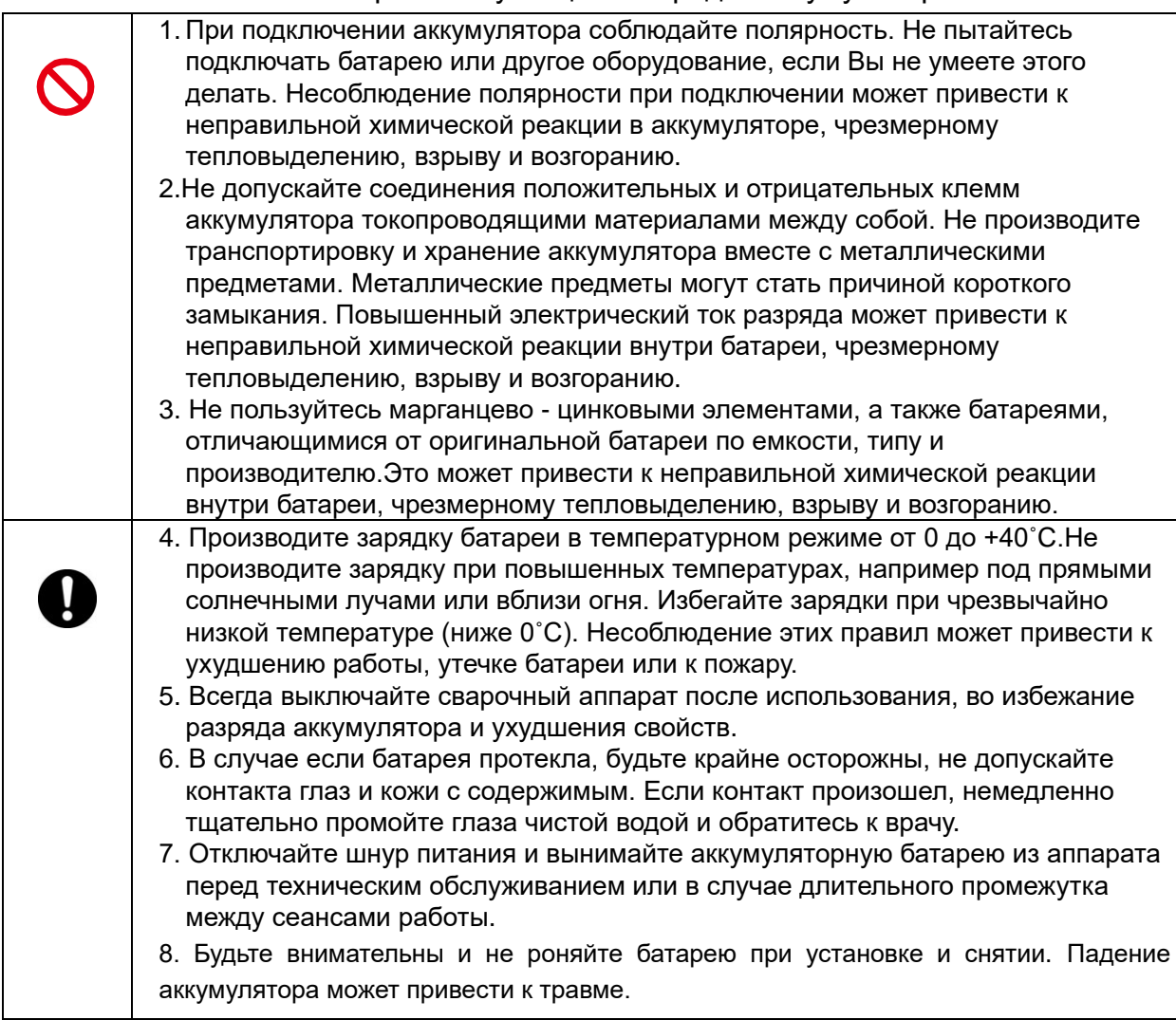

< Техника безопасности при обращении с оптическим волокном >

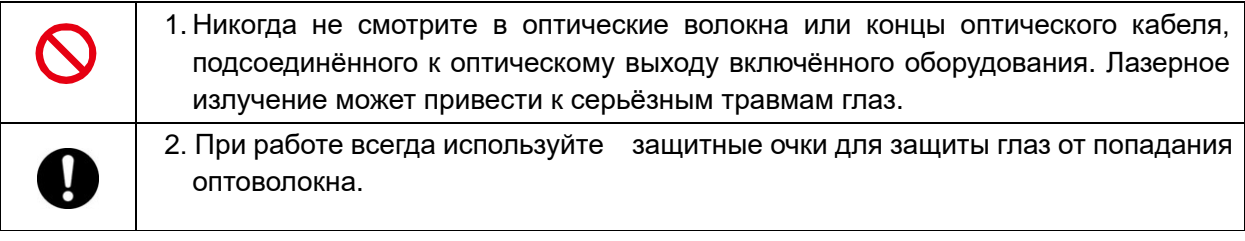

# < Техника безопасности (другое)>

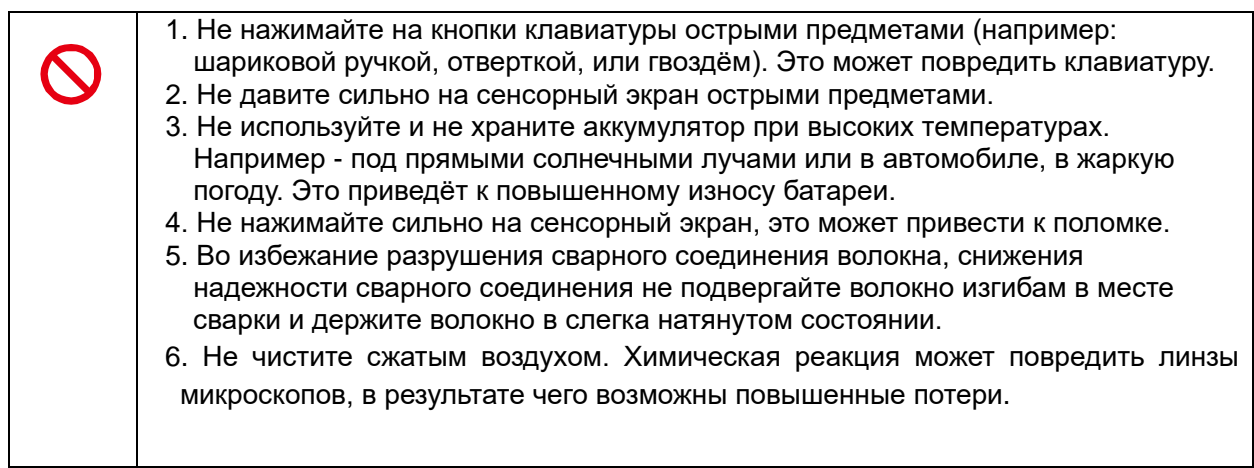

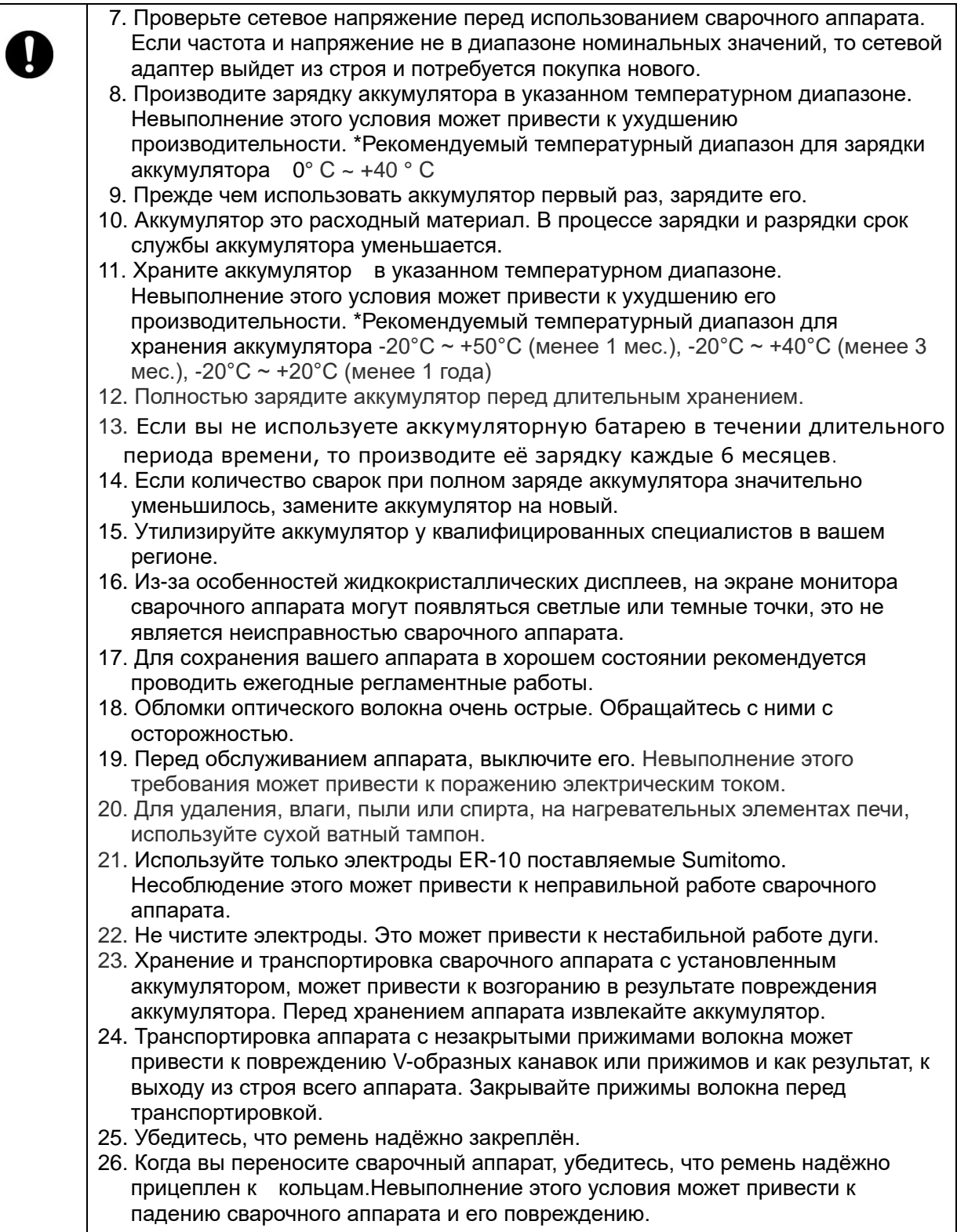

Сварочный аппарат оптических волоконTYPE-72C+ соответствует директиве RoHS.

# Директива WEEE (Waste Electrical and Electronic Equipment; 2002/96/EC)

Европейский союз принял закон 2002/96/EC об утилизации электрических и электронных приборов (WEEE Directive). Этот закон действует в странах-членах ЕС. Перечёркнутый символ в виде мусорного контейнера на нашем продукте, указывает на то, что его запрещено утилизировать вместе с бытовыми отходами.

Чтобы предотвратить возможный вред здоровью человека и окружающей среды, электрические приборы должны утилизироваться проверенными и безопасными для окружающих методами.

За подробной информацией по утилизации продукта, пожалуйста, обратитесь к поставщику, или к авторизированному представителю.

### **ВАЖНО: РЕГИОНАЛЬНЫЕ ОГРАНИЧЕНИЯ**

#### **ВНИМАНИЕ:**

**Данный продукт продается в ограниченной региональной зоне продаж, перепродажа, пересылка, сдача в аренду и другие способы передачи данного продукта в остальные региональные зоны, запрещена, кроме как с письменного согласия Sumitomo Electric Industries, LTD. ПЕРЕД ИСПОЛЬЗОВАНИЕМ ВЫ ДОЛЖНЫ ПРИНЯТЬ СОГЛАШЕНИЕ О ЛИЦЕНЗИИ ПРОГРАМНОГО ОБЕСПЕЧЕНИЯ И РЕГИОНАЛЬНЫХ ОГРАНИЧЕНИЯХ.**

**Региональные зоны продаж и дистрибьюторы Sumitomo:**

| Региональная зона    |             | Дистрибьюторы Sumitomo                   |
|----------------------|-------------|------------------------------------------|
| <b>North America</b> | <b>SEL</b>  | Sumitomo Electric Lightwave Corp.        |
| Europe, Middle east, | <b>SEEL</b> | Sumitomo Electric Europe Ltd.            |
| Africa (EMEA), UK    |             |                                          |
| China                | <b>SEA</b>  | Sumitomo Electric Asia, Ltd.             |
|                      | <b>SEAC</b> | Sumiden Asia(Shenzhen) Co., Ltd.         |
| Thai, Vietnam        | <b>SET</b>  | Sumitomo Electric(Thailand) Limited      |
| Indonesia, Singapore | <b>SEAP</b> | Sumitomo Electric Asia Pacific Pte. Ltd. |
| India, South Asia    | <b>SETI</b> | SEI Trading India Pvt. Ltd.              |
| Philippines          | <b>SEPI</b> | SEI (Philippines) Incorporated           |
| Japan                | <b>SEI</b>  | Sumitomo Electric Industries, Ltd.       |

**Другие зоны продаж и авторизированные дистрибьюторы, сервисы, могут быть предоставлены в зависимости от страны и условий торговли. Обратите внимание на информацию, которая появляется на экране вашего сварочного аппарата при включении.**

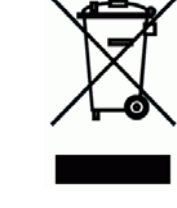

### **ВАЖНО: ИНФОРМАЦИЯ О ПАТЕНТАХ**

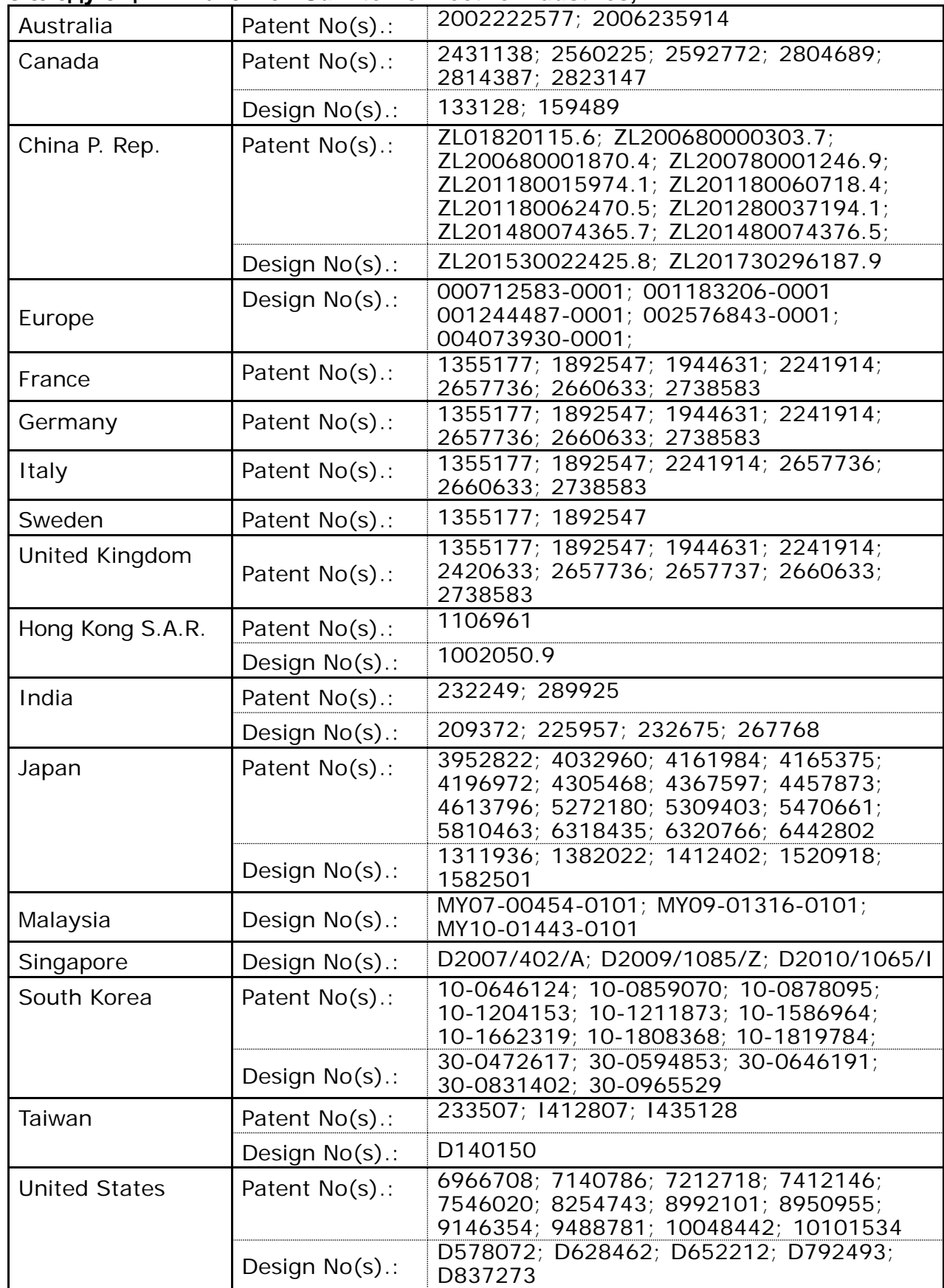

#### **Данный продукт и/или его использование защищается одним или несколькими из следующими патентов Sumitomo Electric Industries, LTD.:**

#### ВАЖНО : ЛИЦЕНЗИЯ НА ПРОГРАММНОЕ ОБЕСПЕЧЕНИЕ TYPE-72C+

Copyright © 2020 SUMITOMO ELECTRIC INDUSTRIES, LTD. All rights reserved.

ВНИМАНИЕ : Программное обеспечение установленное на сварочном аппарате TYPE-72C+ (далее "данное ПО") является собственностью SUMITOMO ELECTRIC INDUSTRIES, LTD. Использование данного ПО разрешается лицензией. ВНИМАТЕЛЬНО ПРОЧТИТЕ ДАННУЮ ЛИЦЕНЗИЮ ПЕРЕД ИСПОЛЬЗОВАНИЕМ ПРОДУКТА.

Права на копирование и другие права на данное ПО, его документацию и все записи, касающиеся данного ПО (далее "записи"), которые включают CD-ROM, руководство пользователя, руководящие документы, таблицы данных, списки команд, другую информацию (фото, рисунки, чертежи, текст) в напечатанных приложениях, остаются за SUMITOMO ELECTRIC INDUSTRIES, LTD. Пользуясь данным ПО, Вы подтверждаете, что прочитали нижеследующую лицензию и соглашаетесь с её условиями. В случае разногласий, свяжитесь с SUMITOMO ELECTRIC INDUSTRIES, LTD. или Вашим поставщиком.

#### **ЛИЦЕНЗИОННОЕ СОГЛАШЕНИЕ**

Эта лицензия - генеральное соглашение между SUMITOMO ELECTRIC INDUSTRIES, LTD. и Вами.

#### **1. ЛИЦЕНЗИЯ**

- Предоставляет следующие права. ВЫ МОЖЕТЕ:
- а) пользоваться аппаратом, на котором установлено данное ПО.
- б) создавать или распространять руководства, основанные на записях при условии, что Вы укажете их источник.
- в) создавать отчёты о выполненных работах, основанные на информации сварочного аппарата и записях.
- г) создавать документ, касающийся обслуживания сварочного аппарата, на котором установлено данное ПО, или контролировать качество его работы на основе отображаемой информации и записей.
- д) создавать одну копию записей для архива или в запас.

#### **2. ОГРАНИЧЕНИЯ**

Данная лицензия запрещает следующие действия, за исключением ранее разрешённых. ВЫ НЕ МОЖЕТЕ :

- 1) продавать, распространять, сдавать в аренду, передавать или раскрывать целиком или частично содержимое записей ни для публики, ни для отдельных компаний, а также передавать, раскрывать или отображать содержимое записей в электронном виде через средства массовой информации (в том числе интернет).
- 2) делать копии записей кроме тех, которые указаны в лицензии.
- 3) воспроизводить, декомпилировать, деассемблировать данное ПО, а также подвергать анализу, изменять или объединять с чем-либо.

#### **3. ДОГОВОРЫ СТОРОН**

Если Вы сдаёте в аренду, передаёте или перепродаёте сварочный аппарат, на котором установлено данное ПО, фирме или иной организации, то это соглашение переоформляется между SUMITOMO ELECTRIC INDUSTRIES, LTD. и этой фирмой. Вы обязаны согласовать с ней все условия данной лицензии.

#### **4. СРОКИ ДЕЙСТВИЯ**

Лицензионное соглашение действует вплоть до расторжения. Вы всегда можете расторгнуть его, прекратив использовать аппарат, в котором установлено данное ПО. Если Вы не выполняете какое-либо условие соглашения, то оно автоматически расторгается. При расторжении Вы передаёте записи владельцу сварочного аппарата (в том случае, если Вы передаёте его другой фирме) или возвращаете их нам, либо уничтожаете подходящим способом. Вы постоянно храните коммерческую тайну, приведённую в данной лицензии, и обязуетесь не раскрывать её третьему лицу.

#### **5. ОГРАНИЧЕНИЕ ОТВЕТСТВЕННОСТИ**

SUMITOMO ELECTRIC INDUSTRIES, LTD. и наши поставщики не несут ответственности за косвенный и случайный ущерб, связанный с данным ПО или данным соглашением, а также за то чтобы данное ПО удовлетворяло Вашим особым запросам, условиям или методам помимо тех, что описаны в руководстве насчёт данного ПО.

#### **6. ОСНОВНОЕ**

Если какие-либо положения данного соглашения признаются судом компетентной юрисдикции необоснованными, незаконными или не имеющими юридической силы, то такие положения вычеркиваются, а остальные положения остаются в силе.

Логотипы SD и SDHC являются торговой маркой SD-3C LLC.

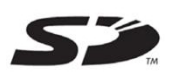

Apple является товарным знаком или зарегистрированным товарным знаком Apple Inc.

Google Play- является торговой маркой или зарегистрированными товарным знаком Google Inc.

ВАЖНО: РЕГИОНАЛЬНЫЕ ОГРАНИЧЕНИЯ ВАЖНО: ИНФОРМАЦИЯ О ПАТЕНТАХ ВАЖНО : ЛИЦЕНЗИЯ НА ПРОГРАММНОЕ ОБЕСПЕЧЕНИЕ TYPE-72C+ **1.Введение 1-1**  ❚ **Обзор изделия** 1-1 ● Требования к оптическому волокну  $1-1$ ● Обзор особенностей **1-2** ● Стандартный комплект поставки 1-3 **∎ Аксессуары** 1-4 ❚ **Состав изделия** 1-5 ❚ **Экран и иконки** 1-11 ● Главный экран 1-11 на поставка в собой против по температивно при поставке при поставке 1-11  $\bullet$  Панель установок 1-12 **2. Основные операции при сварке 2-1**  ❚ **Подготовка к сварке** 2-1 ❚ **Процесс работы на сварочном аппарате** 2-2 ❚ **Подготовка источника питания** 2-3 ●Подготовка источника питания 2-3 ● Подключение аккумуляторной батареи 2-4 ●Подключение к источнику постоянного напряжения (автомобильный аккумулятор) 2-7 ❚ **Сварка оптических волокон** 2-8 ●Включение/выключение сварочного аппарата 2-8 ●Выбор программы сварки 2-9 ● Выбор программы нагревателя  $\overline{a}$  2-10 ● Снятие оболочек волокон / Очистка волокон 2-11  $\bullet$  Скалывание волокон 2-12 ●Установка волокон в сварочный аппарат 2-14 ● Тест Дуги  $2$ -15  $\bullet$  Автоматическая сварка 2008 года 2008 года 2008 года 2012 года 2013 года 2013 года 2013 года 2013 года 2013 года 2013 года 2013 года 2013 года 2013 года 2013 года 2013 года 2013 года 2013 года 2013 года 2013 года 201  $\bullet$  Тест на разрыв 2-20 ●Защита сварного соединения 2-21 ❚ **Сварка Drop кабеля** 2-23 ● Рекомендуемый кабель 2-23 процесс в этом на тема и совмести на тема и совмести на тема и совмести 2-23  $\bullet$  Необходимые аксессуары  $\bullet$  2-23 ●Подготовка 2-23 ● Удаление оболочки кабеля 2008 года с поставке с поставке с поставке с 2018 года с 2018 года с 2019 года с 201 ●Будьте осторожны, не повредите оптическое волокно при удалении оболочки кабеля 2-25 ●Процедура подготовки волокна 2 (без AP-FC6SA) 2-26  $\bullet$  Установка волокон в сварочный аппарат 2-27 ●Защита сварного соединения 2-28 **3. Технический уход 3-1 ∎ Очистка** 3-1 2009 года в 2009 года в 2009 года в 2009 года в 2009 года в 2009 года в 2009 года в 2009 года в 2009 года в 2009 года в 2009 года в 2009 года в 2009 года в 2009 года в 2009 года в 2009 года в 2009 года в ● Очистка V-образных канавок 3-1 союзначенно с союзначение с союзначение с союзначение от союзначение и это это • Очистка светодиодов и прижимов волокна **3-2** S-2 ● Очистка защитных линз микроскопа  $3-3$ ● Очистка термоусадочной печи  $3-4$ ❚ **Замена электродов** 3-5 ●Процедура замены электродов 3-6 ❚ **Инструкция по упаковке и хранению** 3-8 ❚ **Обновление ПО** 3-9

Основные инструкции по технике безопасности

Оглавление

# **Оглавление**

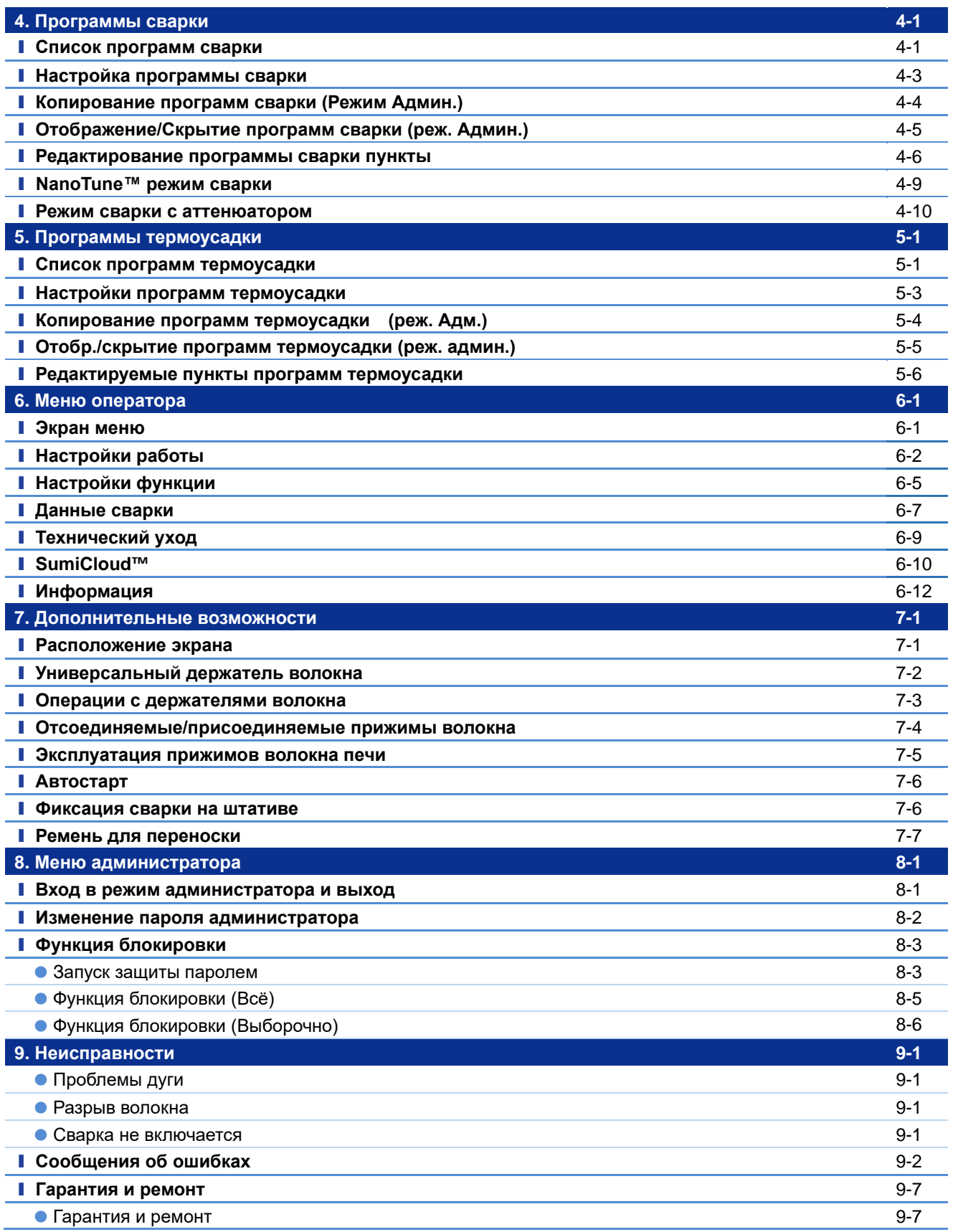

**■**В дальнейшем Sumitomo Electric Industries, Ltd оставляет за собой право вносить изменения в спецификацию продукции и дизайн, без предварительного уведомления, поэтому содержание данного руководства может не совпадать с фактической комплектацией. E&OE.

# ❚ **Обзор изделия**

Сварочный аппарат в автоматическом режиме, с помощью встроенных микроскопов, производит анализ, юстировку оптических волокон и сваривает их между собой электрической дугой, образуя соединение с низкими потерями. Сварное соединение защищается КДЗС (комплект для защиты соединения) в термоусадочной печи.

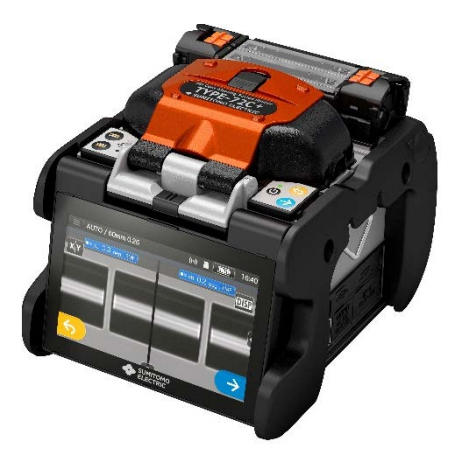

#### ● **Требования к оптическому волокну**

TYPE-72C+ может сваривать волокна с параметрами, указанными ниже:

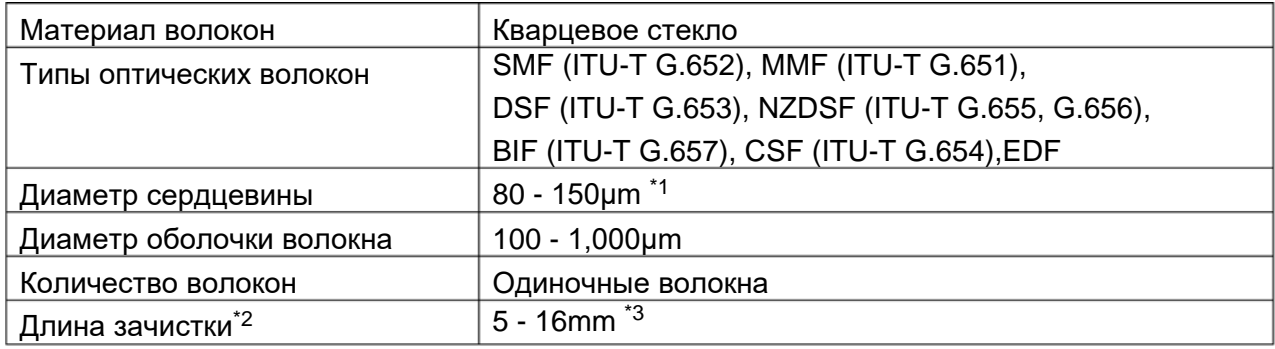

\*1 С варка волокон всех диаметров, кроме 125 мкм, возможна только при комнатной температуре.<br>\*2 Выбор размера КДЗС зависит от длины зачистки волокон.

\*3 Для волокон с диаметром оболочки 250мкм, при длине зачистки менее 8мм, необходим специальный держатель волокна.

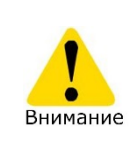

Внимательно прочитайте инструкцию для полного понимания всех возможностей аппарата. Храните эту инструкцию так, чтобы ей можно было легко воспользоваться.

# ● **Обзор особенностей**

Основные особенности TYPE-72C+:

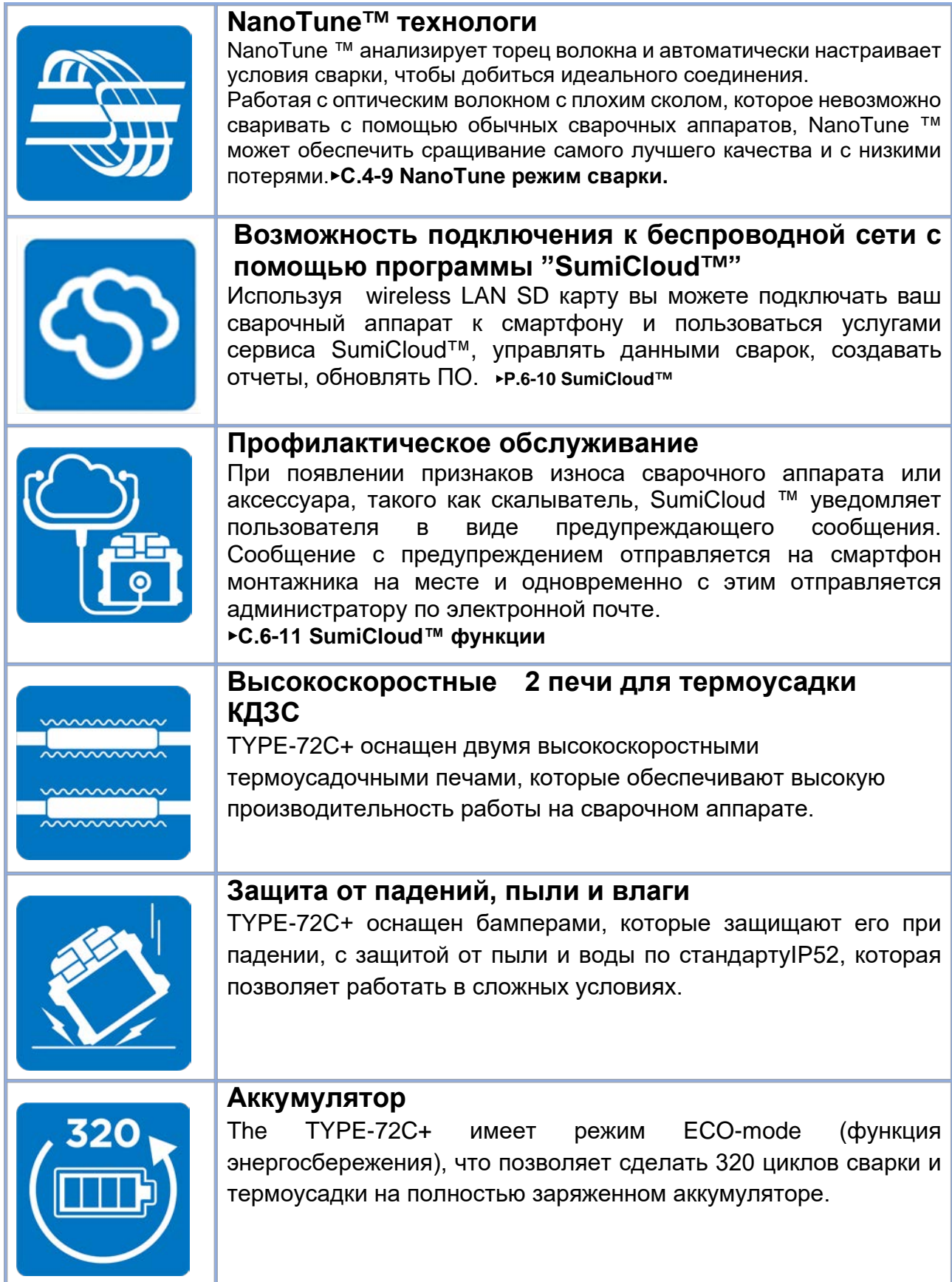

### ● **Стандартный комплект поставки**

Пример стандартного комплекта TYPE-72С+.

### **Комплект поставки (пример)**

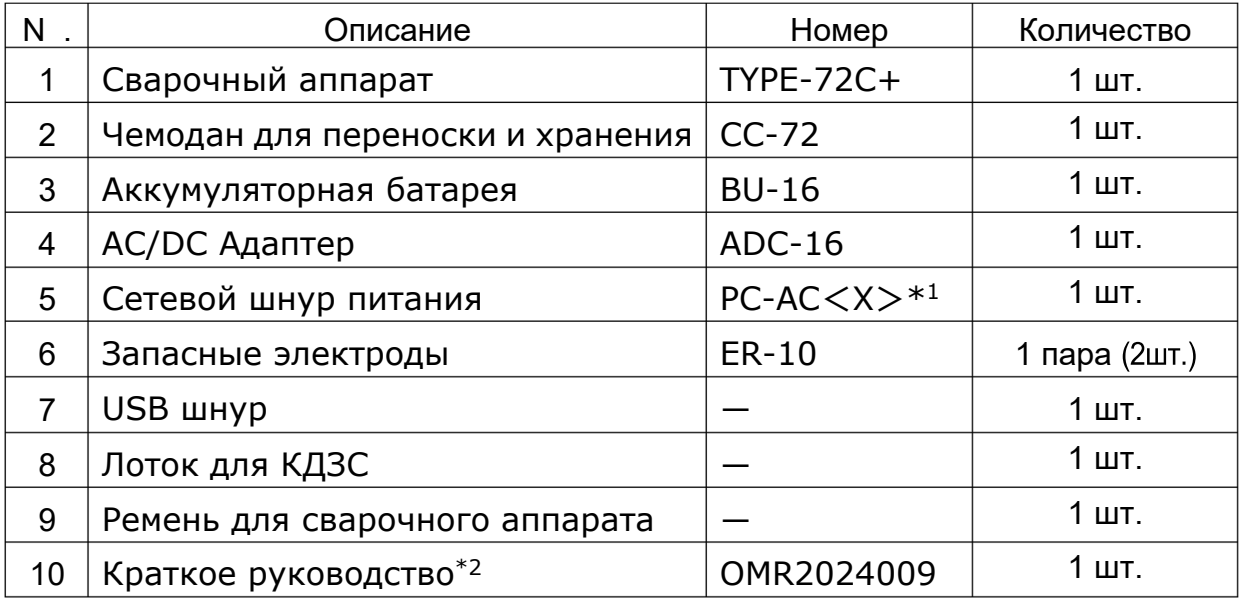

\*1:  $X = 2(USA), 3(EU), 4(JP), 5(UK), 6(AUS), 7(S)$  uth Africa)

\*2: Комплектуется в последней версии

Об указанном выше примере комплекта поставки. Комплект поставки может быть изменен в зависимости от запросов покупателей.

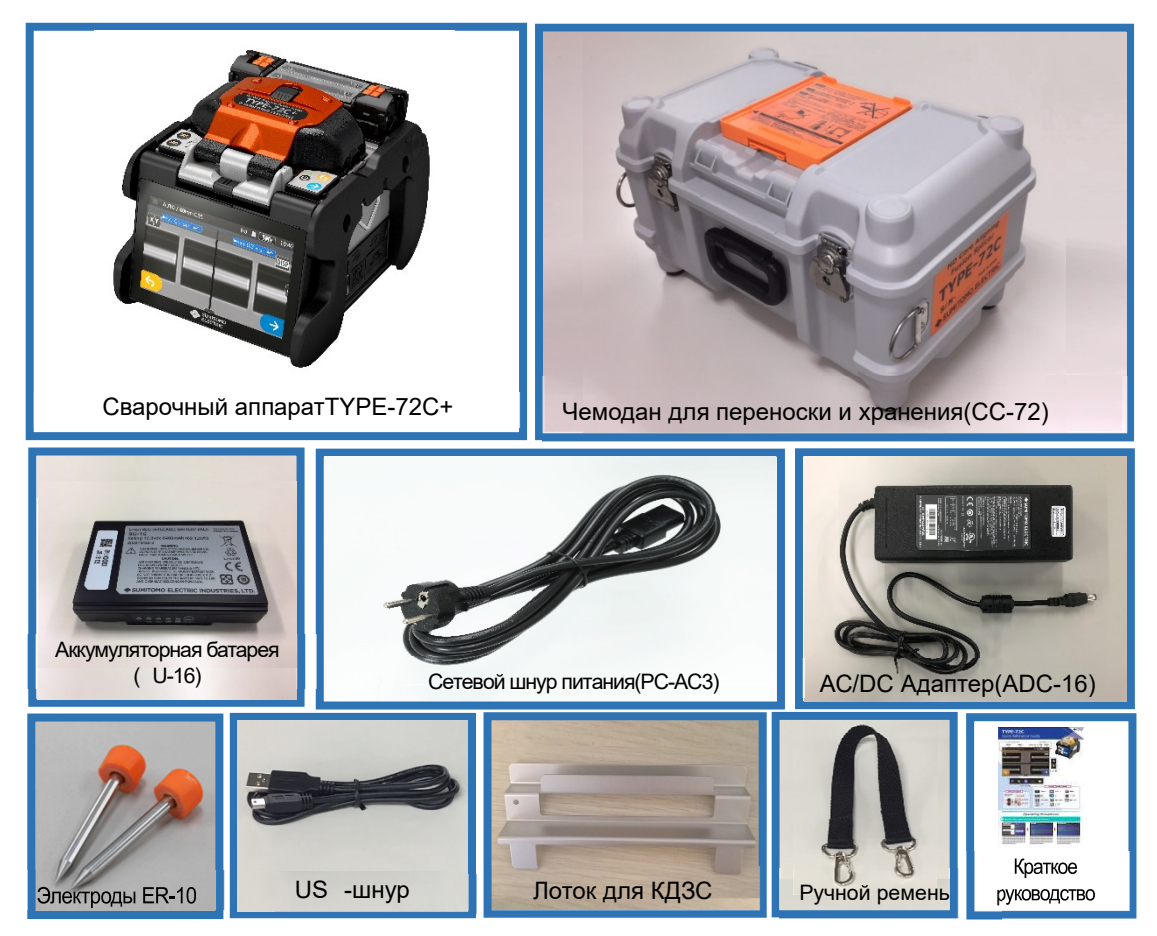

### ● **Аксессуары**

Чтобы заказать инструменты и расходные материалы обратитесь к нашему дистрибьютору.

#### ■ **Дополнительные принадлежности**

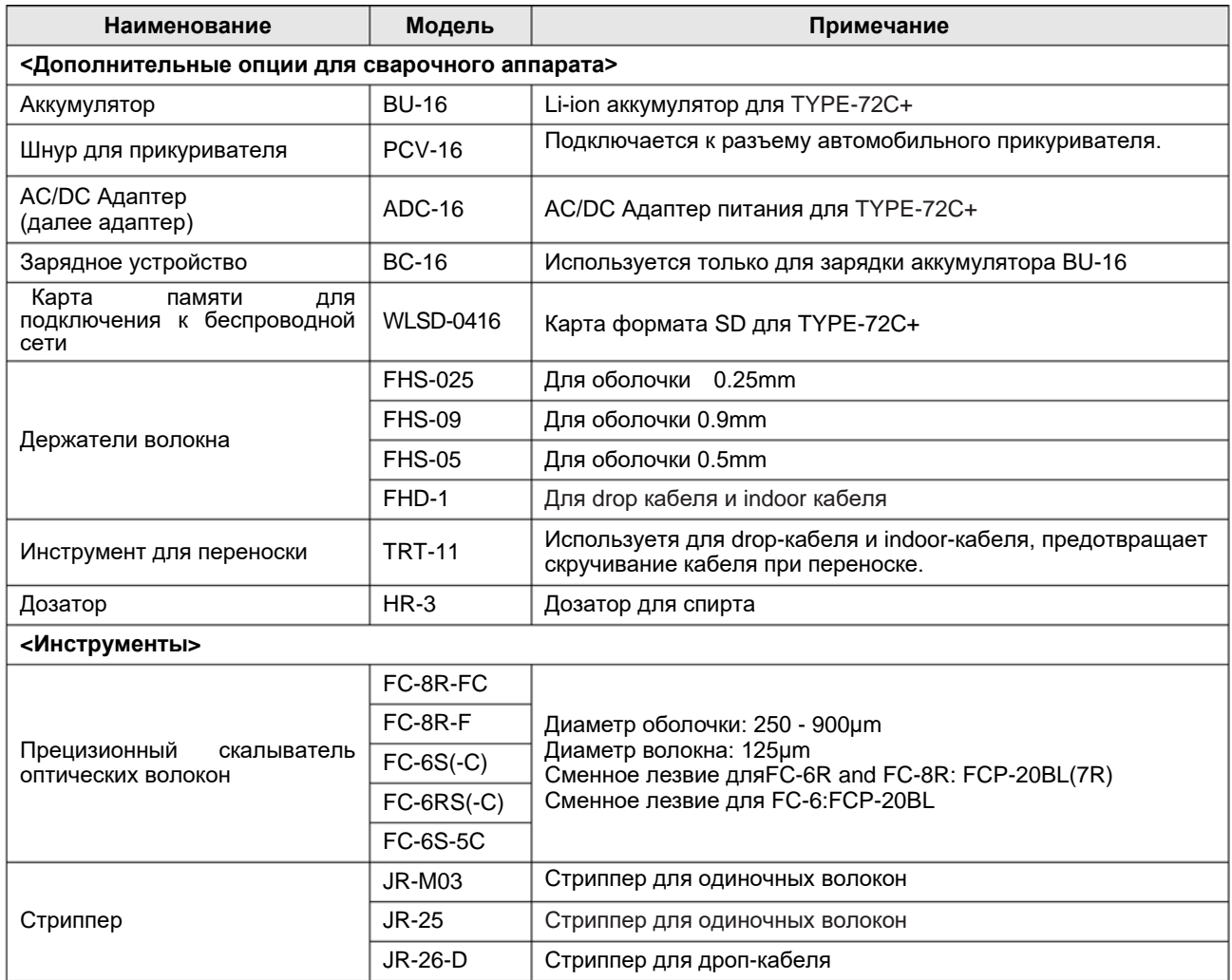

#### ■ **Расходные**

КДЗС, электроды, аккумуляторная батарея -это расходные материалы. Для заказа обратитесь к нашему представителю.

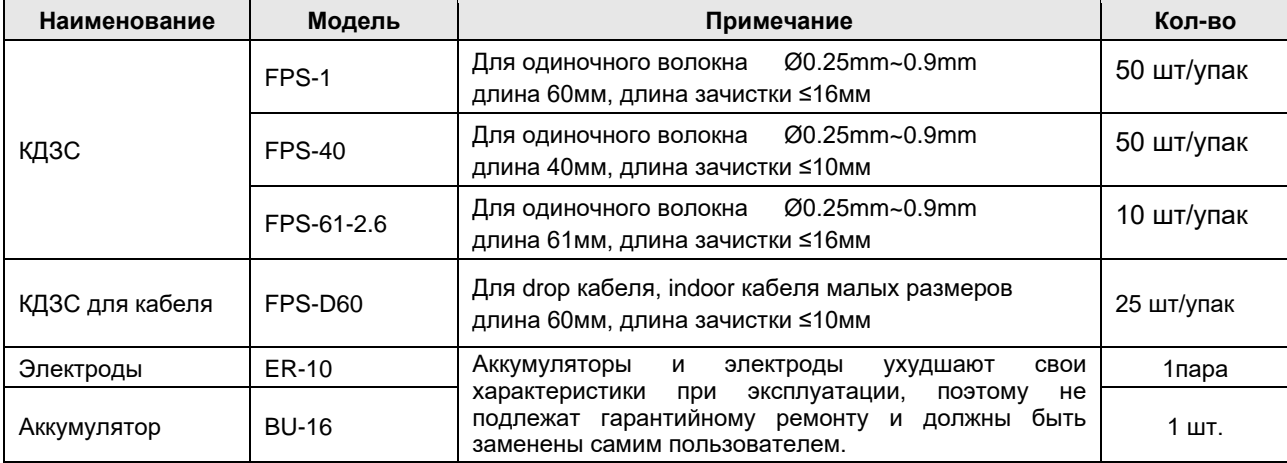

# ❚ **Состав изделия**

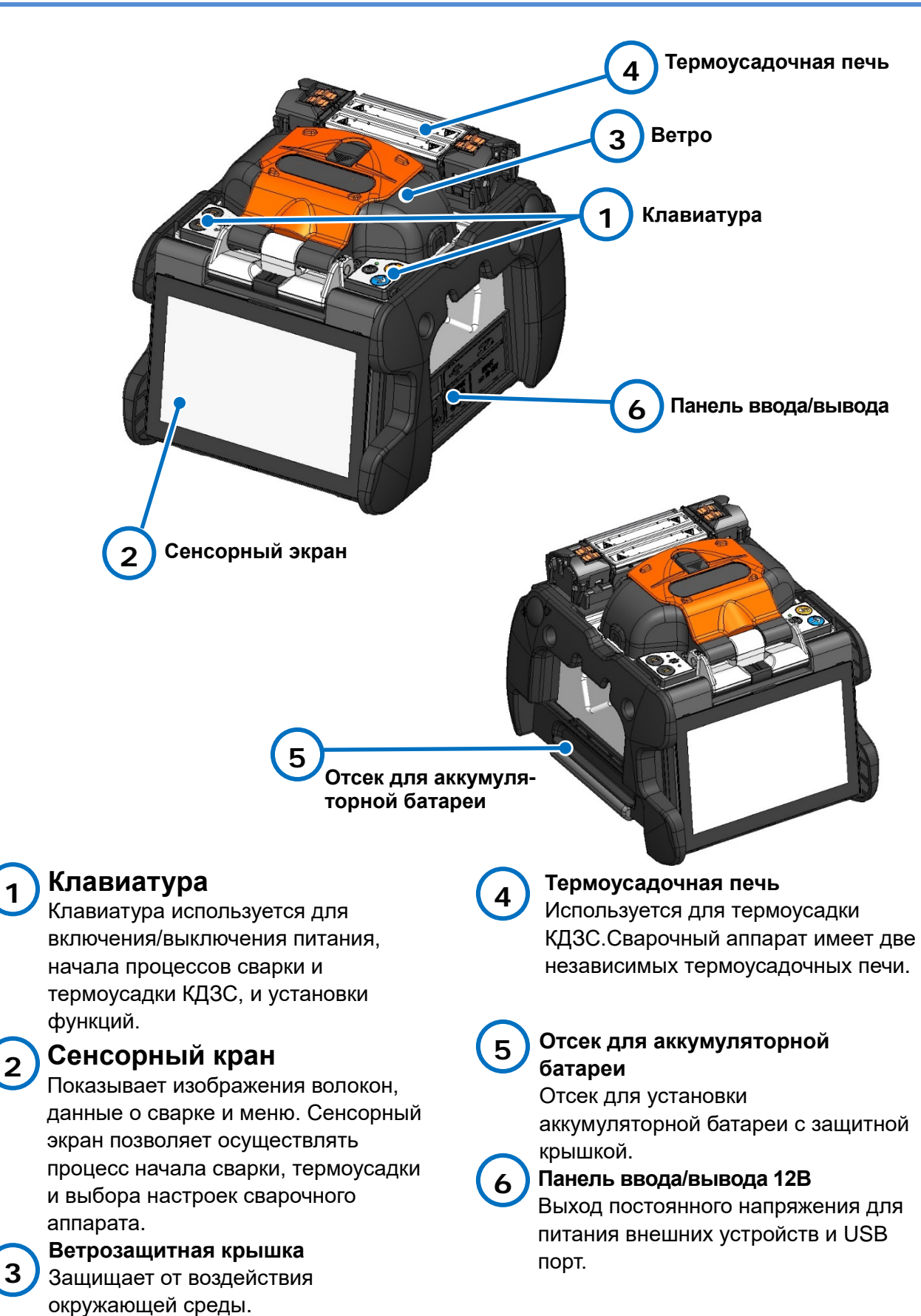

#### ■**Клавиатура**

Клавиши расположены в верхней части сварочного аппарата. Иконки старта сварки, сброса и нагрева термоусадочной печи расположены на сенсорном экране.

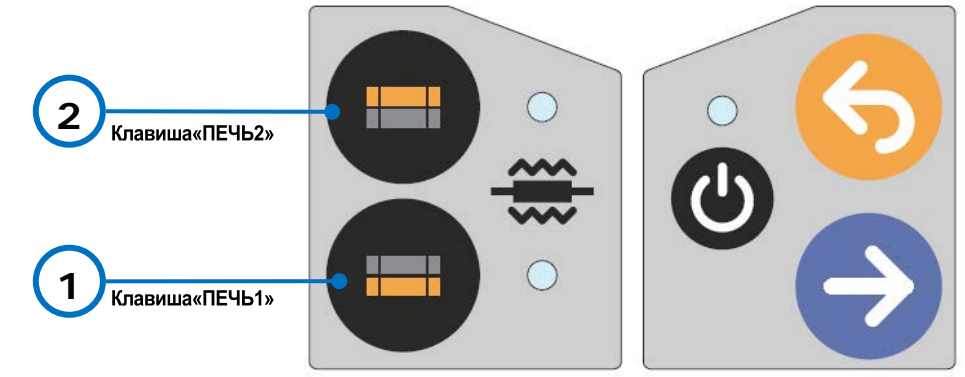

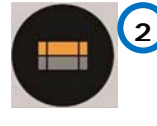

**1**

#### Клавиша «Нагреватель2» **/Светодиод**

ВКЛ/ОСТАНОВКА цикла нагрева термоусадочный печи дальней от монитора.

#### **Клавиша « »**

#### **/Светодиод**

ВКЛ/ОСТАНОВКА цикла нагрева термоусадочный печи ближней к монитору.

Светодиоды непрерывно горят во время нагревания и мигают во время действия функции предварительного нагрева.

### ■**Термоусадочная печь**

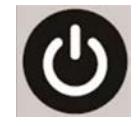

#### **Клавиша включения питания / светодиод**

Используется для включения и выключения питания сварки. Горящий светодиод показывает, чтосварка включена.

#### **Клавиша «СБРОС»**  Используется для прекращения операции сварки и начала инициализации.

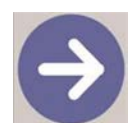

# **Клавиша «СТАРТ»**

Нажатие на клавишу начинает процесс сварки волокон.

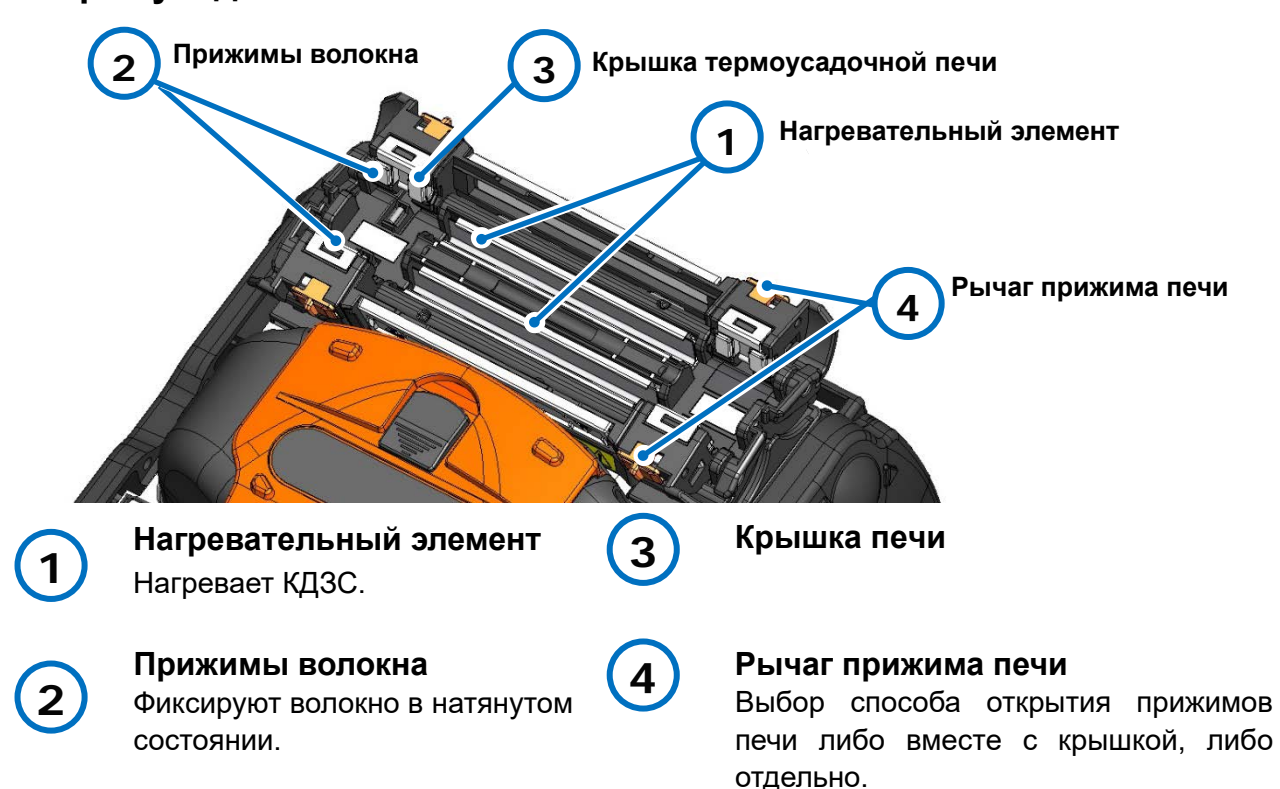

#### ■**V-образные канавки, электроды и другие компоненты**

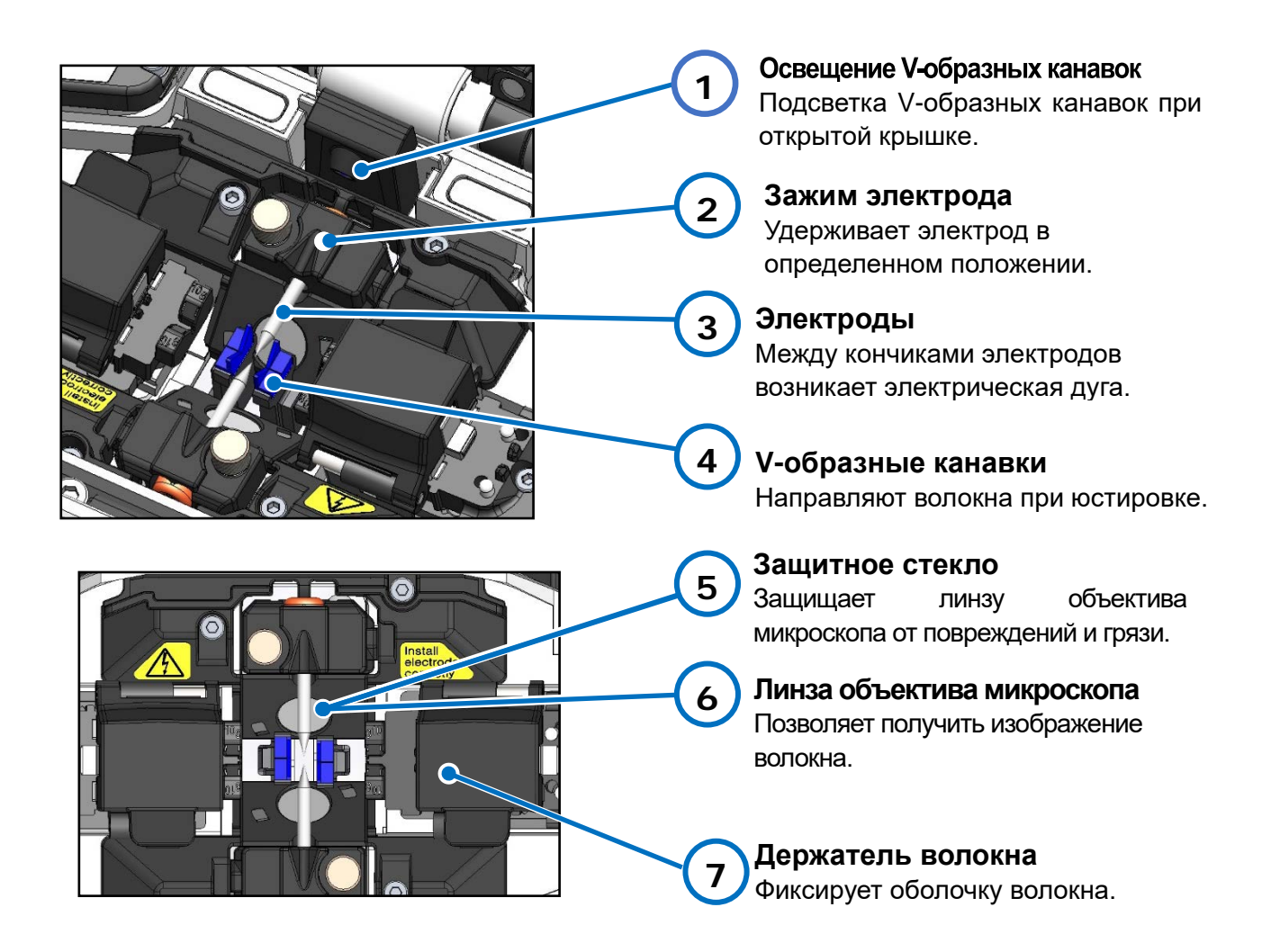

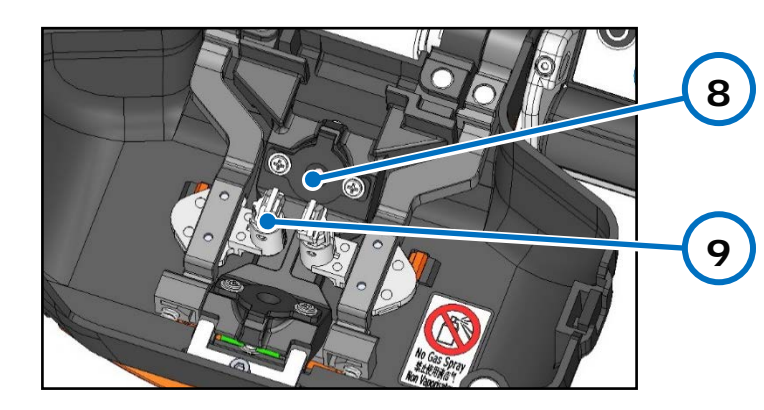

#### Светодиод для подсветки волокон

Его свет, проходя через волокна, создает с помощью микроскопа проекцию на CMOS матрице.

#### **Прижимы волокна**

В нормальном состоянии фиксируются на ветрозащитной крышке. Удерживают зачищенное волокно в V-образных канавках.

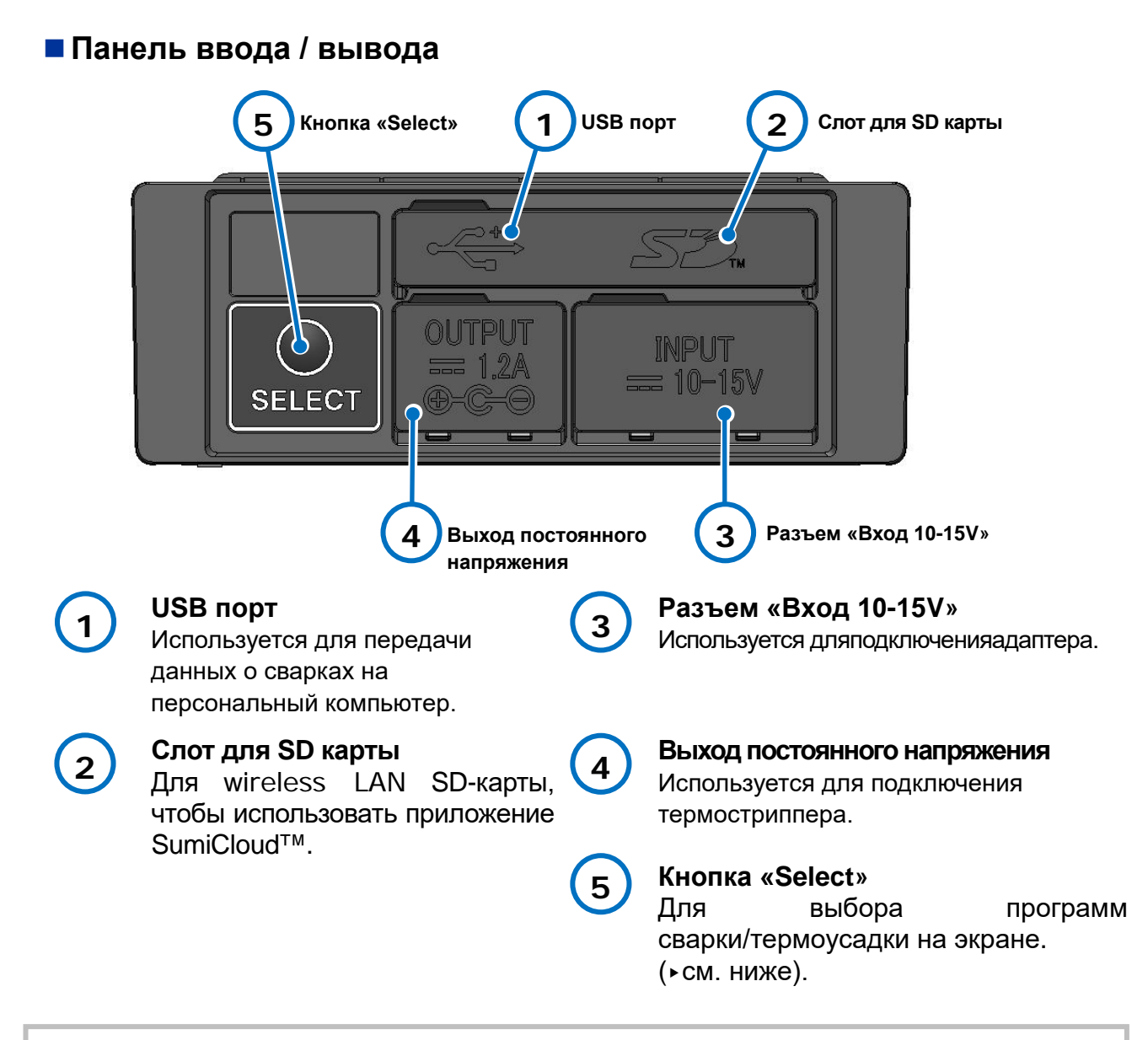

・Для обеспечения надежной работы сварочного аппарата плотно закрывайте панель вводавывода.

 $\bullet$  + Не нажимайте на клавиши клавиатуры острыми предметами (например: шариковой ручкой, отверткой, или гвоздём). Это может привести к повреждению клавиатуры.

#### **SELECT функция кнопки**

SELECT кнопка помогает выбирать программы сварки и термоусадки, когда тачскрин не работает. Следуйте процедурам ниже.

1) Выключите сварочный аппарат. (Если сварочный аппарат включен.)

- 2-A) Если вы не установили пароль запуска, включите питание, удерживая нажатой кнопку SELECT, пока не отобразится экран «Программа сварки». (См. Стр. 2-9 Руководства по эксплуатации.)
	- Перейти к пункту 3).
- 2-B) Если вы установили пароль запуска, включите питание, удерживая нажатой кнопку SELECT, пока не отобразится экран ввода пароля запуска. Введите пароль запуска, следуя приведенной ниже инструкции.

Клавиша нагреватель 1: перемещает курсор влево\* Клавиша перезагрузки: перемещает курсор вправо\* Клавиша питания:перемещает урсор вниз\* SET клавиша: ввод цифр и букв

*Удерживание клавиши, отмеченной \*, когда курсор находится в конце, приведет к тому, что курсор переместится на другой конец* 

 Как только пароль запуска совпадает, сварочный аппарат отобразит экран «Программа сварки». Переходите к шагу 3).

- 3) Выберите программу сварки с помощью кнопок НАГРЕВАТЕЛЬ, а затем определите с помощью кнопки SET.
- 4) Отображается экран «Программа нагревателя». (См. Стр. 2-10 Руководства по эксплуатации.) Выберите программу нагревателя с помощью кнопок HEAT, а затем определите с помощью кнопки SET.

Мы рекомендуем вам незамедлительно связаться с нашим авторизованным сервисным центром, если сенсорный экран не работает.

#### ■**Предостерегающие обозначения**

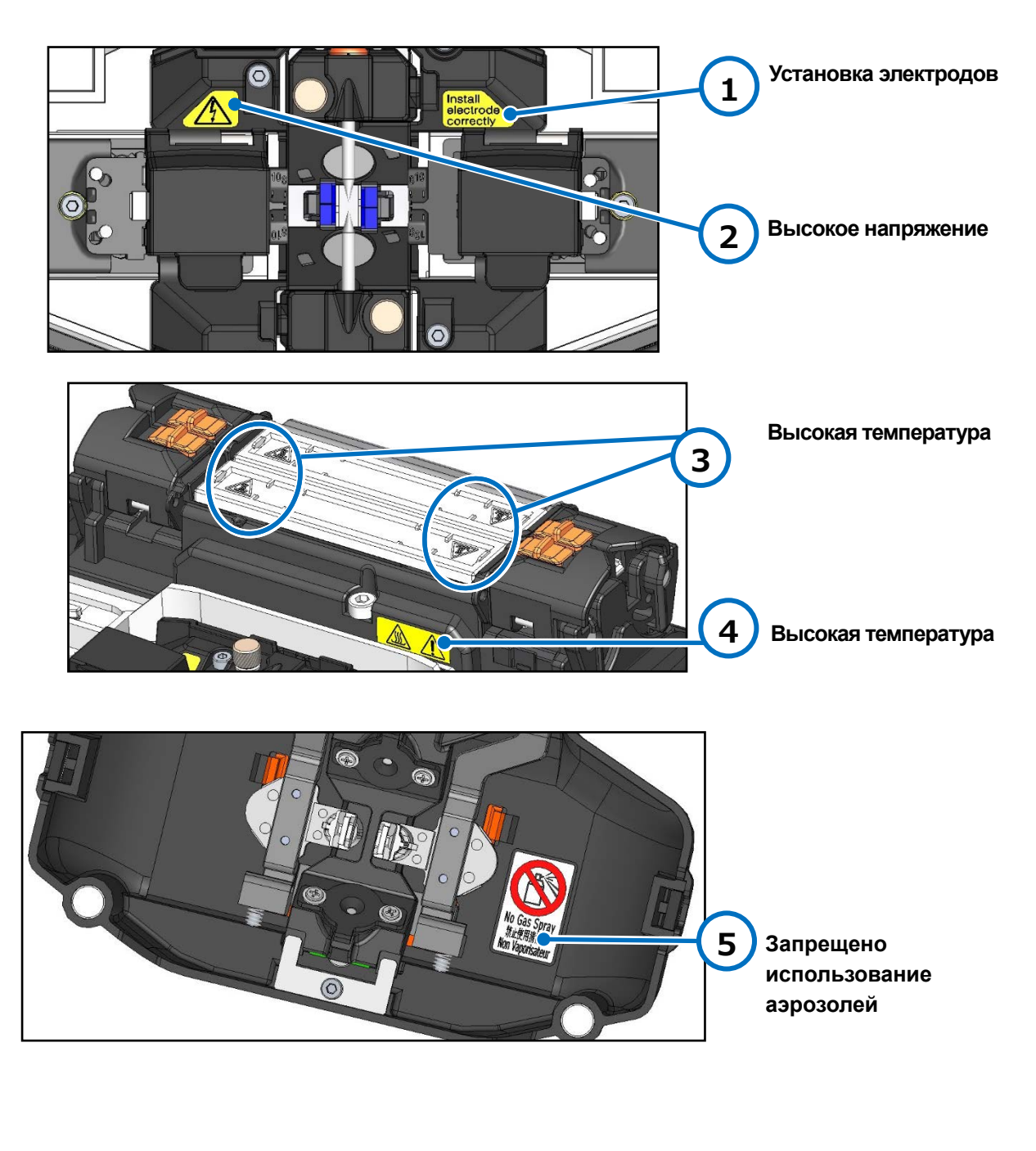

**Установка электродов** Перед сваркой убедитесь, что электроды установлены правильно.

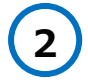

**1**

**Высокое напряжение** Отключите шнур питания и извлеките аккумуляторную батарею при работе с

электродами.

**4 3**

#### **Высокая температура** Температура нагревателя

достигает 200°C, будьте осторожны.

**5**

#### **Запрещено использование аэрозолей**

Не используйте никакие аэрозоли или баллоны со сжатым воздухом.

# ❚ **Экран и иконки**

#### ● **Главный экран**

После включения сварочного аппарата отображается главный экран.

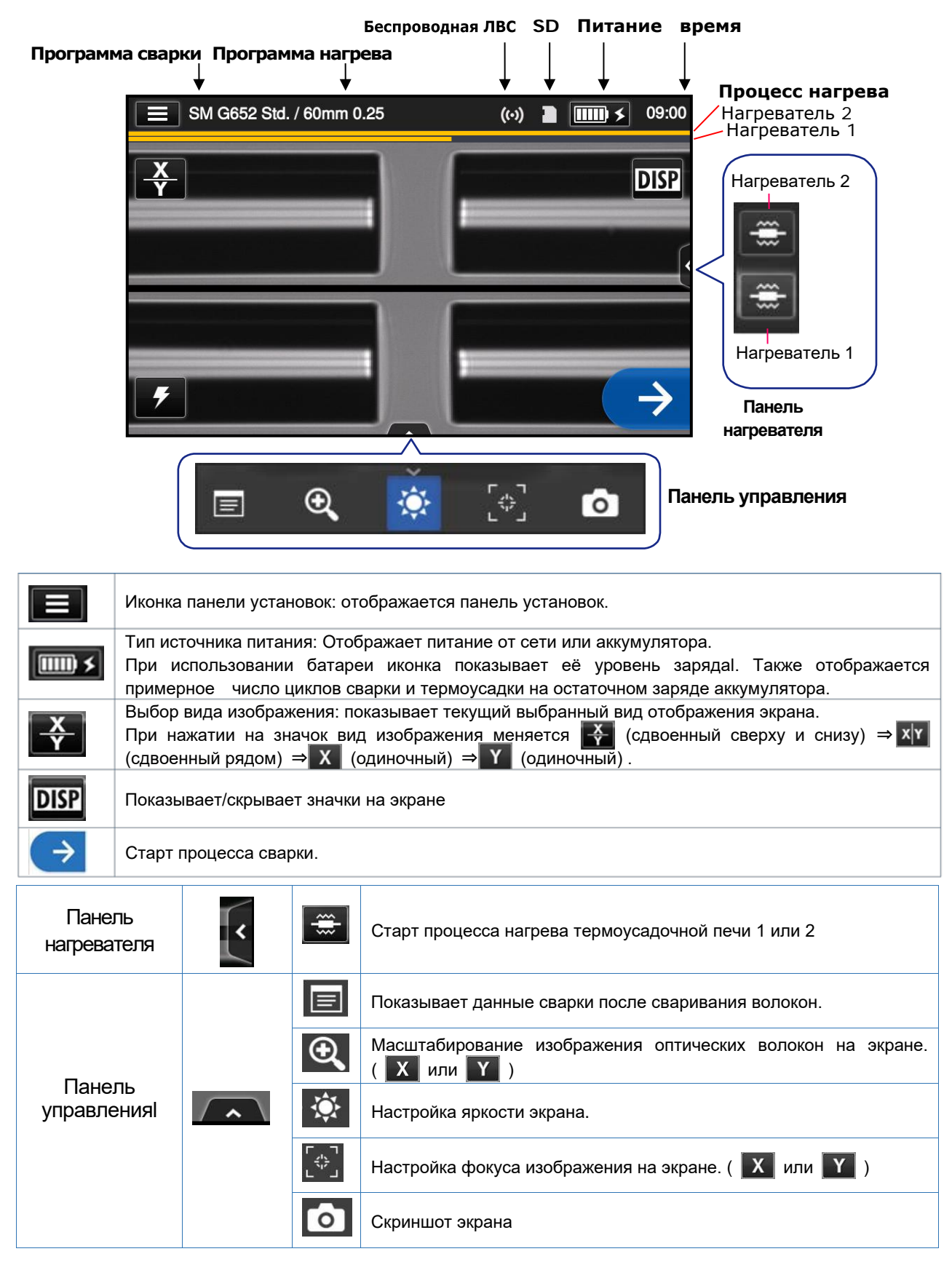

### ● **Панель установок**

Панель установок отображается при нажатии на значок панели установок на главном экране.

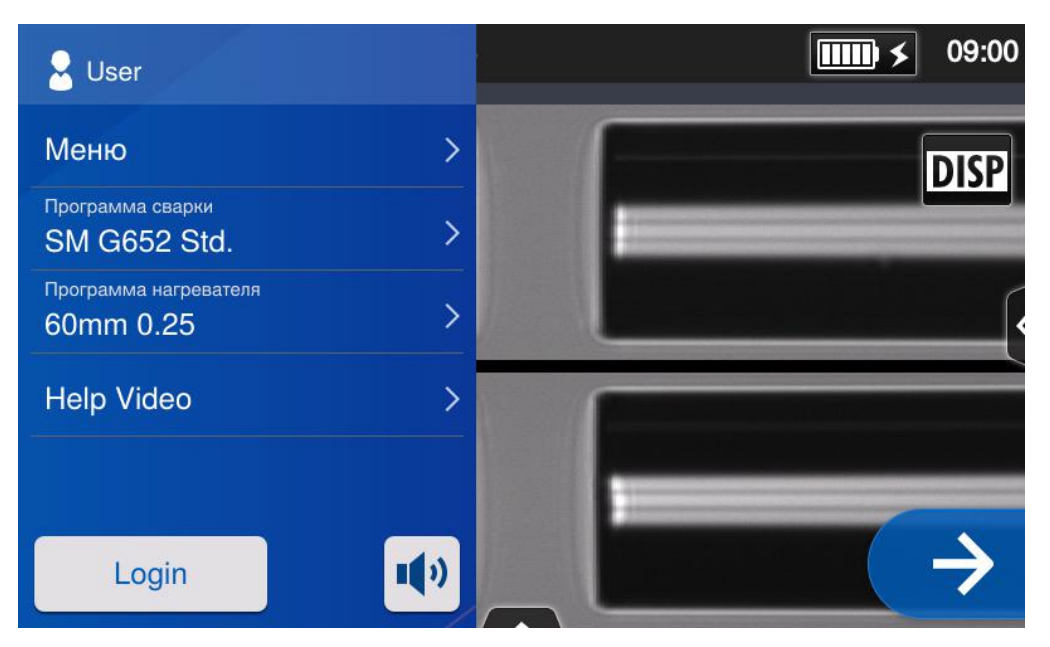

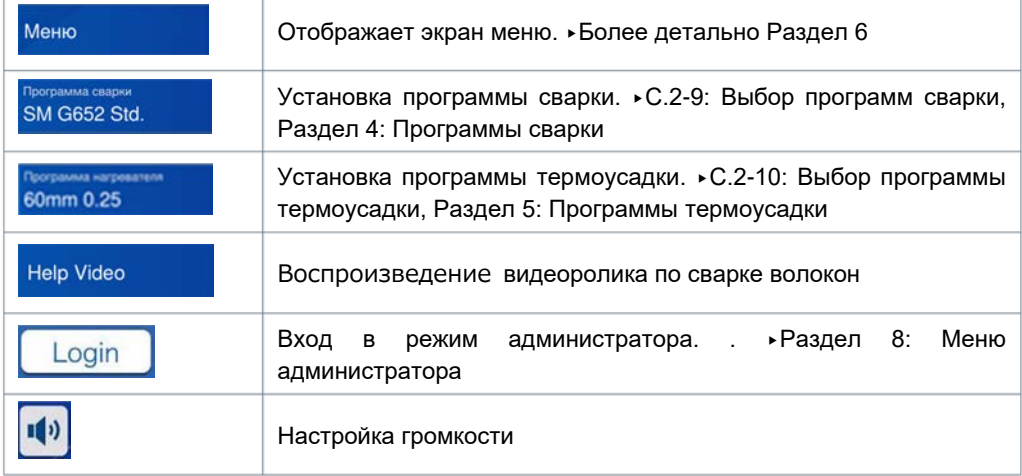

#### **Специальное примечание по монитору**

Из-за особенностей жидкокристаллических дисплеев, на экране монитора сварочного аппарата могут появляться светлые или темные точки, это не является неисправностью сварочного аппарата.

# **2. Основные операции при сварке**

Раздел посвящен основным операциям сварки оптических волокон с использованием сварочного аппарата.

# ❚ **Подготовка к сварке**

Перед сваркой, подготовьте всё необходимое оборудование.

#### TYPE-72C+ Стандартный комплект поставки

- **・**Стриппер **・**Скалыватель
	-

- 
- **・**КДЗС\* **・**Спирт высокой очистки
- **・**Безворсовые салфетки

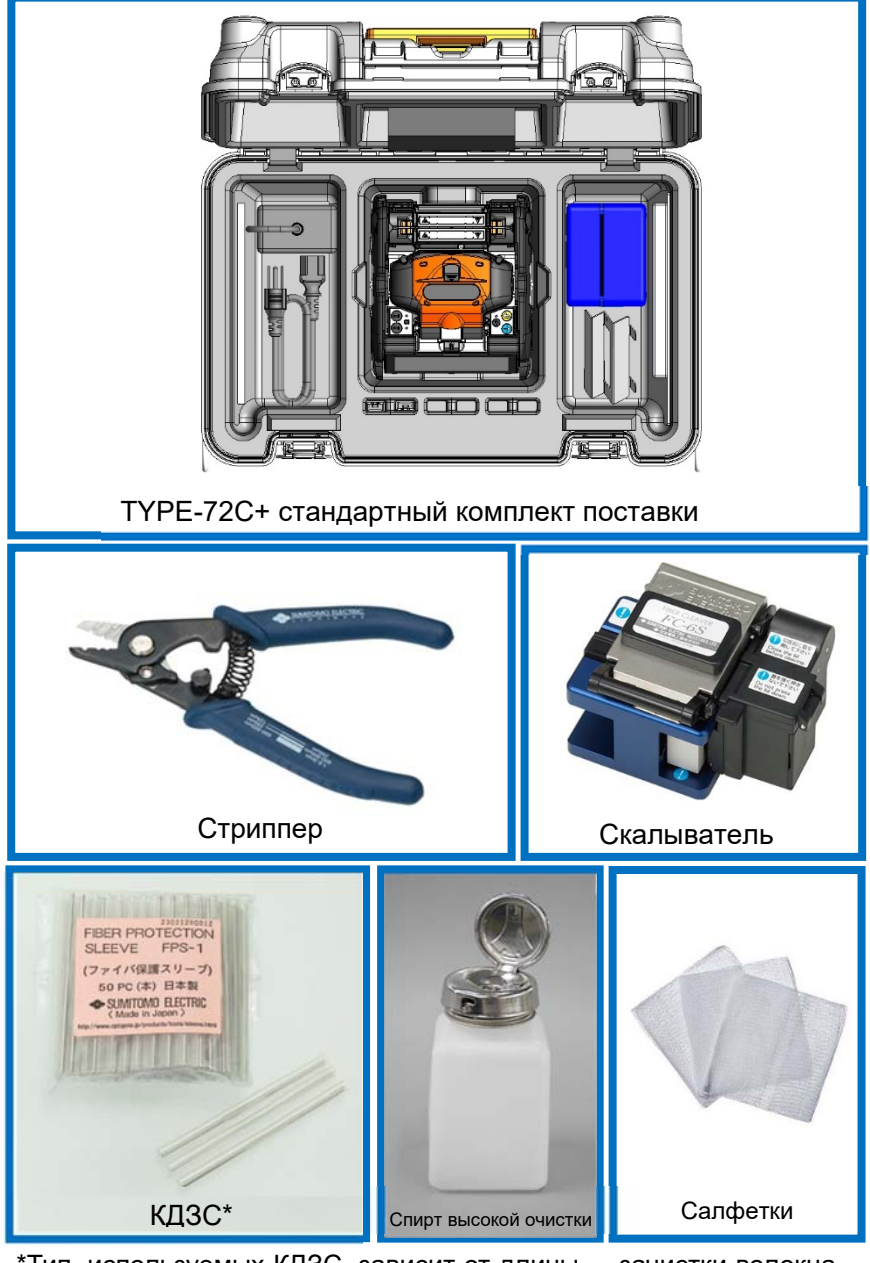

\*Тип, используемых КДЗС, зависит от длины зачистки волокна. ▸С.5-2

2-1

# ❚ **Процесс работы на сварочном аппарате**

Ниже приведены основные шаги для процесса сваривания волокон с помощью сварочного аппарата. Более полную информацию по каждому шагу смотрите на указанных страницах.

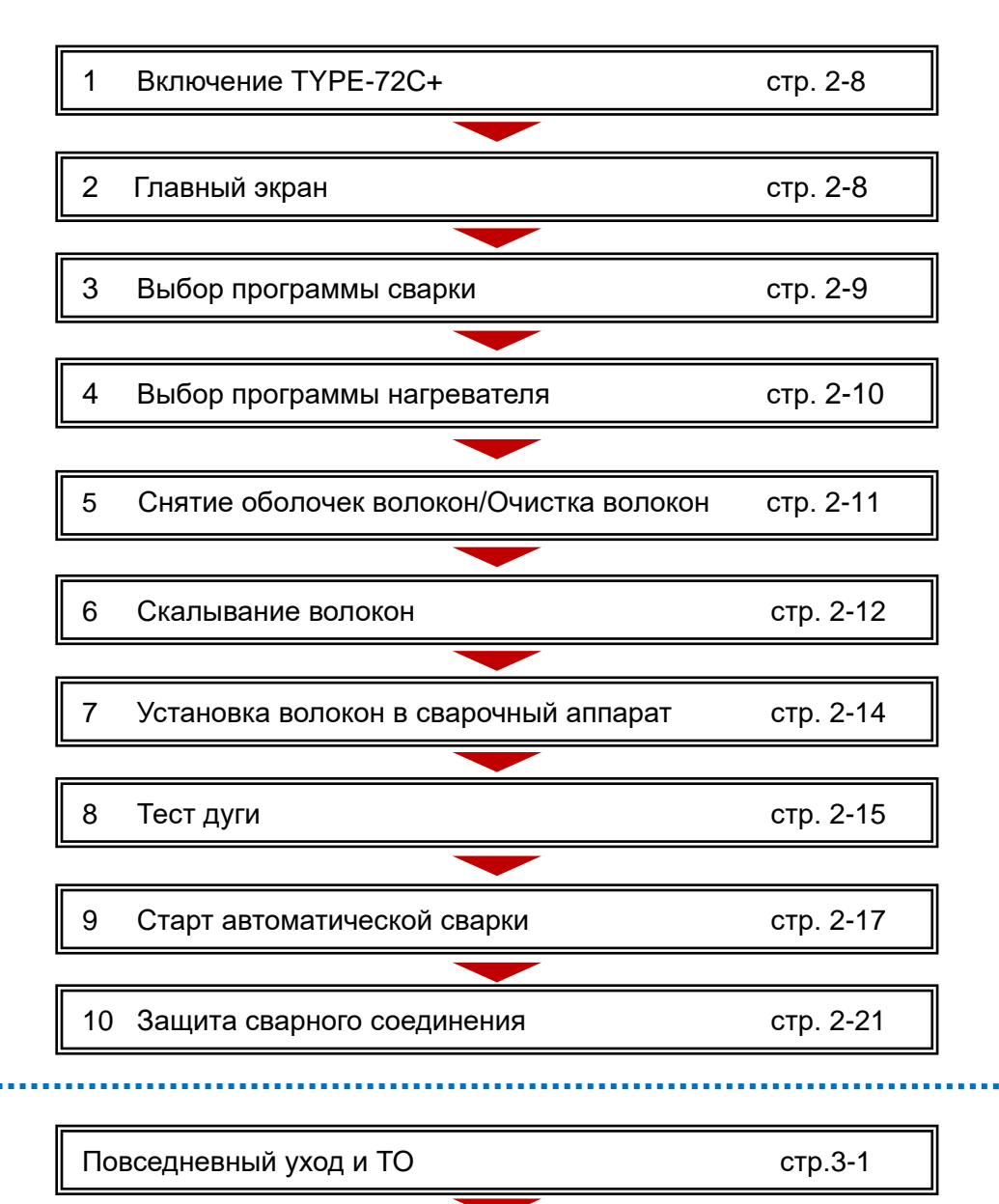

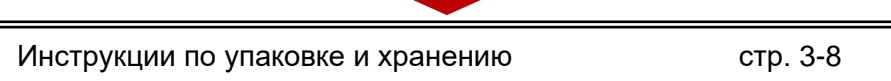

# ❚ **Подготовка источника питания**

TYPE-72C+ работает от сетевого адаптера или аккумулятора.

#### ● **Подготовка источника питания**

Подключите сетевой адаптер (ADC-16) к сварочному аппаратуTYPE-72C+, когда вы работаете от сети переменного тока .

#### *Подключение*

Подключите сетевой шнур питания к адаптеру.

Подключите шнур сетевого адаптера к разъему питания TYPE-72C+.

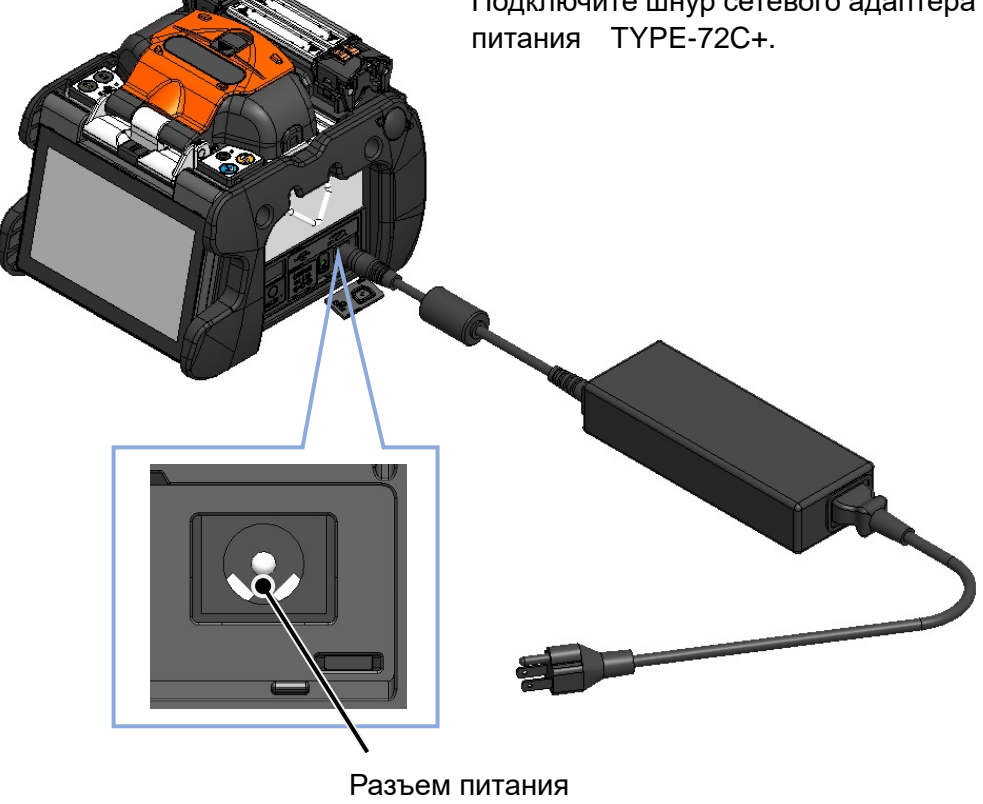

- 1. Проверьте напряжение сети переменного тока перед использованием сетевого адаптера.
	- 2.В сетевом адаптере может быть активирована функция безопасности, когда напряжение и частота превышают допустимые пределы, то он прекращает свою работу. В этом случае потребуется покупка нового сетевого адаптера. Пожалуйста, обратитесь в наш сервисный центр.
	- 3. В чрезвычайных ситуациях немедленно отключите сетевой кабель от адаптера (Оставляйте адаптер в пределах досягаемости).

# **2. Основные операции при сварке**

#### ● **Подключение аккумуляторной батареи**

Установите батарейный блок (BU-16) в слот TYPE-72C+, как описано ниже. Выключите сварочный аппарат и отсоедините адаптер переменного тока от сварочного аппарата перед установкой и извлечением аккумуляторной батареи.▸С.2-5 "Зарядка аккумулятора"

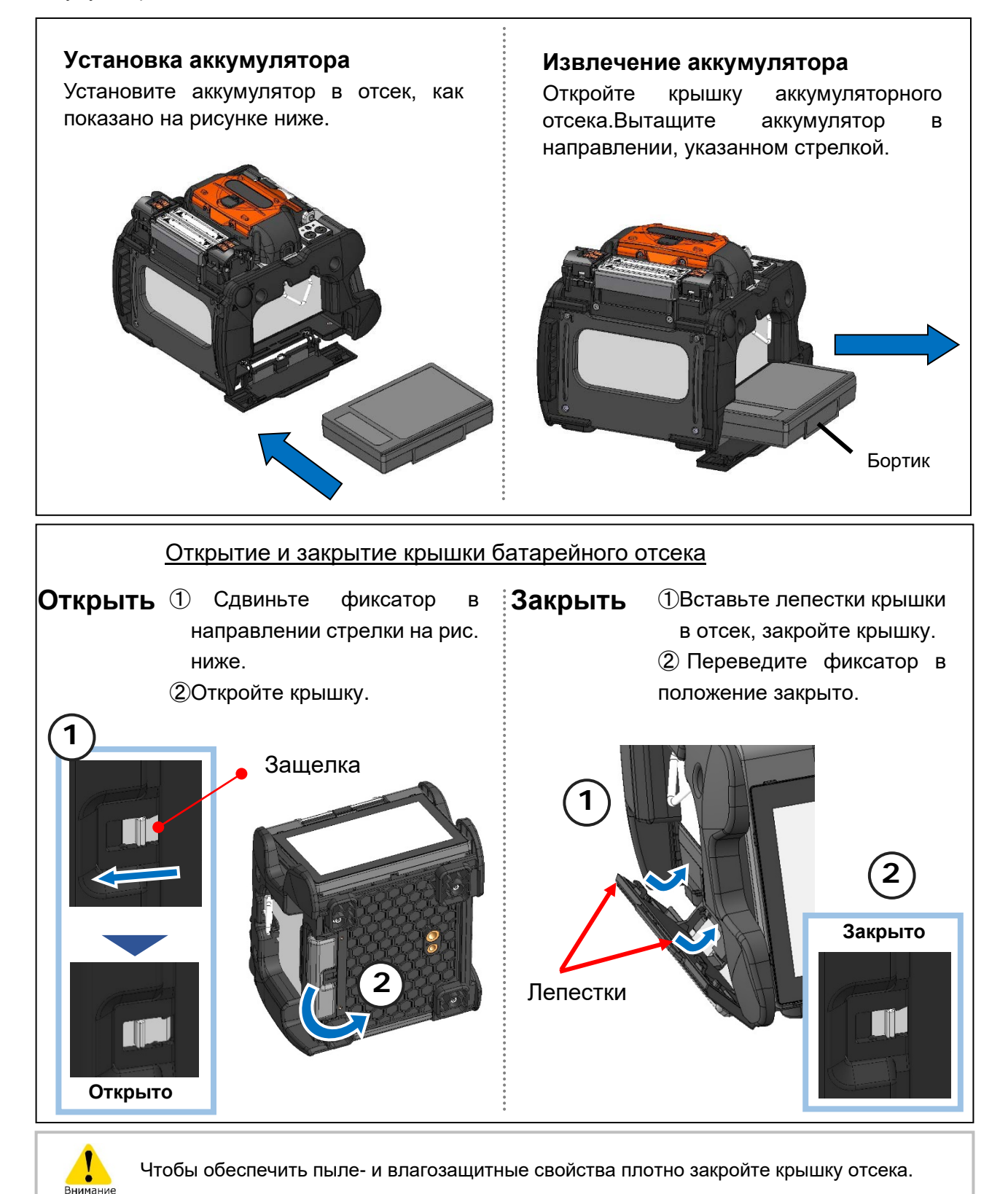

 $2 - 4$ 2. Основные операции при сварке|Подготовка источника питания

# ■ **Зарядка аккумулятора**

#### •**Перед использованием аккумулятора в первый раз, зарядите аккумулятор.**

- **1**: Вставьте аккумулятор в TYPE-72C+.
- **2**: Подключите адаптер к TYPE-72C+.
- **3** : Начнется процесс зарядки, о чем будет свидетельствовать мигание зеленого светодиода расположенного около разъёма.
- **4**:Для зарядки аккумулятора требуется 4 часа, хотя время зарядки различается в зависимости от оставшейся емкости аккумулятора. Светодиод (зеленый) перестает мигать при завершении зарядки.

![](_page_30_Picture_7.jpeg)

•Во время зарядки аккумулятора, на сварочном аппарате можно продолжать работать, но процесс зарядки займет больше времени, по сравнению со временем заряда аккумулятора в выключенном аппарате.

•Соблюдайте температурный диапазон при зарядке аккумулятора. Невыполнение этого пункта может ухудшить характеристики аккумулятора (уменьшить ёмкость).

**\*Температурный диапазон: 0**℃**~+40**℃

### ■**Проверка уровня заряда аккумулятора**

#### **・Индикация и проверка уровня заряда батареи**

Нажмите кнопку «PUSH» для проверки уровня заряда аккумулятора. На индикаторе аккумулятора на несколько секунд загорятся светодиоды, указывающие уровень заряда.

![](_page_31_Picture_4.jpeg)

![](_page_31_Picture_5.jpeg)

#### **・Проверка уровня заряда батареи на мониторе**

При работе аппарата, уровень заряда аккумулятора, отображается на экране монитора, в виде соответствующего индикатора.

 $\blacksquare$ 

Коснувшись индикатора на экране монитора можно увидеть ориентировочное количество оставшихся сварок.

 $150$ 

![](_page_31_Picture_9.jpeg)

\* Количество возможных циклов отображается на мониторе. Оно оценивается на основе оставшегося уровня заряда батареи, может измениться в зависимости от условий эксплуатации и состояния (Нет гарантированного значения).

![](_page_31_Picture_213.jpeg)

\* Для полной уверенности зарядите аккумулятор перед работой, если индикатор показывает низкий уровень заряда.

### **Предосторожности по использованию**

•Аккумулятор - это расходный материал. Повторяющиеся циклы заряда и разряда уменьшают срок службы аккумулятора.

•Храните аккумулятор в рекомендуемом температурном диапазоне.

Несоблюдение температурного диапазона может привести к снижению емкости аккумулятора.

\* Температура хранения аккумулятора:

**-20°C ~ +50°C** (заряд будет сохраняться не более 1 мес.)

**-20°C ~ +40°C** (заряд будет сохраняться не более 3 мес.)

**-20°C ~ +20°C** (заряд будет сохраняться не более 1 год )

•Не используйте и не храните аккумулятор в местах с повышенной температурой, например, при воздействии прямого солнечного света, в салоне автомобиля при жаркой погоде. Это может вызвать протечку жидкости из элементов аккумулятора.

• Если вы не собираетесь использовать аккумулятор в течении долгого периода, заряжайте его раз в 6 месяцев.

•Если вы не собираетесь использовать сварочный аппарат, выньте из него аккумулятор.

#### Когда менять аккумулятор?

Если количество циклов сварка/термоусадка при полном заряде значительно уменьшилось, то замените аккумулятор. Утилизируйте аккумулятор в специализированных местах в вашем регионе.

•Может потребоваться около 30 минут, чтобы аккумулятор перешел в режим быстрой зарядки.

Пожалуйста, подождите некоторое время после начала зарядки.

### ● **Подключение к источнику постоянного напряжения (автомобильный аккумулятор)**

Кабель для подключения к прикуривателю автомобиля позволяет подключать сварочный аппарат к автомобильному аккумулятору. Для приобретения обратитесь к нашему дилеру.

# **2. Эксплуатация**

# ❚ **Сварка оптических волокон**

#### ●**Включение/выключение сварочного аппарата**

#### ■**Включение сварочного аппарата**

- 1: Убедитесь, что в сварочном аппарате установлены электроды.
- 2: Вставьте шнур, идущий от адаптера, в соответствующий вход на сварочном аппарате.
- 3: Установите монитор под оптимальным углом наклона.
- 4: Для включения сварочного аппарата нажмите клавишу ((U)) и удерживайте её около 1 секунды. После включения, каждый мотор сварочного аппарата пройдёт инициализацию и через несколько секунд появится «Рабочий экран».

Если Вы нажимаете кнопку включения питания сразу же после подключения шнура, идущего от адаптера, может пройти несколько секунд до включения сварочного аппарата.

![](_page_33_Picture_9.jpeg)

![](_page_33_Figure_10.jpeg)

#### ■**Выключение сварочного аппарата**

Нажмите клавишу питания ((b)) в течении 1с и сварочный аппарат выключится.

# ● **Выбор программы сварки**

![](_page_34_Picture_2.jpeg)

1: Коснитесь иконки Выбор Программы сварки на Экране установок.

![](_page_34_Picture_4.jpeg)

#### **Программы сварки**

2: Выберите тип свариваемых волокон.

![](_page_34_Picture_7.jpeg)

3: Коснитесь иконки программы сварки, которую Вы хотите использовать.

![](_page_34_Picture_9.jpeg)

4: Программа сварки изменена

- ▸С.4-1, С.4-2 Список программ сварки
- ▸ P.4-3 Настройка программ сварки.

# **2. Эксплуатация**

# ● **Выбор программы нагревателя**

![](_page_35_Picture_2.jpeg)

1: Коснитесь иконки программы термоусадки на экране настроек.

![](_page_35_Picture_4.jpeg)

#### **Программы нагревателя**

2: Выберите программу термоусадки КДЗС.

![](_page_35_Picture_7.jpeg)

3: Выберите программу, которая вам необходима.

![](_page_35_Picture_9.jpeg)

4: Программа нагревателя изменена.

▸С.5-1, С.5-2 Список программ нагревателя ▸С.5-3 Пользовательские программы нагревателя

............
#### ● **Снятие оболочек волокон / Очистка волокон**

- 1: Очистите оболочку волокна от геля или других веществ.
- 2:Очистите от оболочки примерно 30~40 мм с помощью стриппера. (В качестве примера показано использование стриппера Sumitomo JR-M03. Если вы используете другую модель стриппера, то обратитесь к его руководству по эксплуатации.)

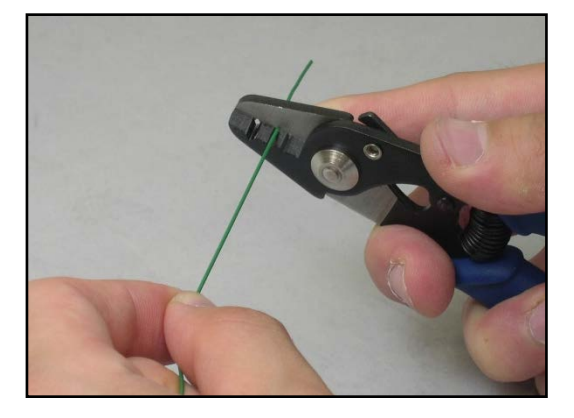

\*Если зачищенный участок конца волокна слишком длинный, скалыватель может не сохранить осколок волокна в контейнере для сколотых волокон.

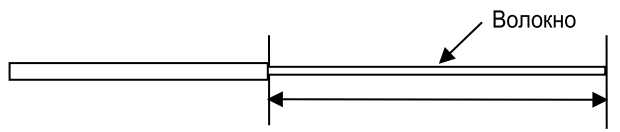

Длина зачистки приблизительно30~40mm

Используйте канавку стриппера, соответствующую диаметру оболочки волокна. $\rightarrow$  См. рис. <1>.

- 3: Повторите действия п.1,2 с другим волокном.
- 4: Очищайте волокно от конца оболочки к концу волокна, при помощи безворсовых салфеток смоченных в спирте высокой очистки. Тяните волокно через безворсовую салфетку. Вращая волокно вокруг своей оси на 90 градусов, удалите остатки загрязнений. Не применяйте уже использованные салфетки.

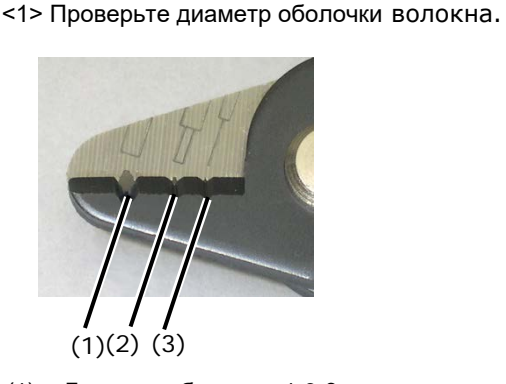

- (1) Диаметр оболочки:1.6-3 мм
- (2) Диаметр оболочки:600-900мкм
- (3) Диаметр оболочки:250мкм

Стриппер JR-M03 очищает примерно 25мм волокна за один раз. Чтобы очистить 30~40мм волокна, повторите операцию.

> **Очищайте волокно до появления характерного скрипа.**

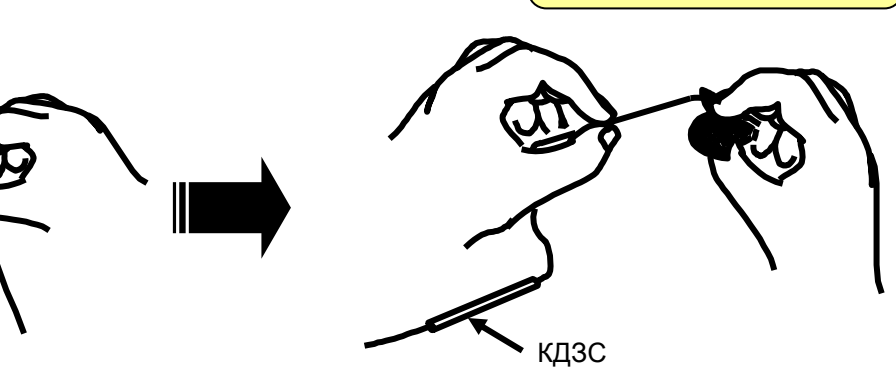

#### ● **Скалывание волокон**

Процесс скалывания волокон с помощью скалывателя FC-6S. (В качестве примера показано использование скалывателя of Sumitomo FC-6S, а также длина зачистки при сколе. Если вы используете другую модель скалывателя, то обратитесь к его руководству по эксплуатации.) **Скалыватель позволяет сколоть волокна с длиной: 5-20мм (Ø0.25mm), 10-20мм (Ø0.9mm)**  \*Максимальная длина сколотого волокна для TYPE-72C+ составляет 16мм.

1: Откройте крышку при помощи рычажка, а также крышку держателя волокна. Каретка ножа должна быть выдвинута вперед.

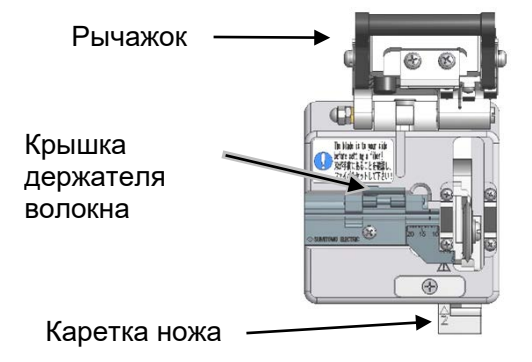

2: Установите волокно в соответствующую V- образную канавку, чтобы конец покрытия (например: если длина сколотого волокна должна быть 16мм) был напротив метки 16мм на линейки.

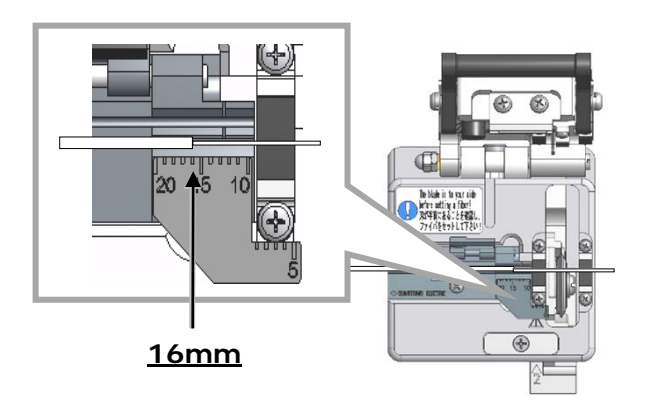

3: Закройте крышку держателя волокна

Закройте крышку скалывателя.

4: Передвиньте каретку ножа вперед для нанесения насечки на волокне.

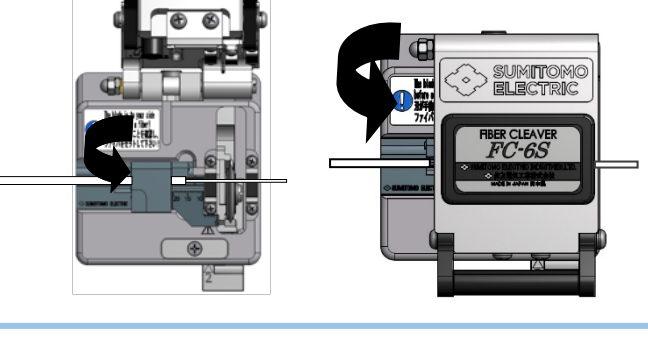

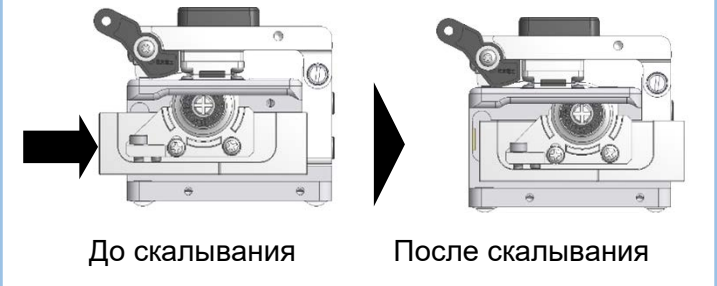

5: Поднимите рычажок для открытия крышки скалывателя. Откройте крышку держателя волокна. Вытащите сколотое волокно и аккуратно уберите осколок.

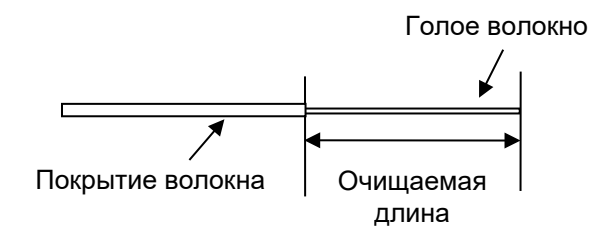

- 1. Не очищайте волокно после скалывания.
- 2. Чтобы не загрязнять и не повреждать торцы волокна, после скалывания, сразу же установите волокно в сварочный аппарат.
- Внимание 3. Аккуратно обращайтесь с оптическим волокном, так как фрагменты волокна очень острые.

・При использование скалывателя (FC-6S-5S), есть возможность скалывать волокно длиной от 5 до 20мм (Ø0.25мм и Ø0.9мм). Подробнее о процессе читайте в инструкции к FC-6S-5S.

### ● **Установка волокон в сварочный аппарат**

- 1: Откройте крышку сварочного аппарата, а также крышки держателей волокна.
- 2: Уложите волокно в V-канавку так, чтобы его конец был ближе к зазору между электродами, чем V- канавке

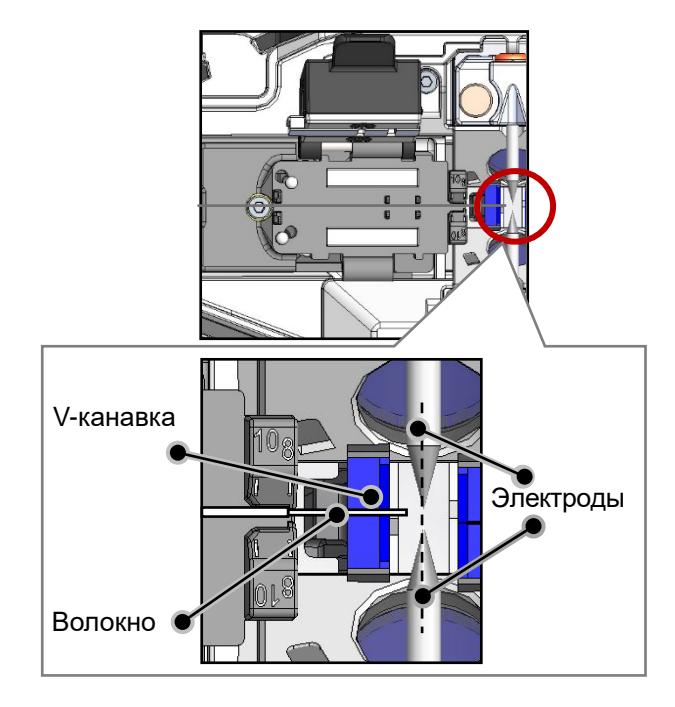

3: Закройте крышку держателя оболочки волокна.

> Не касайтесь торцом волокна никаких поверхностей.

4: Повторите шаги 2 и 4 для второго волокна.

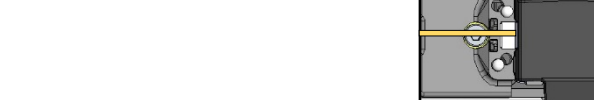

- 
- 5: Закройте ветрозащитную крышку.
- 6: Теперь, можно выполнить «Тест дуги» или начать сварку волокон.

### ● **Тест Дуги**

В основе процесса сращивания оптических волокон лежит метод расплавления кончиков волокон путем нагрева их электрической дугой. Оптимальные значения электрической дуги зависят от состояния окружающей среды (атмосферного давления, температуры), износа электродов и типа волокна (производитель, SMF/MMF и т.д.). Для сварки с низкими потерями требуется определенная мощность дуги. Пожалуйста выполните тест дуги перед сваркой, например, в программе "SMF Standard".

В автоматическом режиме T-72C имеет функцию для анализа дуги, а затем автоматически её калибрует при каждой сварке, **тест дуги должен проводиться в следующих случаях:**

•Плохое сварное соединение (большие или необоснованные показания потерь, непрочное соединение) •После замены электродов

•Резкие изменения температуры, влажности, или давления

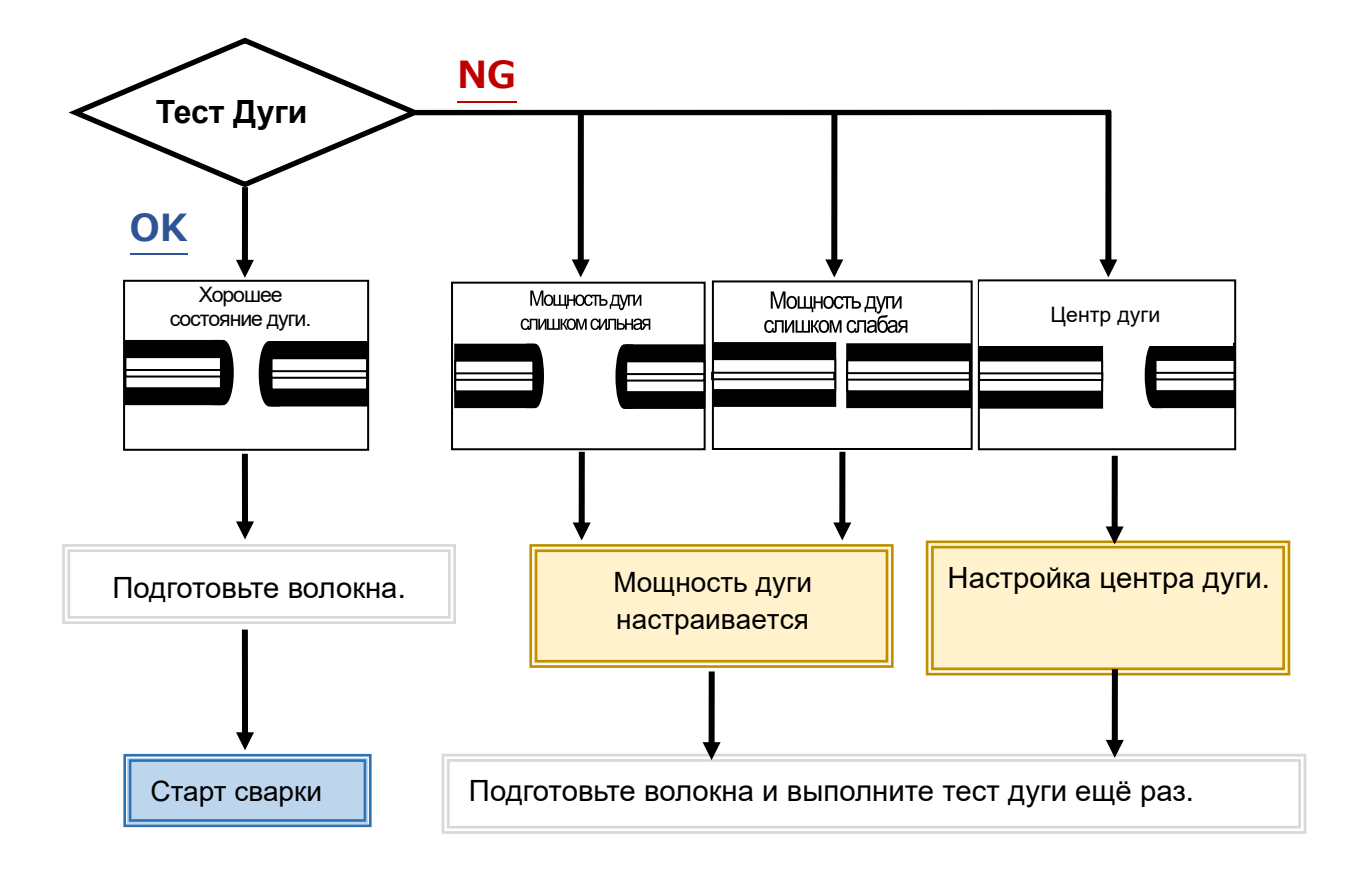

При выключении питания сварочного аппарата, настроенный уровень мощности дуги автоматически сохраняется в памяти.

### ■**Процедура Теста Дуги**

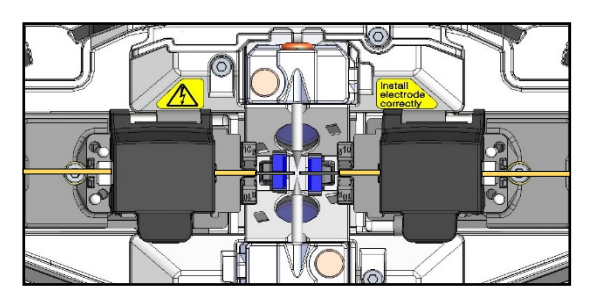

- 1: Уложите волокна в сварочный аппарат. (Должна быть снята оболочка и произведены сколы.)
- ▸С.2-14 Установка волокон.

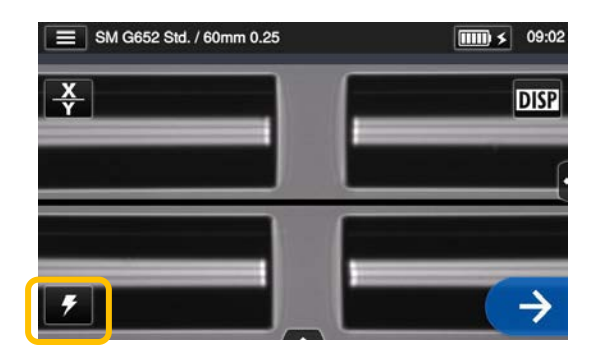

2: Нажмите иконку Тест дуги ( $\blacktriangleright$ ).

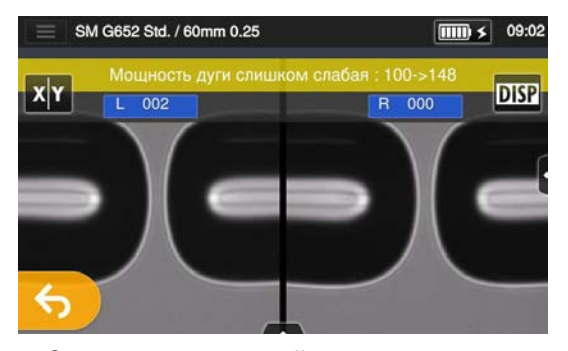

4: Значения расстояний оплавления, между позицией центра дуги и торцами оплавленных ВОЛОКОН. измеряются, **ОСНОВЫВАЯСЬ** на полученном изображении, затем данные отображаются на экране монитора. (Положение центра дуги показывается только в случае его смещения.)

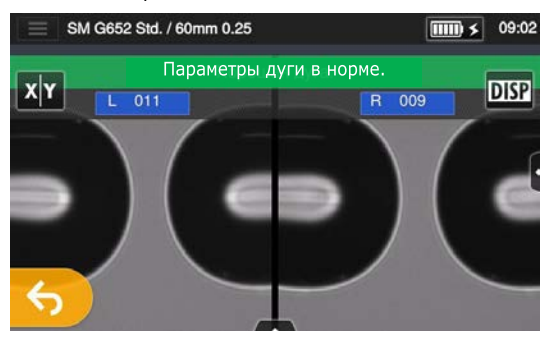

5: После появления сообщения «Параметры дуги в норме.» начните процедуру подготовки волокон для выполнения сварки. Сварочный аппарат автоматически инициализируется при ОТКРЫТИИ КРЫШКИ.

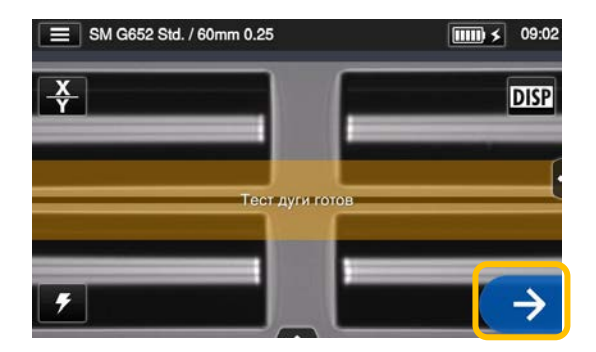

3: После того, как появится сообщение «Начать Тест дуги», коснитесь иконки Старт  $\Theta$  или нажмите клавишу  $\Theta$ .<br>Начнётся процесс Теста дуги.

Если появилось сообщение «Малая мощность», «Дуга оч. сильная» или «Центр дуги», подготовьте волокна повторно и повторяйте тест дуги до тех пор, пока не появиться сообщение «Хорошее состояние дуги.».(В соответствии с предыдущей страницей)

#### ● **Автоматическая сварка**

#### **Ниже приведена процедура сварки оптических волокон.**

- 1: Оденьте КДЗС на оптическое волокно.
- 2: Зачистите оболочку и очистите волокно.r. Если вы выполнили тест дуги, то подготовьте волокна еще раз.

Убедитесь, что КДЗС надета на волокно до скалывания волокон и сварки. После сварки волокон КДЗС . После сварки КДЗС уже нельзя будет надеть на оптическое волокно.

- ▸ С.2-11 Снятие оболочек волокон
- ▸ С.2-12 Скалывание волокна
- 3: Уложите подготовленные волокна в держатели сварочного аппарата.
- $(▶ C.2-14)$

Выберитезначок  $(\rightarrow)$  или нажмите клавишу  $(\rightarrow)$  для начала сварки.

#### ■**Процесс сварки**

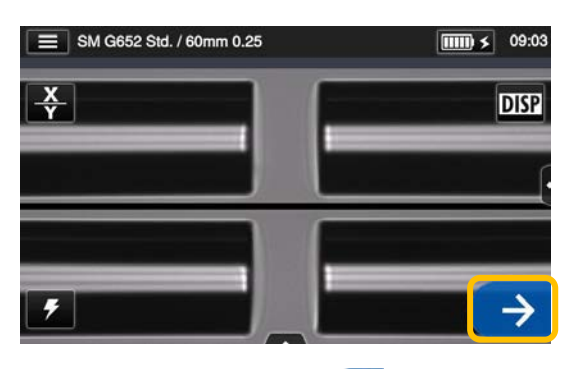

1: Коснитесь иконки  $( \rightarrow )$ .

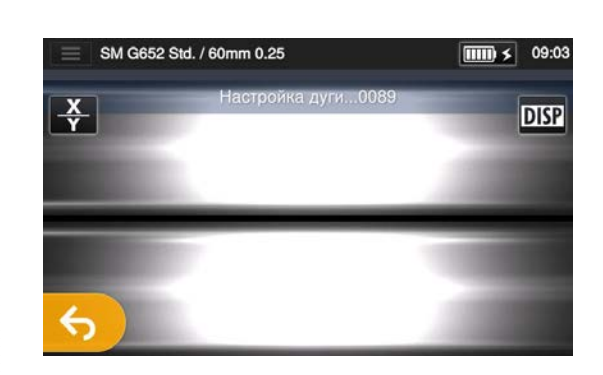

3: Разряд дуги.

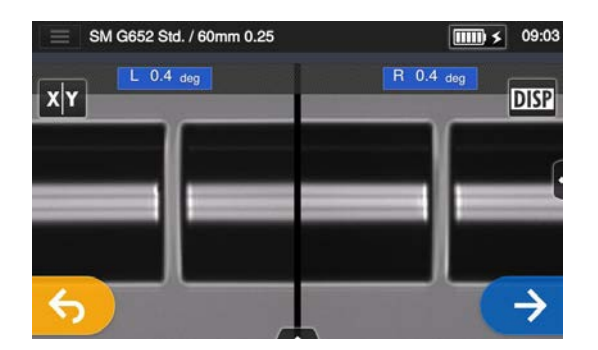

2: Проверка торцов волокон.

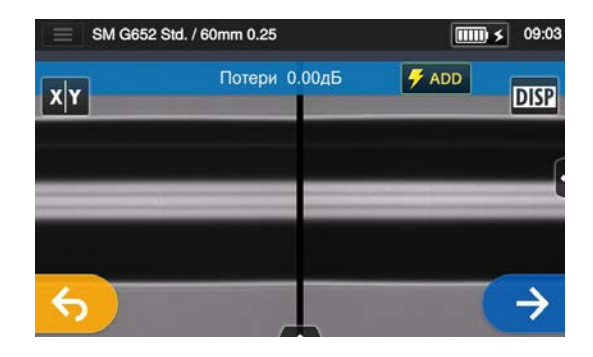

4: Отображение потерь на стыке.

**После сварки процесс закончен ▸Проверка изображения и данных сварки С.2-18 ▸Ошибки сварки и устранение неисправностей P.2-19 ▸Тест на разрыв С.2-20**

#### ■ **Проверка изображения и данных сварки**

Вы можете сохранить изображение и/или данные сварки при паузе дуги или после сварки.

Коснитесь значка панели управления ( ). Вам доступно:

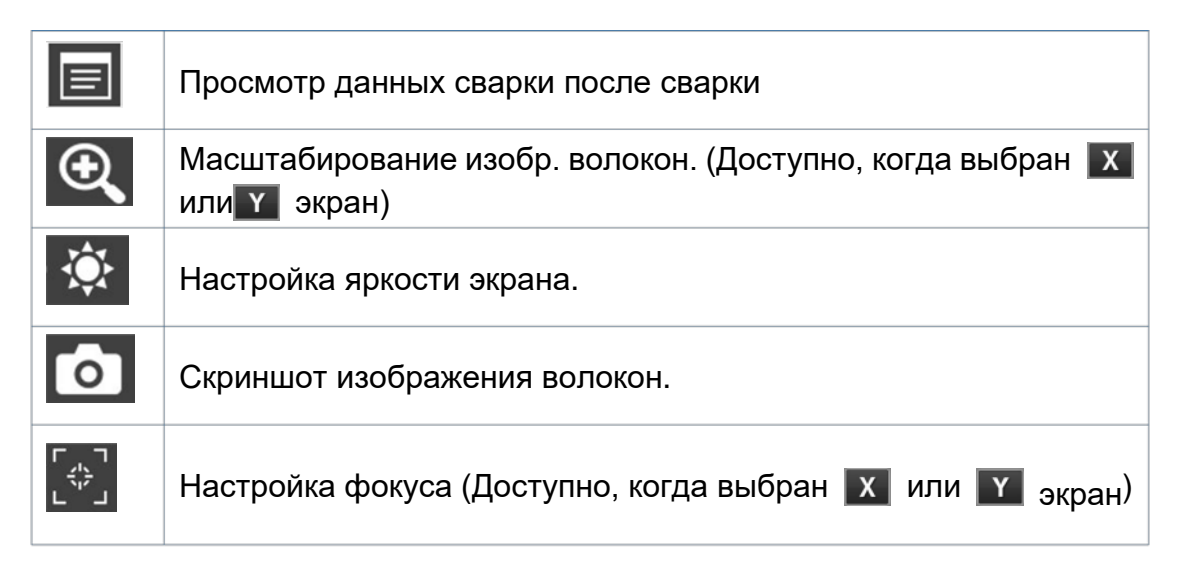

#### **Проверка данных сварки и вывод памяток** SM G652 Std. / 60mm 0.25 SM G652 Std. / 60mm 0.25  $\boxed{\text{III}}$   $\leq$  09:03  $\boxed{\text{III}}$   $\boxed{\text{ }8$  09:05 Потери 0.00дБ 2020/09/28 09:05:33  $#$  ADD  $\overline{\langle}$ **DISP**  $x|Y$ Памятка Редактировать... Ошибка Нет ошибки NanoTune 28 °C Температура 1013 $r$ Па Давление воздуха Источник питания **AC**  $\rightarrow$ E 89 Счетчик Го Счетчик дуги 1: После сварки коснитесь значка  $\boxed{\text{III} \times}$  09:0 SM G652 Std. / 60mm 0.25 Данные сварки (**• )** на панели Памятка  $0/22$ управления ( ).  $\mathsf{q}$ w e  $\mathbf{r}$  $\ddot{\phantom{1}}$ ū  $\Omega$ р a s d Ιx g SM G652 Std. / 60mm 0.25  $\boxed{\text{III}}$   $\leq$  09:04 Z  $\pmb{\chi}$  $\mathbf{C}$  $\mathsf b$ m  $\mathsf{v}$  $\overline{n}$ 2020/09/28 09:05:33  $\langle$ SM G652 Std Имя Aa **ABC**  $123$  $#!?$ Отмена Готово  $0.000 \text{ n}$ Потери Смещение волокна Перед дугой: 0.1 мкм После дуги : 0.1 мкм 3: Добавьте памятку, нажав  $0.1 \text{ MKM}$ Смещение сердечника значок памятки. Перед дугой: 0.1 град. Угол сердцевины После дуги : 0.4 град. Концентричность  $L:0.1$  MKM **R:0.1 MKM ▸ Просмотр данных сварки С.6-8**2: Просмотр и проверка данных сварки.

#### ■**Ошибки сварки и устранение неисправностей**

Проверьте сваренные волокна на экране. Если есть случаи описанные ниже или имеются слишком большие потери, прочитайте раздел устранения неисправностей и повторите сварку с начала.

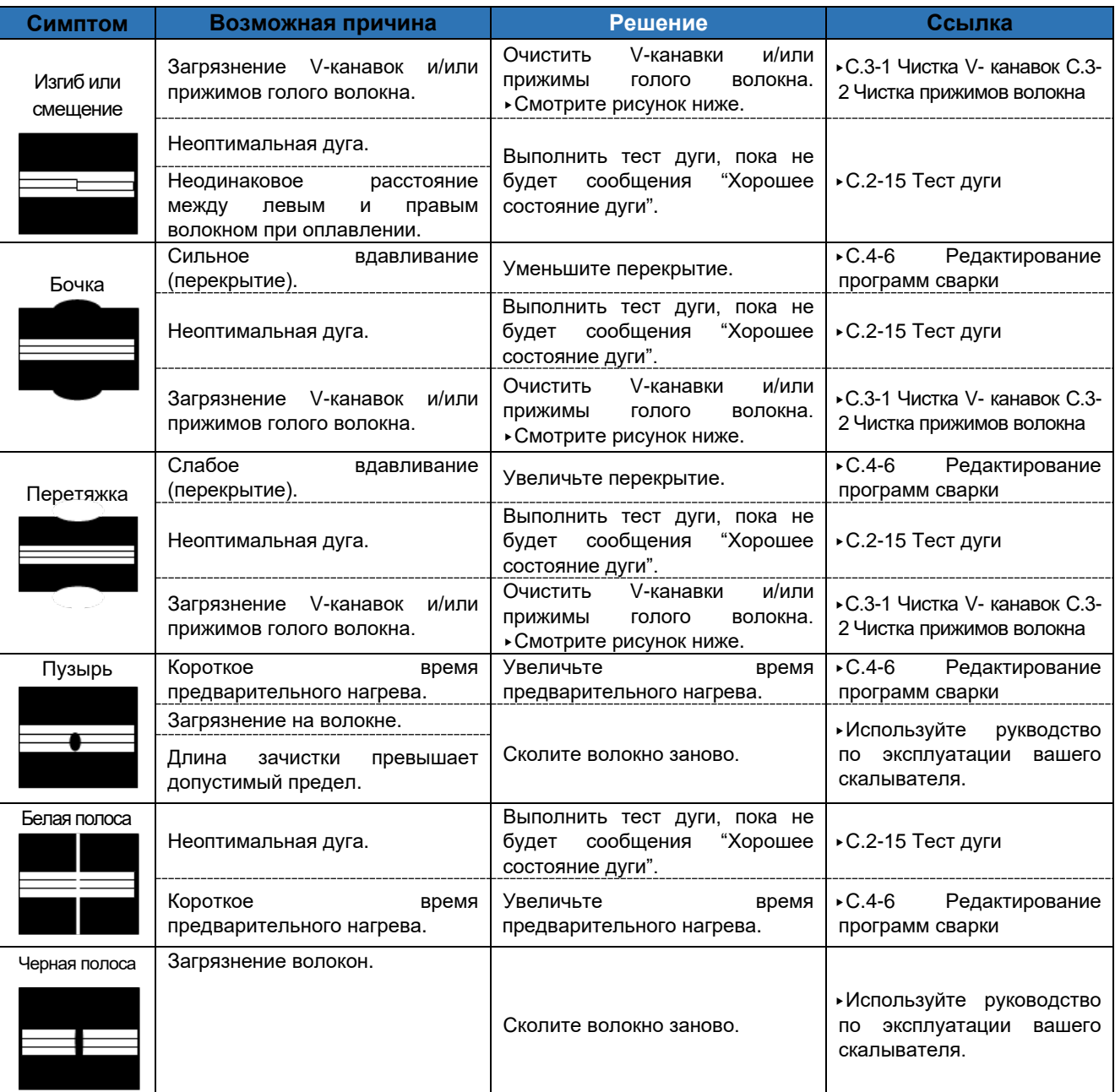

#### **Чистка V-канавок и прижимов голого волокна**

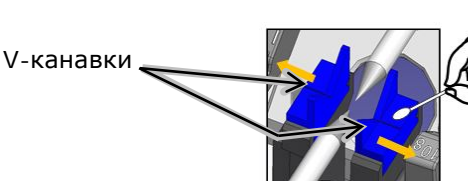

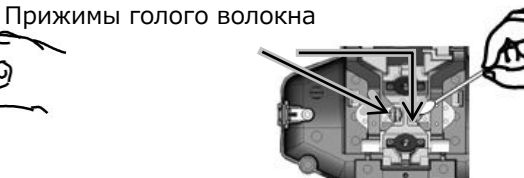

Белая, черная вертикальные линии появляются, когда свариваются многомодовые волокна, разного вида волокна, с разными диаметрами сердцевины. Но это не влияет на качества соединения, оценку потерь соединения, проверку прочности и т.п.

#### ● **Тест на разрыв**

После завершения сварки волокон сварочный аппарат проводит тест на разрыв для проверки прочности сварного соединения. Откройте крышку сварочного аппарата для проведения теста на разрыв или коснитесь иконки старт  $(\rightarrow)$ (начавшийся тест нельзя отменить).

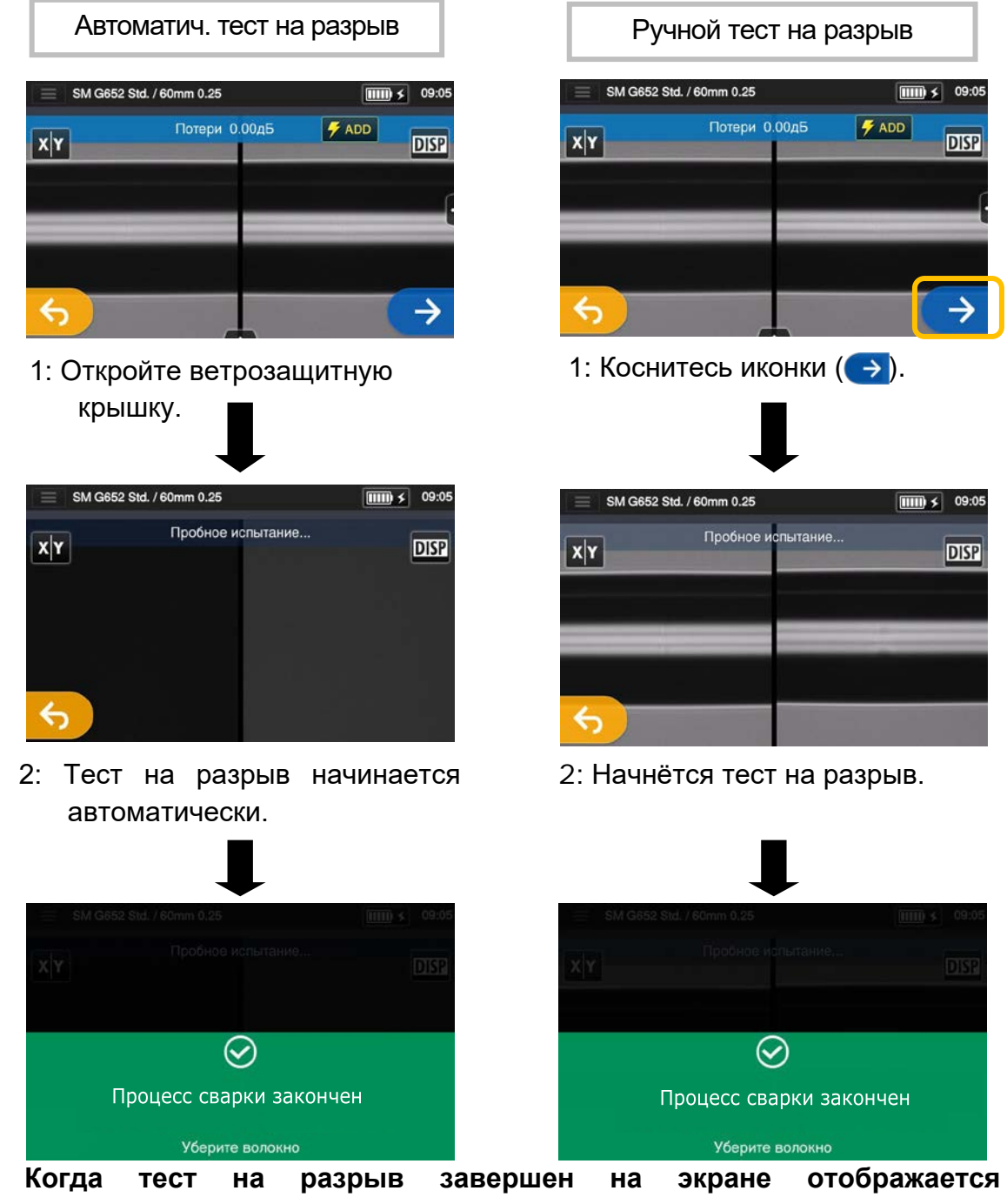

**соответствующее сообщение.** ▸ Процесс термоусадки описан на следующей странице.

Во избежание разрушения сварного соединения, снижения надежности сварного соединения не подвергайте волокно изгибам в месте сварки и держите волокно в слегка натянутом состоянии.

#### ● **Защита сварного соединения**

1: Откройте крышку и прижимы термоусадочной печи.

(▸P.7-5 Операции с прижимами нагревателя)

2: Откройте крышку и прижимы волокна. Уберите сваренные волокна из сварочного аппарата. Не изгибайте и не скручивайте волокна.

Установите КДЗС на центр сварки  $(*C.2-17)$ .

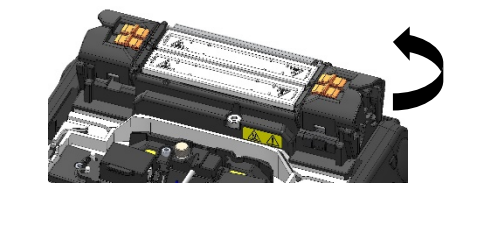

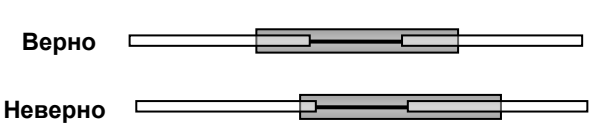

3: Держа волокно в слегка натянутом положении поместите его в термоусадочную печь. Закройте крышку печи.

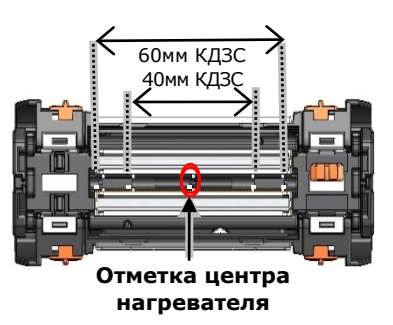

При укладке волокна в термоусадочную печь пользуйтесь маркировкой центра нагревателя.

4: Коснитесь иконки ( $\equiv$ ) на экране либо нажмите на кнопку  $(\bullet)$ . Начнется процесс термоусадки. Если вы хотите прекратить процесс термоусадки нажмите кнопку ПЕЧЬ (•) или коснитесь иконки  $\left(\mathbb{H}\right)$ на экране.

> Если функция «Автостарт нагревателя» включена то, термоусадка начнется автоматически, как только волокно с КДЗС попадет в печь.

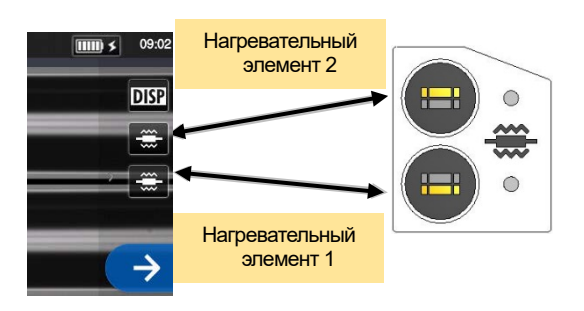

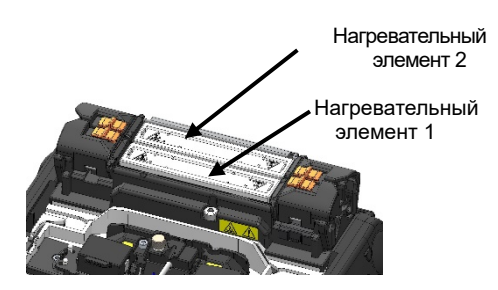

5: Индикатор показывает ход цикла нагрева термоусадочной печи. По окончании нагрева сварочный аппарат издает звуковой сигнал. Уберите волокно из термоусадочной печи после звукового сигнала.

**Индикатор состояния процесса термоусадки КДЗС.**

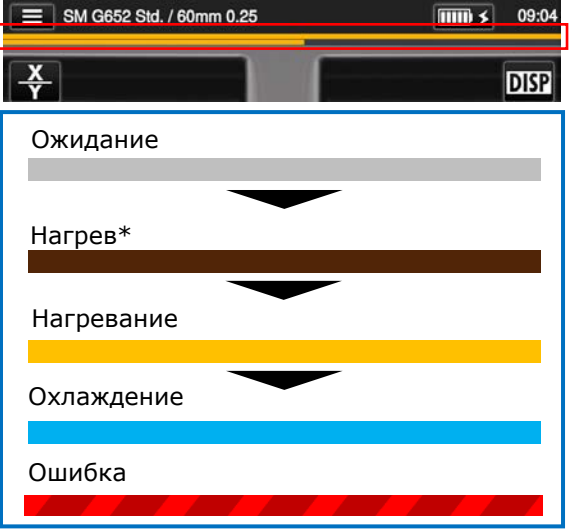

\*Только программа режима«быстрого» нагрева.

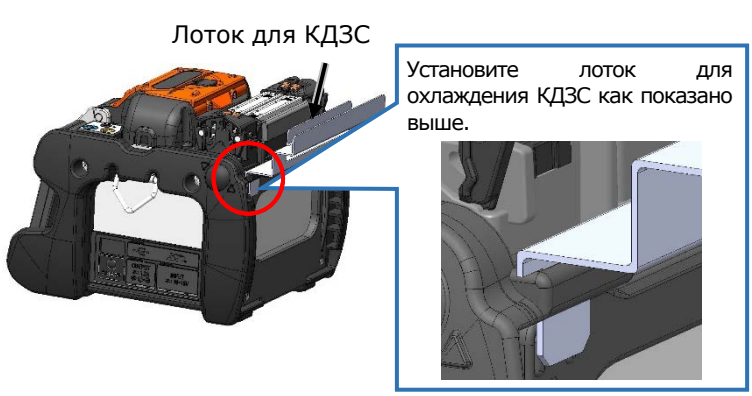

6: Положите волокно, с усаженной КДЗС, в лоток для КДЗС.

> Если извлечь КДЗС до завершения процесса термоусадки, потери на сварном соединении могут увеличиться.

> После окончания процесса термоусадки КДЗС могут быть горячими. Будьте аккуратны в обращении.

Никогда не прикасайтесь к поверхности печи для термоусадки во время работы. Несоблюдение этого может привести к ожогу оператора

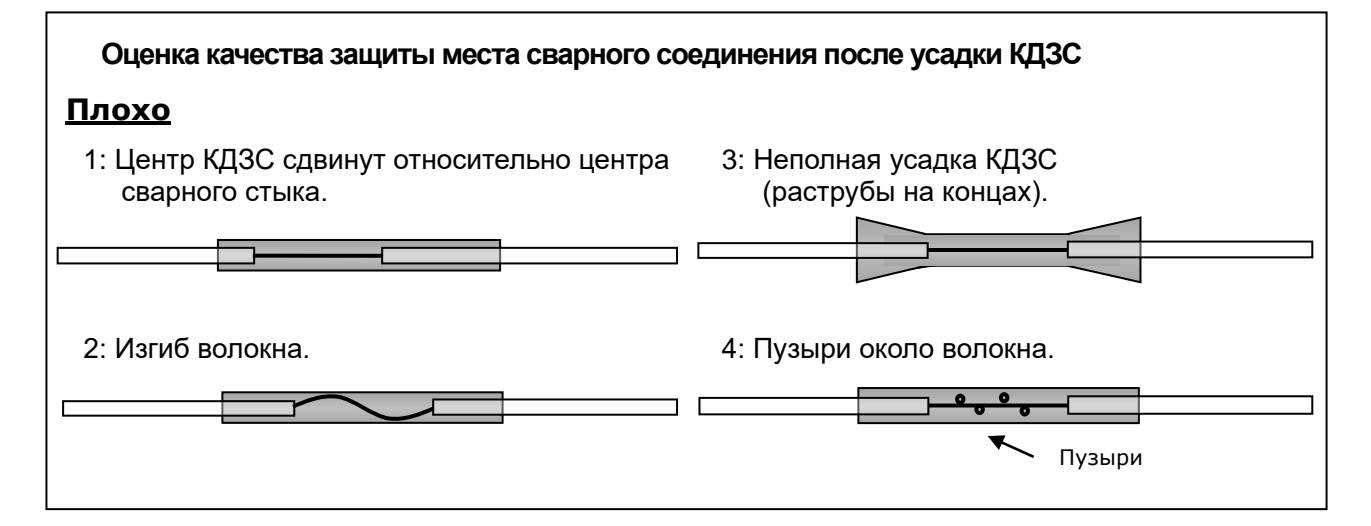

## **2. Сварка оптических волокон**

### ❚ **Сварка Drop кабеля**

#### ● **Рекомендуемый кабель**

▪ Drop кабель с одним волокном в герметичной оболочке.

#### ● **Необходимые аксессуары**

- Аппарат для сварки оптических волокон TYPE-72C+
- Шестигранный ключ 1.5 мм
- Крестообразная отвертка
- Кусачки
- Стриппер
- Скалыватель волокна
- Держатели волокна для Drop кабеля

#### ● **Подготовка**

**<** Сварочный аппарат **>** 

▪С помощью шестигранника открутите винты и снимите держатели волокна, установленные на сварочном аппарате на заводе.

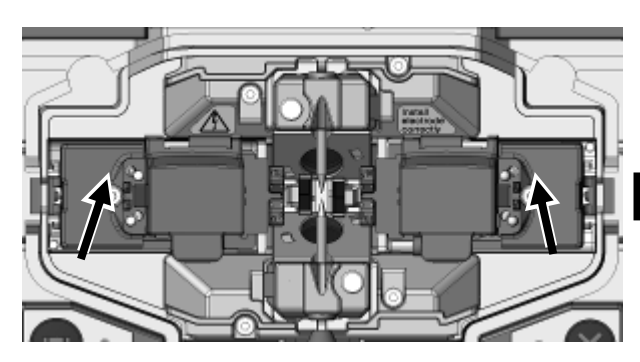

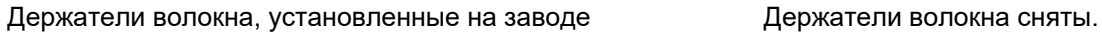

- <Скалыватель> ▪ Если на скалыватель установлен держатель волокна AP-FC6M, то он должен быть заменен.
- Если на скалыватель установлен держатель волокна AP-FC6SA, то он не требует замены.

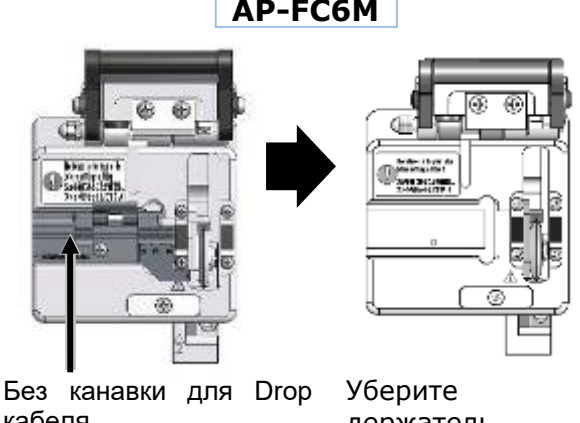

кабеля.

держатель волокна.

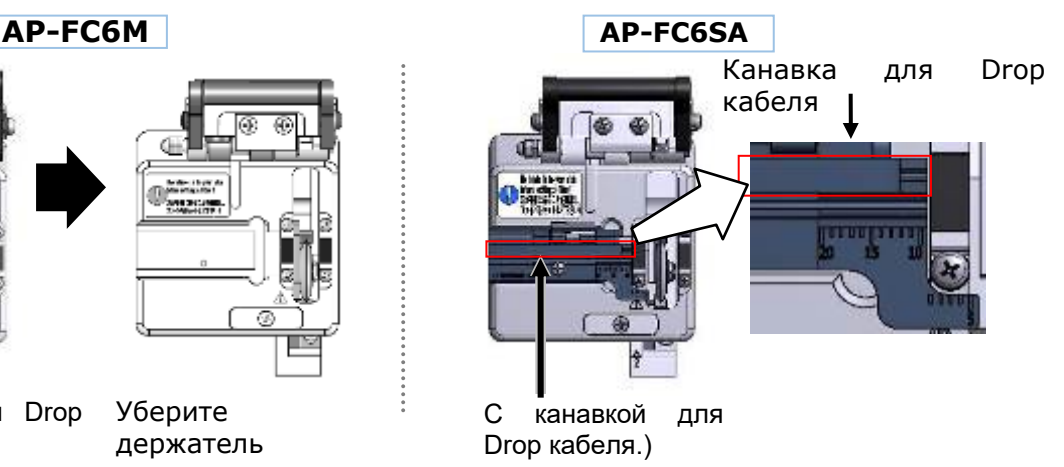

2. Сварка оптических волокон|Сварка Drop кабеля

### ● **Удаление оболочки кабеля**

Тщательно очистите оболочку кабеля от гидрофобного геля и грязи.

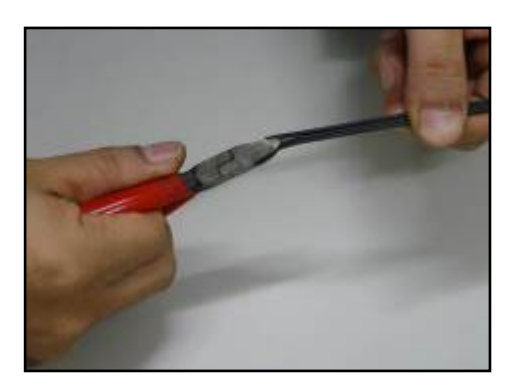

1: Используя кусачки, отделите трос от кабеля.

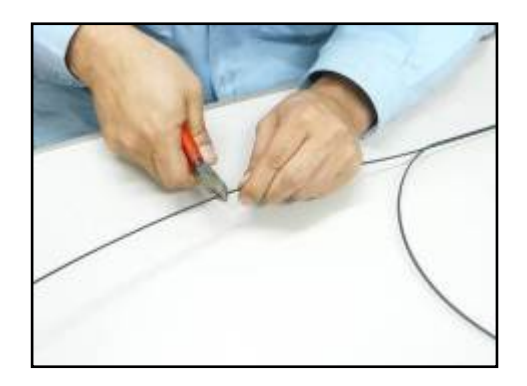

2: Откусите трос на нужную вам длину.

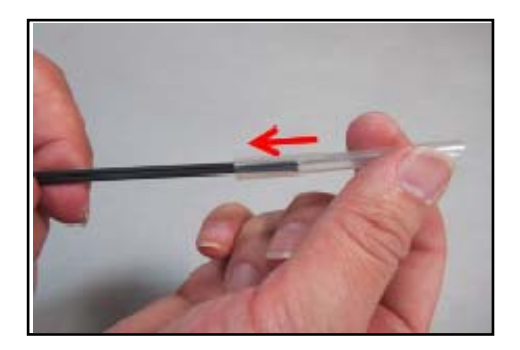

3: Наденьте КДЗС на кабель.

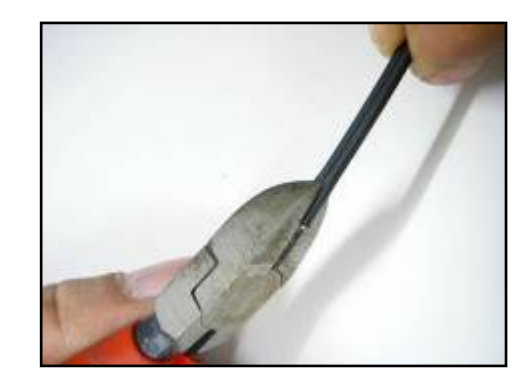

4: Используя кусачки, сделайте надрез вдоль канавки кабеля.

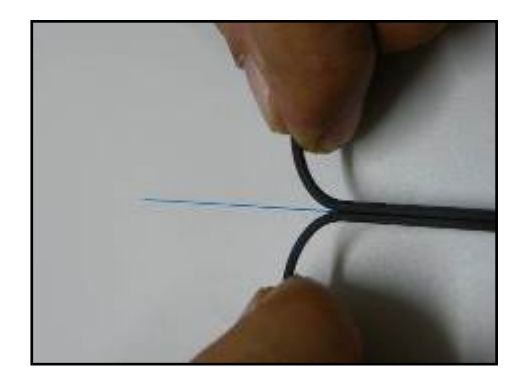

5: Обнажите волокно на 30-40мм, разделив оболочку кабеля пополам. Откусите обе половинки оболочки кабеля.

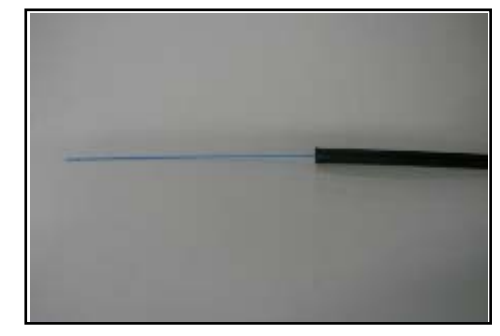

6: Оболочка кабеля удалена. Повторите шаги 1-5 для другого волокна. Отрежьте кабельную оболочку на ту же длину.

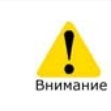

Будьте осторожны, не повредите оптическое волокно при удалении оболочки кабеля.

#### ● **Будьте осторожны, не повредите оптическое волокно**

#### ● **при удалении оболочки кабеля.**

В этом разделе описывается, процедура подготовки волокна с использованием скалывателя и держателя волокна AP-FC6SA. Если на вашем скалывателе отсутствует такой держатель, или у вас установлен держатель AP-FC6M, перейдите к «Процедуре подготовки волокна 2».

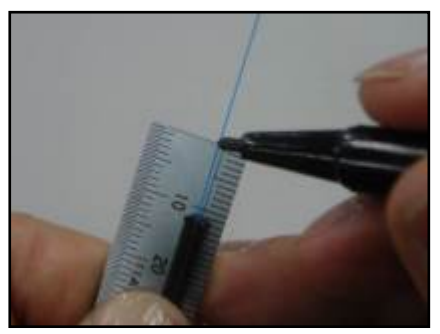

1: Сделайте отметку на расстоянии 10~12мм от конца оболочки Drop кабеля.

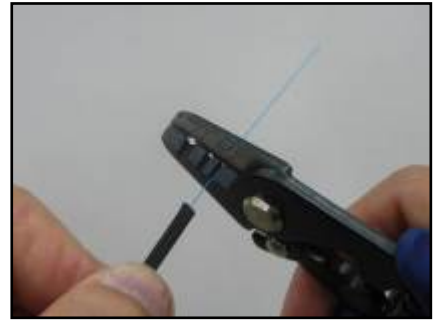

2: Используя стриппер, удалите оболочку волокна от сделанной отметки и до конца волокна.

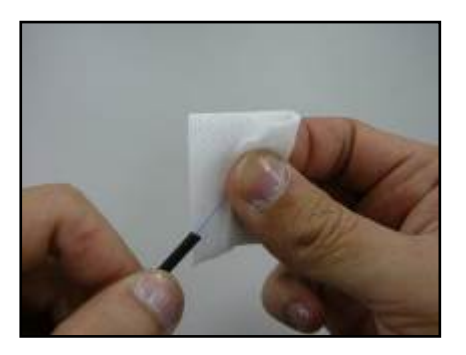

3: Безворсовой салфеткой, смоченной спиртом, очистите голое волокно. Для удаления остатков покрытия, вращайте волокно в тот момент, когда вы тяните его через безворсовую салфетку.

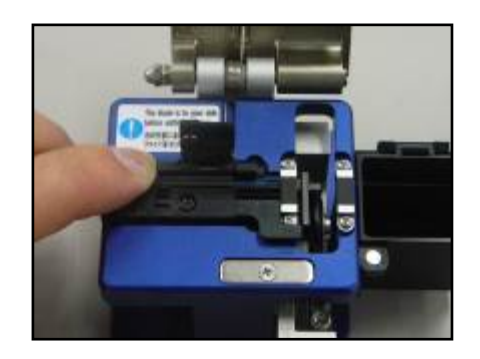

4: Установите кабель в канавку для Drop кабеля держателя волокна скалывателя так, чтобы конец его оболочки совпал с концом адаптера для одиночного волокна. Произведите скол согласно инструкции.

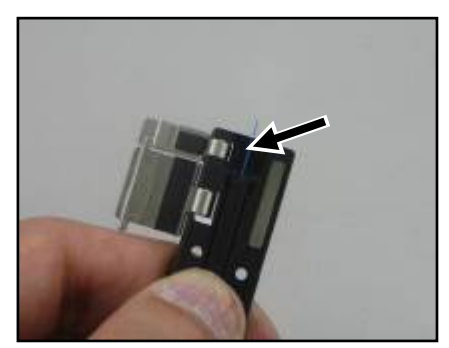

5: Уложите кабель в держатель волокна. Убедитесь, что оболочка Drop кабеля упирается в канавку. Сначала закройте большую крышку держателя волокна.

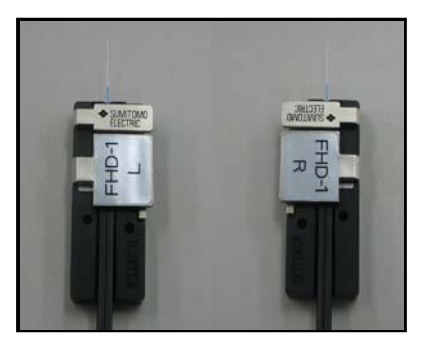

6: Повторите пункты 1-5 с другим кабелем.

### ● **Процедура подготовки волокна 2 (без AP-FC6SA)**

В этом разделе описывается, процедура подготовки волокна с использованием скалывателя без держателя волокна AP-FC6SA. Если на вашем скалывателе установлен держатель AP-FC6SA, перейдите к «Процедуре подготовки волокна 1».

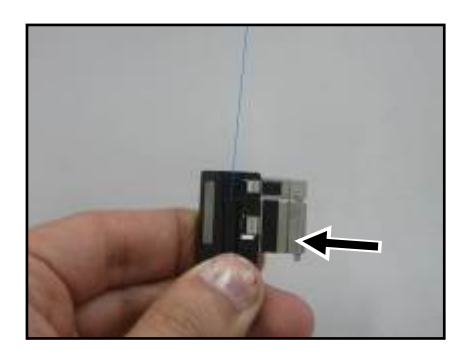

1: Уложите кабель в держатель волокна. Убедитесь, что оболочка Drop кабеля упирается в канавку. Сначала закройте большую крышку держателя волокна.

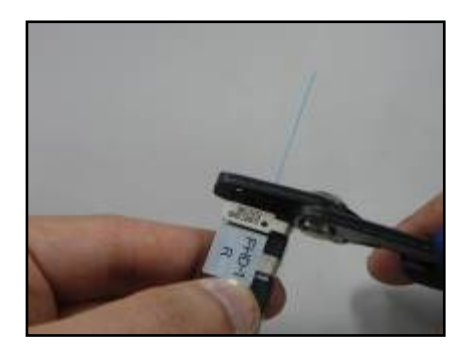

2: Зачистите волокно на 2~4мм от края держателя волокна. (Прислоните стриппер JR-M03 к краю держателя, и длина зачистки составит 3мм.)

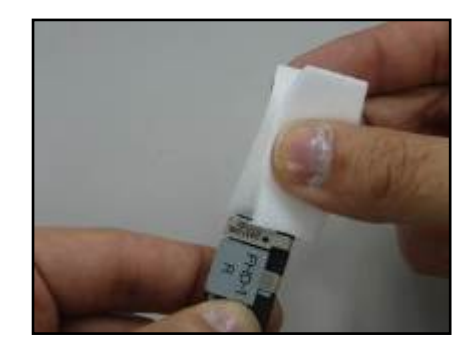

3: Безворсовой салфеткой, смоченной спиртом, очистите голое волокно. Для удаления остатков покрытия, вращайте волокно в тот момент, когда вы тяните его через безворсовую салфетку.

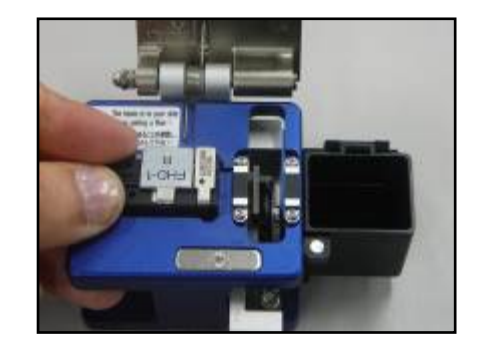

4: Установите держатель волокна в скалыватель, уприте край держателя волокна в посадочное место на скалывателе. Произведите скол согласно инструкции.

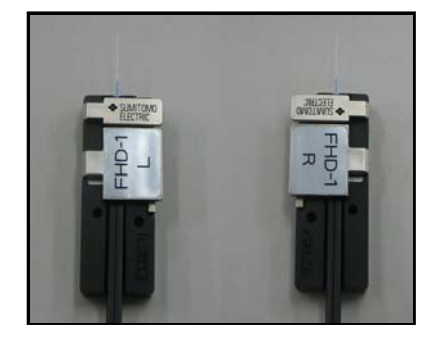

5: Повторите пункты 1-4 с другим кабелем..

## **2. Сварка оптических волокон**

#### ● **Установка волокон в сварочный аппарат**

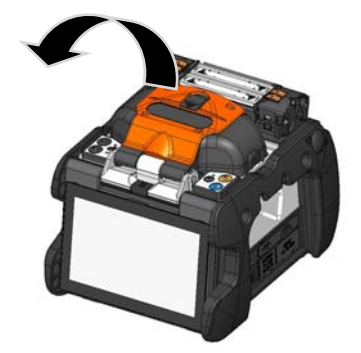

1: Откройте крышку.

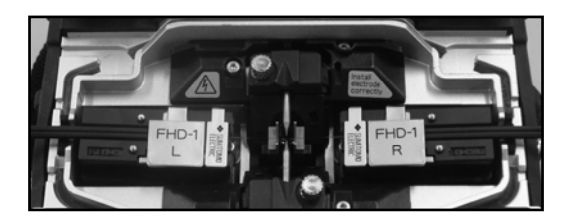

2: Поместите держатель волокна в сварочный аппарат, совместив штырьки площадки и отверстия держателя волокна.

> Будьте осторожны, не касайтесь торца волокна.

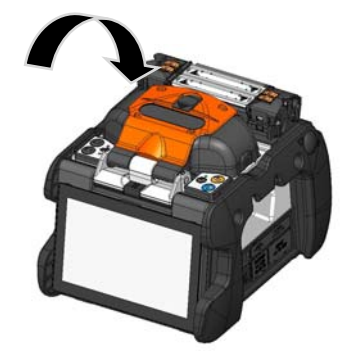

4: Закройте ветрозащитную крышку.

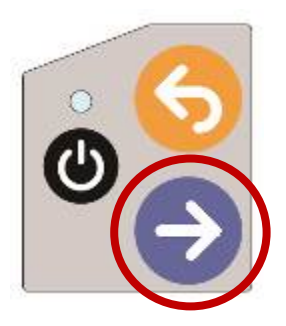

- 5: Старт процесса сварки.
	- ▸Выполните тест дуги перед сваркой.

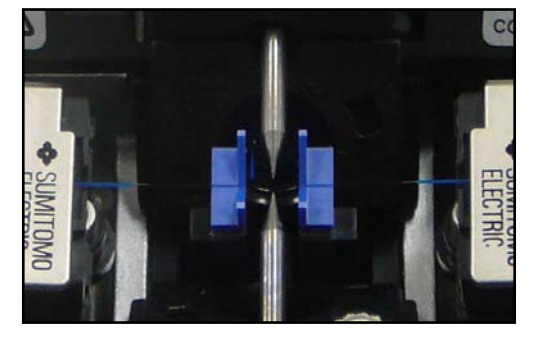

3: Убедитесь, что волокна в V-канавках установлены корректно.

Более подробно процедуры сварки и теста дуги рассмотрены на стр., указ. ниже. ▸С.2-15 Тест дуги

▸С.2-17 Старт автоматической сварки.

#### ● **Защита сварного соединения**

- 1: С помощью защёлки соедините левый прижим с крышкой, а правый оставьте независимым. Откройте крышку и прижимы волокна печи для термоусадки.
- 2: Возьмите кабель и передвиньте КДЗС на место соединения. Убедитесь, что центр КДЗС находится на месте сварки, а оболочка Drop кабеля заходит в КДЗС не менее чем на 5мм с каждой  $CTORO<sub>1</sub>$
- 3: Слегка растягивая волокно, поместите волокно с КДЗС в термоусадочную печь.

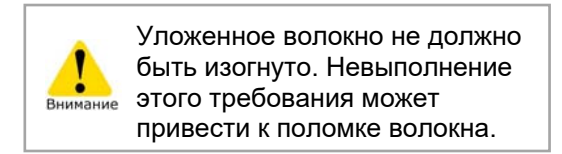

4: Слегка растягивая волокно, закройте левый прижим. Запустите процесс термоусадки.

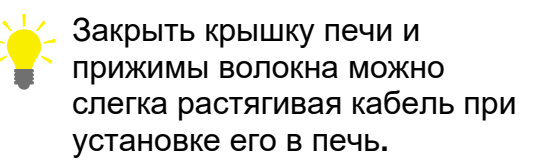

5: После завершения процесса термоусадки, откройте оба прижима и выньте кабель.

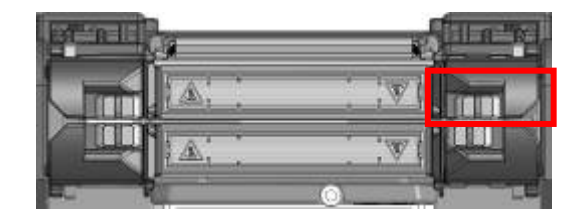

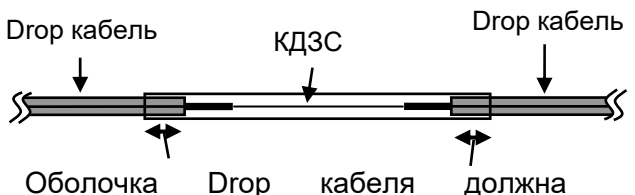

закрываться КДЗС не менее, чем на 5мм с каждой стороны.

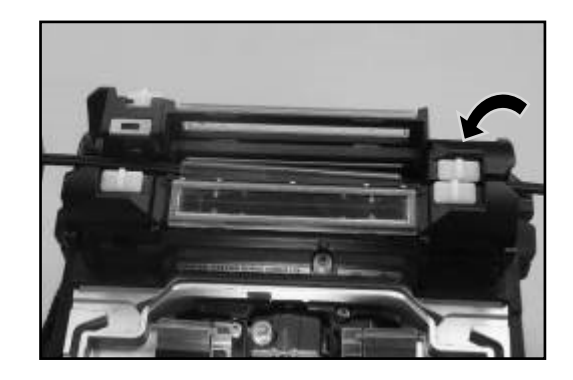

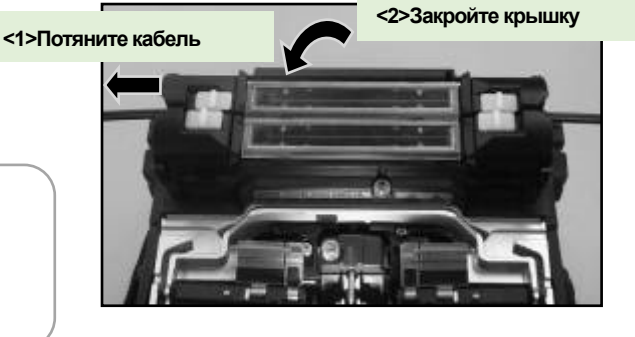

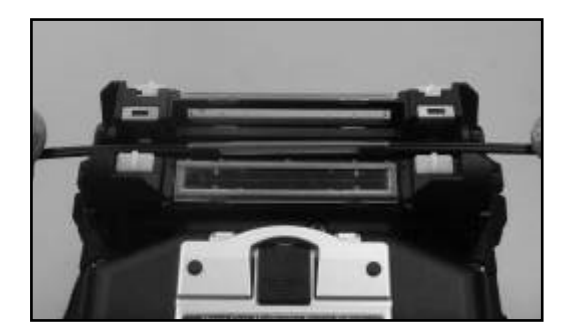

Для качественной сварки волокон, регулярно проводите очистку и осмотр оборудования. Проводите чистку до и после каждого использования. Мы рекомендуем проводить техническое обслуживание в нашем сервисном центре один раз в год.

## ❚ **Очистка**

Отключите сварочный аппарат TYPE-72C+ перед чисткой. Очистку производите ватной палочкой. Примите во внимание, что ежедневная очистка поможет сохранить эксплуатационные характеристики сварочного аппарата.

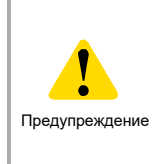

Невыполнение этого требования может привести к поражению электрическим током.

#### ● **Очистка V-образных канавок**

Любая частичка пыли или грязи может привести к смещению волокон в V-канавках. Во избежание этого, производите очистку V-образных канавок при помощи ватных палочек, смоченных в спирте высокой очистки.

Тщательно протрите V-канавки ватной палочкой, смоченной в спирте. V-образные канавки

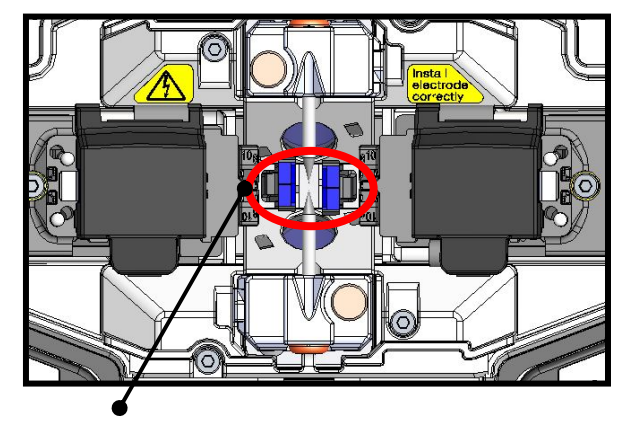

1:Подготовьте ватную палочку, смоченную в спирте.

2: Без усилия протрите поверхность V-образных канавок в направлении, указанном стрелкой.

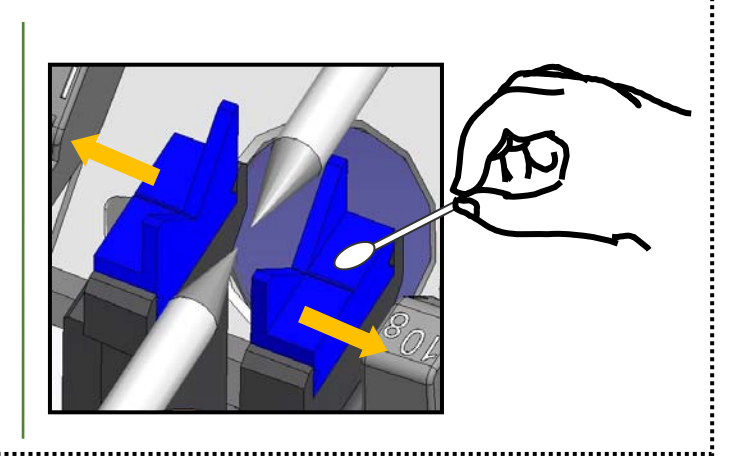

#### ● **Очистка светодиодов и прижимов волокна**

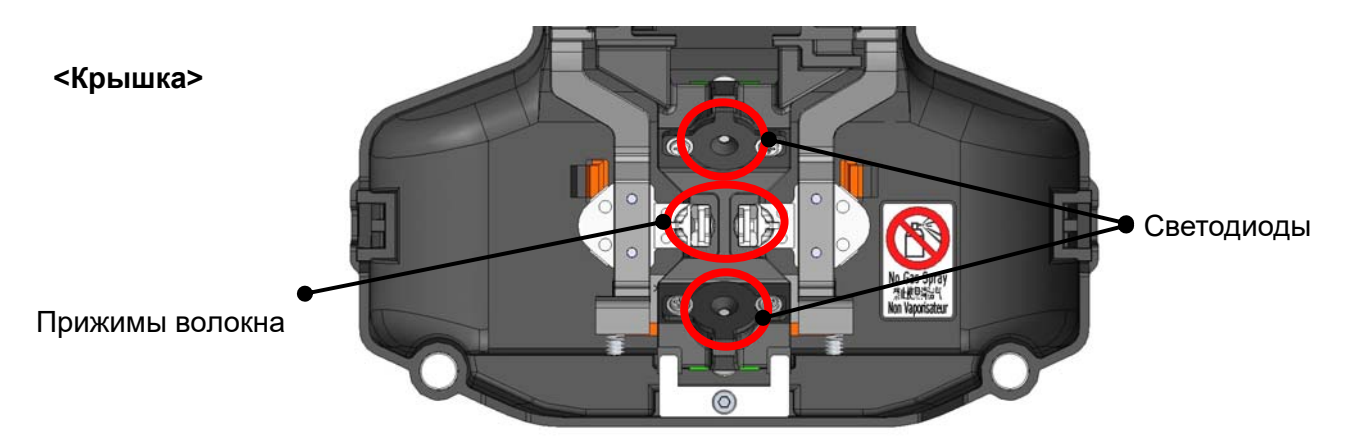

#### ■ **Очистка прижимов волокна**

Грязь на прижимах волокна приводит к смещению волокон. Во избежание смещения волокон очищайте прижимы волокна.

1: Подготовьте ватную палочку, смоченную в спирте, и протрите поверхность прижима волокна.

2: Используйте сухую ватную палочку, чтобы удалить остатки спирта

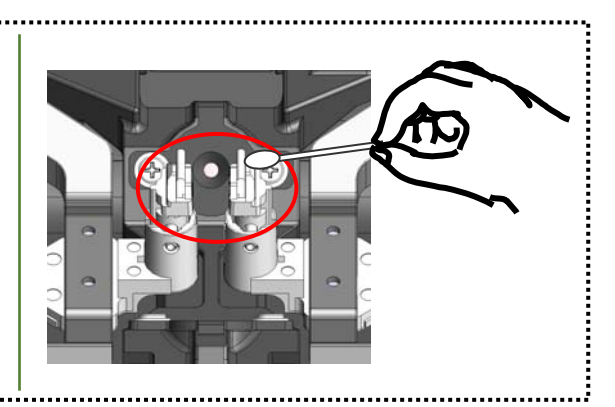

#### ■ **Очистка светодиодов**

Когда светодиоды загрязнены, изображение волокна становиться нечетким, что приводит к ошибкам при обработке изображения. Если засветка на мониторе неравномерная или появляется сообщение «Ошибка светодиода», очистите светодиоды с помощью ватной палочки, смоченной в спирте.

1: Подготовьте ватную палочку, смоченную в спирте. Ватной палочкой аккуратно протрите поверхность светодиода.

2: Используйте сухую ватную палочку, чтобы удалить остатки спирта.

\*Не применяйте слишком большое усилие при чистке

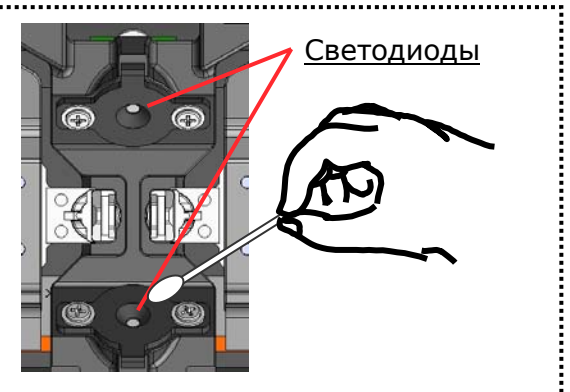

Не используйте сжатый воздух. Это может привести к повреждению светодиодов. Запрещено

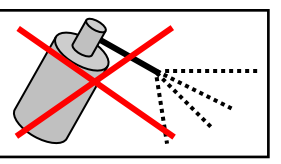

# **3. Технический уход**

#### ● **Очистка защитных линз микроскопа**

Если после очистки светодиода или зеркал снова мутное изображение и появляется сообщение «Ошибка светодиода», почистите защитные линзы микроскопа.

#### Защита линз микроскопа

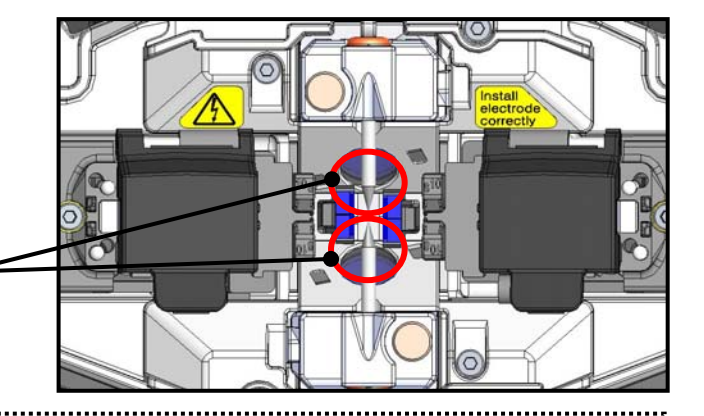

- 1: Снимите электроды, см. "Замена электродов". ▸P. 3-6
- 2:Подготовьте ватную палочку, смоченную в спирте.
- 3: Ватной палочкой, круговыми движениями, аккуратно очистите защитные линзы микроскопов.
- 4: Используйте сухую ватную палочку, чтобы удалить остатки спирта.
- 5: Установите электроды обратно.
- 6: Вып**о**лните тест дуги.

\*Не применяйте слишком большое усилие при чистке.

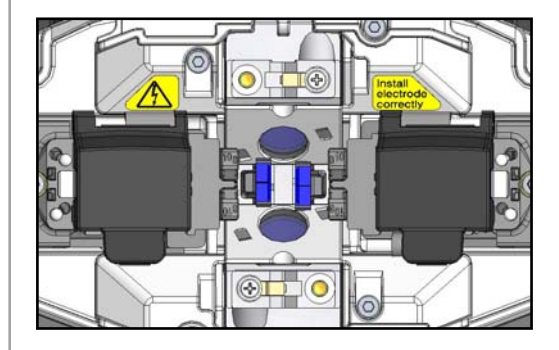

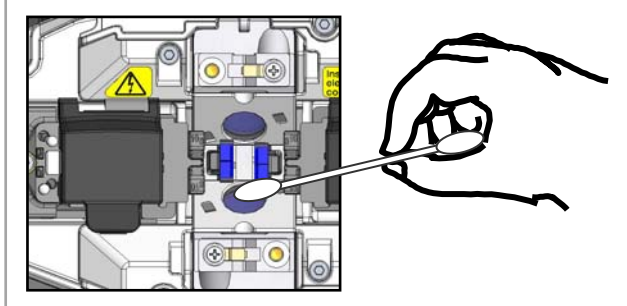

Сразу после замены электродов сварочный аппарат не сможет определить центр дуги, необходимо сделать тест дуги.

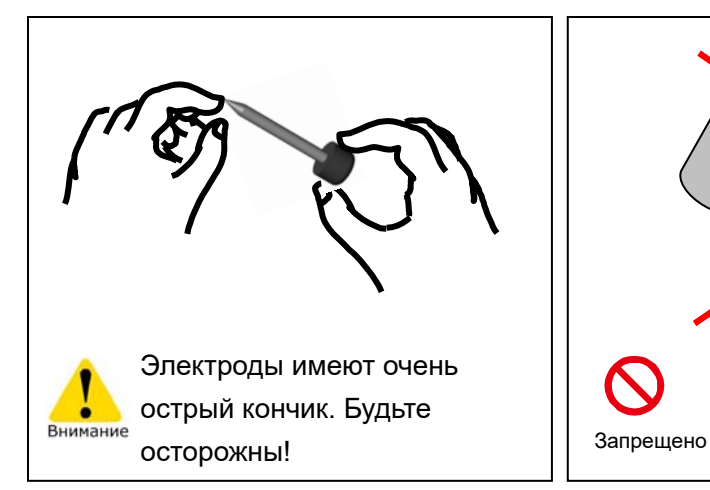

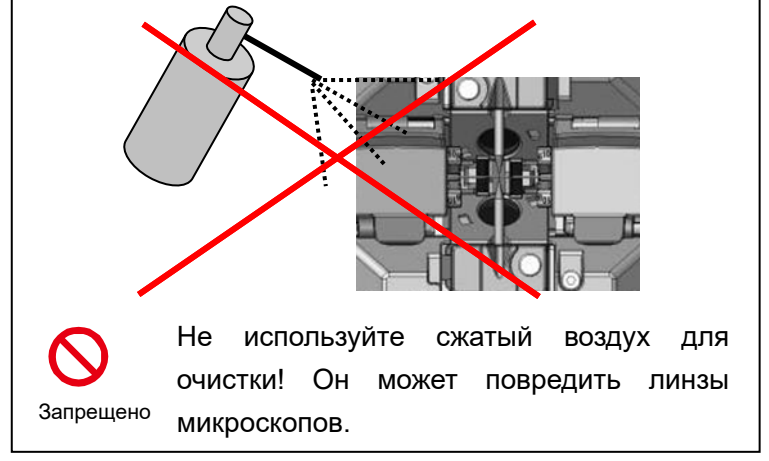

#### ● **Очистка термоусадочной печи**

Грязь и пыль могут скапливаться в термоусадочной печи. Регулярно очищайте нагреваемую поверхность сухой ватной палочкой.

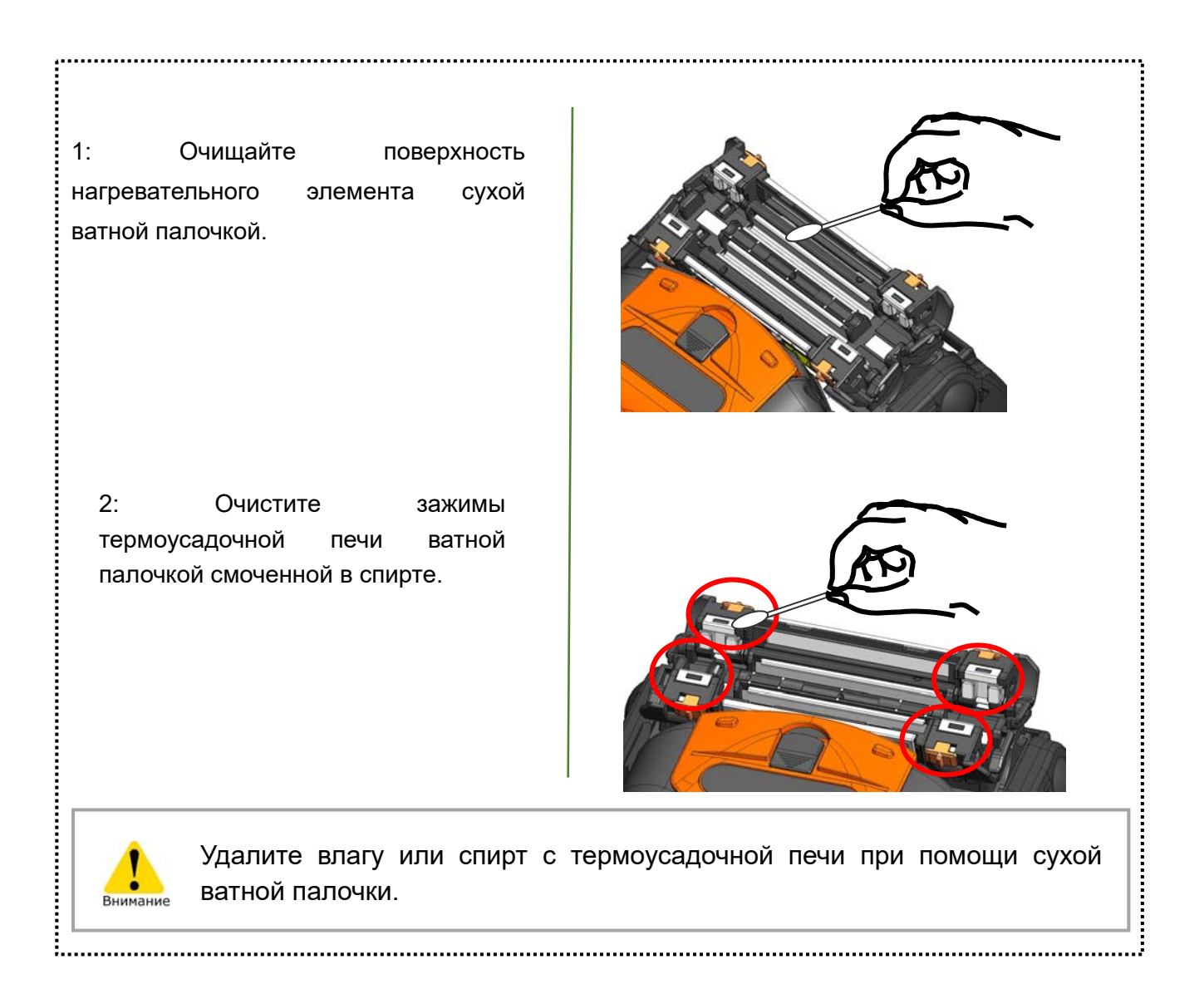

### ❚ **Замена электродов.**

При ежедневном использовании электроды изнашиваются и загрязняются нагаром кварца, испаряющегося во время дугового разряда. Для устойчивой дуги и качественного сварного соединения электроды должны периодически заменяться. Продолжение использования старых электродов может привести к большим потерям на соединении и плохому качеству сварки.

На сварочном аппарате TYPE-72C+ электроды необходимо заменять примерно после 6,000 дуговых разрядов.

Когда число разрядов дуги превысит 5,000, то на экране появится выделенное жёлтым цветом сообщение: "Приготовьтесь к замене электродов".

После того, как число разрядов дуги превысит 6,000, предупреждающее сообщение будет появляться каждый раз при включении сварочного аппарата, до тех пор, пока Вы не замените электроды. Процедура замены электродов описана на следующей странице.

\*Число дуговых разрядов, после которых появляются предупреждающие сообщения редактируются в меню администратора (подробно на ▸с. 6-8 настроек обслуживания).

#### **Меры предосторожности при замене эдектродов**

• Перед заменой электродов убедитесь, что питание

выключено и отключен сетевой шнур.

- Кончик электрода очень острый, будьте осторожны..
- При работе с электродами не прикасайтесь руками к кончикам электродов.
- Не очищайте электроды. Это может дестабилизировать дугу.
- Утилизируйте электроды должным образом.

## **3. Технический уход**

#### ● **Процедура замены электродов**

1: Отоедините шнур питания или удалите аккумулято, если он установлен.

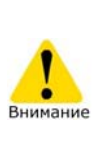

Несоблюдение этого требования может привести к поражению электрическим током.

- 2: Ослабьте винты.
- 3:Выньте электрод вместе с держателем из сварочного аппарата. Удалите электрод из держателя в направлении, указанном стрелкой.
- 4: Установите новый электрод в держатель
- 5: Вставьте держатель электрода в выступ в сварочном аппарате и закрутите винты держателей электродов.
- 6: Повторите шаги с 2 по 5 для второго электрода. Всегда заменяйте оба электрода одновременно.

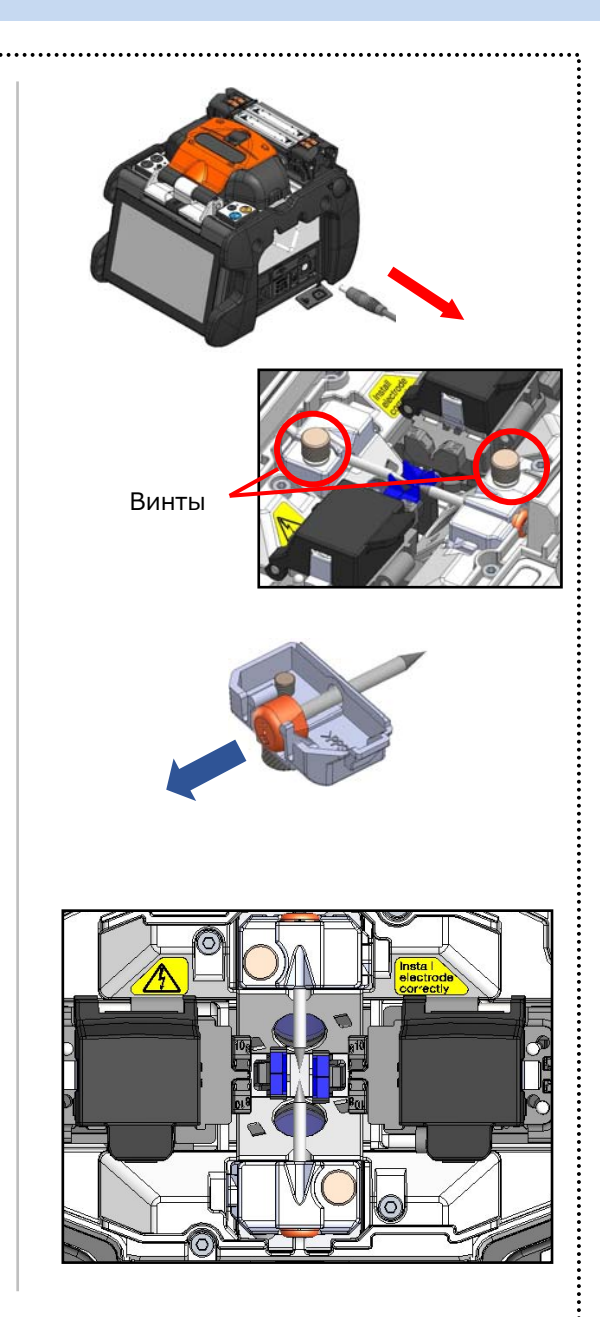

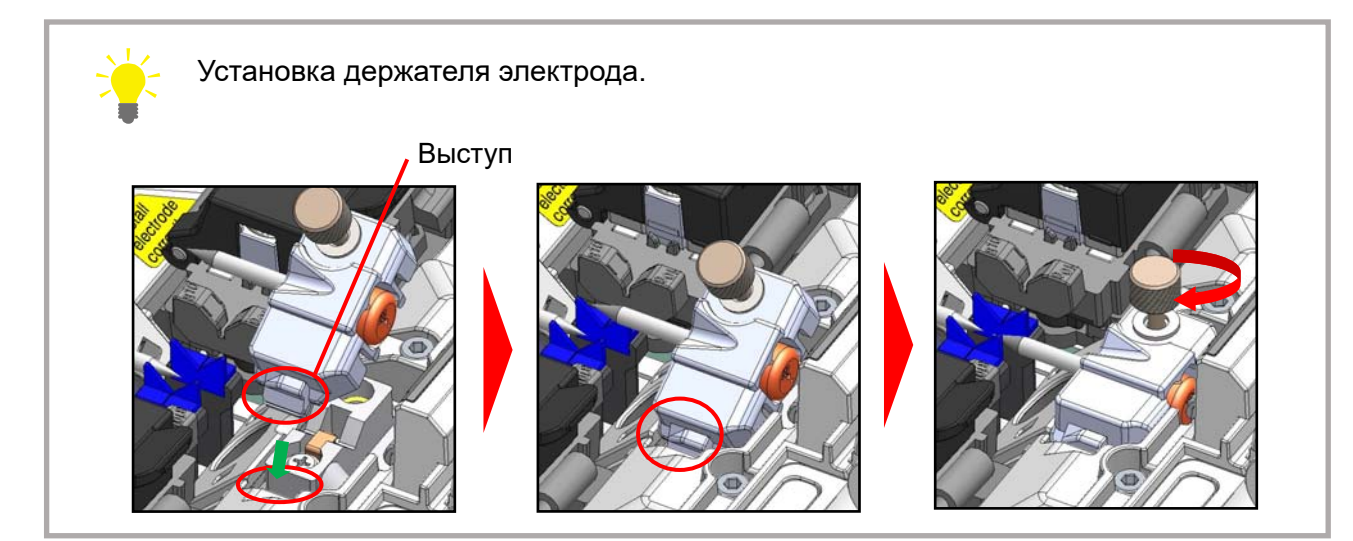

## **3. Технический уход**

Качество сваривания волокна может быть нестабильно, если электроды установлены неправильно..

#### Убедитесь

・выступ держателя электрода правильно установлен в сварочном аппарате.

- ・Кончики электродов находятся на одинаковой высоте..
- ・Винт держателя полностью затянут.

#### Example:

<Неправильно>

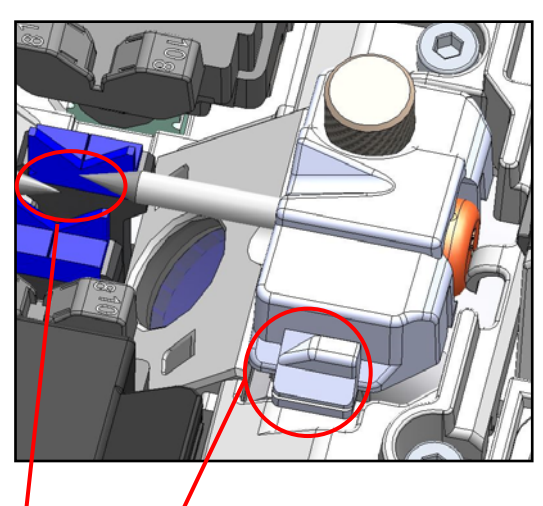

Выступ не вставлен в паз.

Электроды находятся не на одной высоте.

<Правильно>

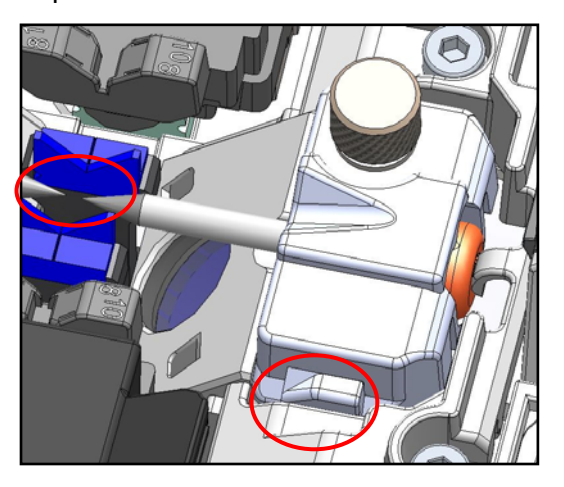

### ❚ **Инструкция по упаковке и хранению**

Сварочный аппарат TYPE-72C+ высокоточный прибор. Специально разработанный чемодан для переноски и хранения, защищает аппарат от ударов, попадания пыли, грязи и влаги.

- Храните сварочный аппарат TYPE-72C+ и аксессуары в определённых ячейках чемодана для переноски и хранения, как показано на ниже приведенной фотографии.
- Храните сварочный аппарат согласно приведенной ниже фотографии.
- Не кладите сварочный аппарат в чемодан с установленным лотком для КДЗС. Сначала нужно снять лоток для КДЗС, а затем установить в чемодан сварочный аппарат.

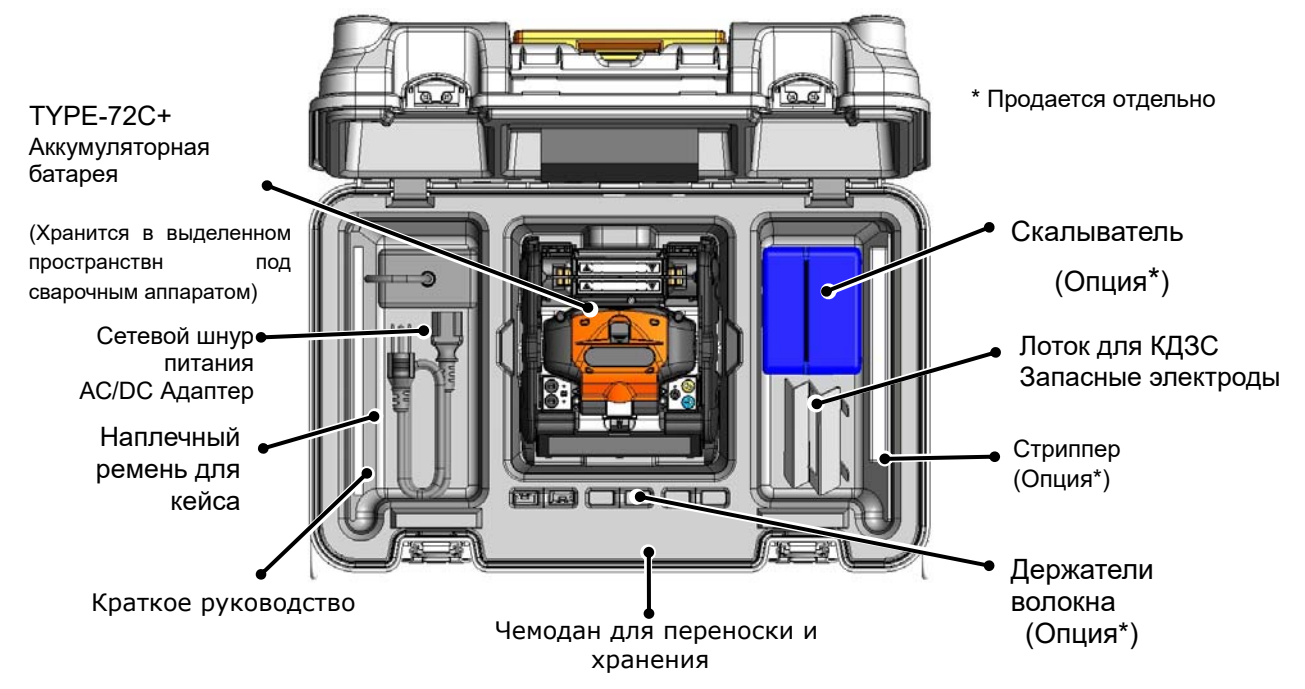

Соблюдайте следующие инструкции.

- Перед хранением производите очистку TYPE-72C+ и аксессуаров.
- Перед хранением, выньте аккумулятор из сварочного аппарата и разместите в

предназначенной для него ячейке чемодана.

•Перед упаковкой сварочного аппарата установите монитор в исходную позицию.

•Перед упаковкой дозатора в чемодан, полностью вылейте содержащуюся в нём жидкость или закройте крышку дозатора и поместите дозатор в полиэтиленовый пакет.

- •Перед упаковкой в чемодан скалывателя, удаляйте остатки волокна и осколки из контейнера для сколотых волокон.
- Закройте и защелкните чемодан перед транспортировкой.

•При хранении сварочного аппарата, обратите внимание на температуру хранения и влажность. Аккумулятор разряжается во время хранения. Контролируйте температуру хранения и один раз в 6

месяцев, производите разрядку/зарядку аккумулятора.

**Температура хранения -20°C ~ +50°C (заряд будет сохраняться не более 1 мес)** 

 **-20°C ~ +40°C (заряд будет сохраняться не более 3 мес)** 

 **-20°C ~ +20°C (заряд будет сохраняться не более 1 года)**

## **3. Технический уход**

・ Аккумулятор, оставленный в сварочном аппарате TYPE-72C+, может привести к повреждению или поломке аппарата и стать источником возникновения огня.

・При использовании спирта будьте предельно осторожны.

・Будьте осторожны - осколки волокна очень острые.

### ❚ **Обновление ПО**

При установке приложения по ссылке ниже вы получаете возможность обновления ПО вашего сварочного аппарата посредством интернета..

#### **https://global-sei.com/sumitomo-electric-splicers/support/firmware\_update/**

- ・ Обновление ПО
- Удаленное обслуживание (\*1) Удаленный сервис сварочного аппарата при подключении к интернету.
	- \*1: Удаленное обслуживание не распространяется на некоторые страны и
		- регионы. За дополнительной информацией обращайтесь к торговому представителю.

### ❚ **Список программ сварки**

В сварочном аппарате установлены программы сварки. Программы оптимизированы в соответствии с профилем оптического волокна. **(▸С.2-9 Выбор программы сварки)**

#### **Режим Авто**

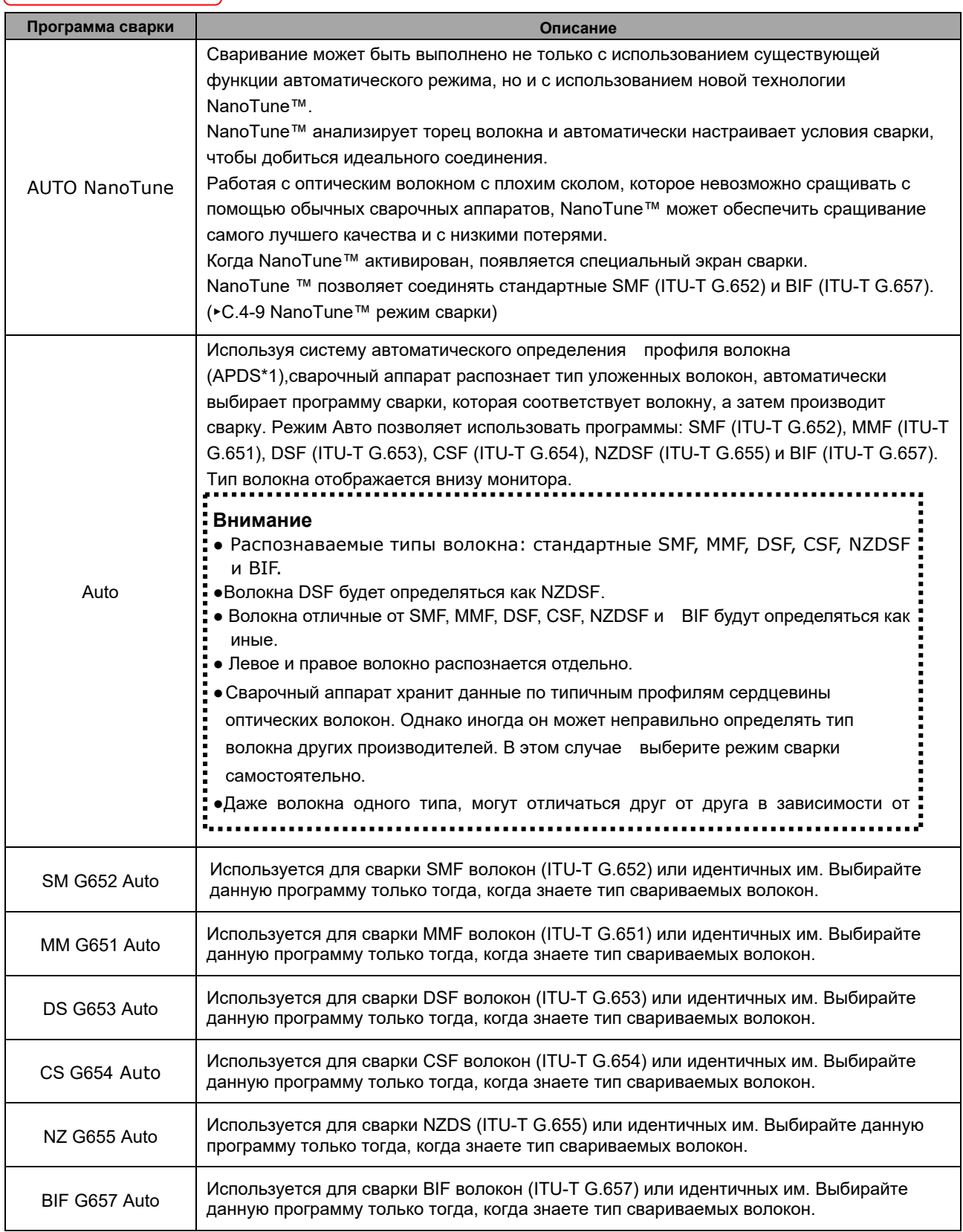

\*1: Сварочный аппарат автоматически распознает тип оптического волокна, проверяет соответствует ли выбранная программа сварки загруженному волокну и отображает результаты распознавания на мониторе. Эта система не позволяет оператору сваривать волокна с некорректной для данного типа волокон программой сварки.

### **Стандартный режим**

#### Перед сваркой выполните тест дуги. **(**▸**С.2-15 Тест дуги)**

| Режим           | Программа сварки | Описание                                                                                                    |
|-----------------|------------------|----------------------------------------------------------------------------------------------------|
| <b>SMF G652</b> | SM G652 Std.     | Используется для сваривания SMF волокон (ITU-T G.652) или идентичных<br>им.                                                                                                    |
|                 | SM G652 Quick    | Используется для ускоренного сваривания SMF волокон (ITU-T G.652) или<br>идентичных им. В этом режиме APDS отключается.                                                                                                    |
|                 | SM G652 AIAS     | Программа автоматического принудительного смещения осей волокон<br>(AIAS*2) позволяет сращивать SMF волокна (ITU-T G.652) или идентичные<br>им с высоким эксцентриситетом.                                                                                                    |
|                 | Other SMF        | Программы сварок, не вошедшие в список стандартных программ.                                                                                                    |
|                 | <b>SM ATTN1</b>  | Этот режим преднамеренно создает высокие потери сварки путем смещения<br>сердцевин левого и правого волокна. Оценочные потери на сварке могут не<br>совпадать с фактическими в зависимости от типа свариваемых волокон.<br>Рекомендуется замерять фактические потери с помощью измерителя<br>мощности.<br>• рекомендуемый диапазон 0,1- 5,0 dB<br>· Желаемые потери: введите желаемые потери на экране настроек программ<br>в диапазоне 0.1~15dB (с шагом 0.1dB)<br>• ATTN коэфф: Если планируемые потери не соответствуют фактическим<br>потерям на сварке, то отредактируйте это значение. |
| <b>MMF G651</b> | MM G651 Std.     | Используется для сваривания MMF волокон (ITU-T G.651) или идентичных<br>ИМ.                                                                                                    |
|                 | MM G651 Quick    | Используется для сваривания ММF волокон (ITU-T G.651) или идентичных им.<br>В этом режиме APDS отключается.                                                                                                    |
|                 | Other MMF        | Программы сварок не вошедшие в список стандартных программ.                                                                                                    |
| <b>DS G653</b>  | DS G653 Std.     | Используется для сваривания DSF волокон (ITU-T G.653) или идентичных им.                                                                                                    |
|                 | DS G653 Quick    | Используется для сваривания DSF волокон (ITU-T G.653) или идентичных им.<br>В этом режиме APDS отключается.                                                                                                    |
|                 | Other DSF        | Программы сварок не вошедшие в список стандартных программ.                                                                                                    |
| CSF G654        | CS G654 Std.     | Используется для сваривания CSF волокон (ITU-T G.654) или идентичных им.                                                                                                    |
|                 | Other CSF        | Перечислены программы сварки, включая стандартные CSF (ITU-T G.654).                                                                                                    |
| <b>NZ G655</b>  | NZ G655 Typ.     | Используется для сваривания NZDS волокон (ITU-T G.655) или идентичных<br>ИΜ.                                                                                                    |
|                 | NZ G655 Quick    | Используется для сваривания NZDS волокон (ITU-T G.655) или идентичных<br>им. В этом режиме APDS отключается.                                                                                                    |
|                 | Other NZDSF      | Перечислены программы сварки, включая стандартные NZDS (ITU-T G.655).                                                                                                    |
| <b>BIF G657</b> | G657 adaptive    | Используется для сваривания волокон BIF (Волокон нечувствительных к<br>изгибу, ITU-T G.657). Эта программа может быть полезна при работе с<br>волокном со сложным профилем сердцевины.                                                                                                    |
|                 | G657 Quick       | Используется для сваривания BIF волокон (ITU-T G.657) или идентичных им.<br>В этом режиме APDS отключается.                                                                                                    |
|                 | Other BIF        | Перечислены программы сварки, включая стандартные BIF (ITU-T G.657).                                                                                                    |
| <b>SPF</b>      |                  | DF, PCF<br>Программы для сращивания специальных волокон, таких как<br>(фотонно -кристаллическое волокно) и д.р. не вошедшие в список.                                                                                                    |
| Recent          |                  | Список последних программ сварки волокон.                                                                                                    |

<sup>\*2:</sup> Высокие эксцентриситеты сердцевины волокна влияют на поверхностное натяжение во время дуги, что дает большие потери на сварке. Чтобы минимизировать вносимые потери этот метод преднамеренно смещает центры оптических волокон при сварке.

### ❚ **Настройка программы сварки**

Программа сварки может быть настроена в соответствии с вашими требованиями и параметры программы отредактированы.

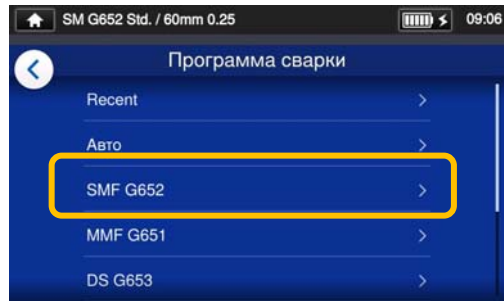

1: В "Программе сращивания" (▸С.2- 9) выберите тип волокон, программу сварок которых вы хотите изменить.

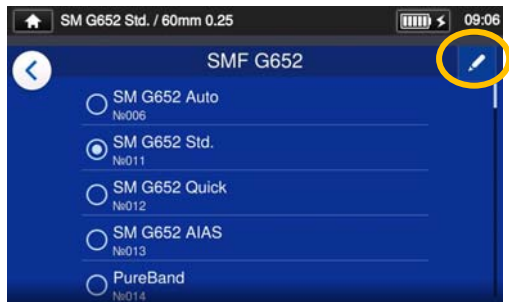

2: Коснитесь значка  $($   $)$  в правом верхнем углу экрана.

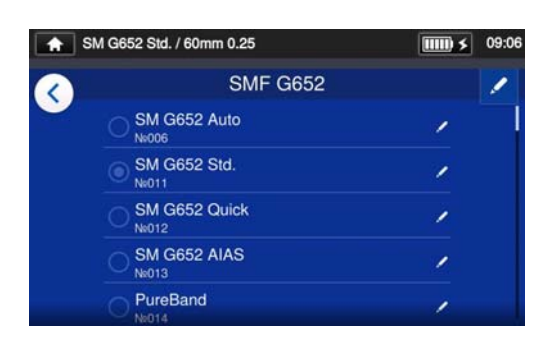

3: Выберите программу сварки, которую вы желаете отредактировать.

**Редактируемый пункт помечен ( ) в правой части строки.** 

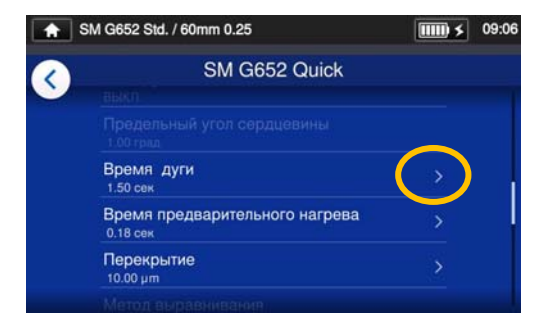

4: Выберите пункт, который вы желаете отредактировать.

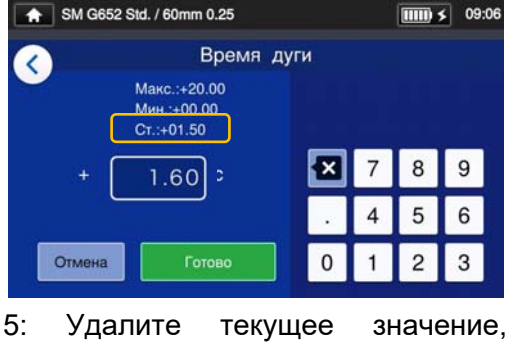

коснитесь **• В**, отредактируйте знач. и нажмите  $($   $\Box$  Готово ). \*стандарт.: знач по умолчанию.

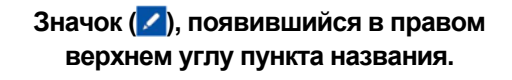

Например, время дуги может быть изменено от 1.60 с до 1.50 с. После изменения значения по умолчанию значок маленький карандаш( $\langle$ ) появляется в правом верхнем углу пункта меню, позволяя пользователю понять, что значение по умолчанию было изменено.

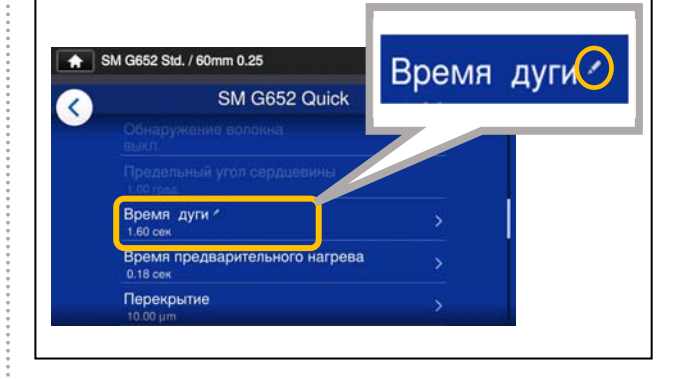

### ❚ **Копирование программ сварки (Режим Админ.)**

В режиме администратора вы можете создать свою собственную новую программу сварки, скопировав программу сварки из списка в пустую область программ сварок. После копирования вы можете отредактировать имя скопированной программы и изменить параметры.

Войдите в режим администратора, чтобы выполнить это действие.

#### **(**▸**С.8-1 Вход и выход в режим администратора)**

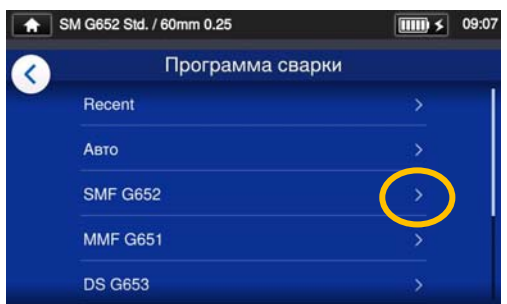

1: В "Программе сварки" ( ► С.2-9), выберите тип волокон, программу сварок которых вы хотите изменить.

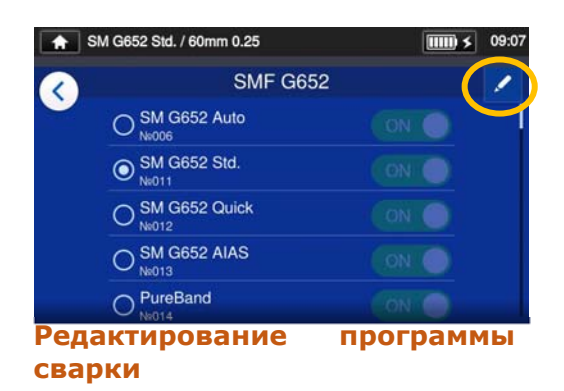

2: Коснитесь значка  $($   $)$  в правом верхнем углу экрана.

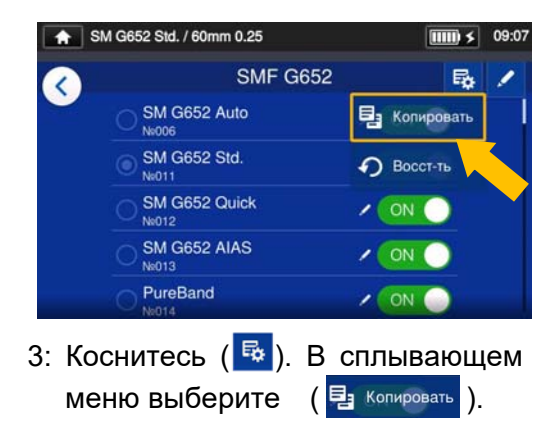

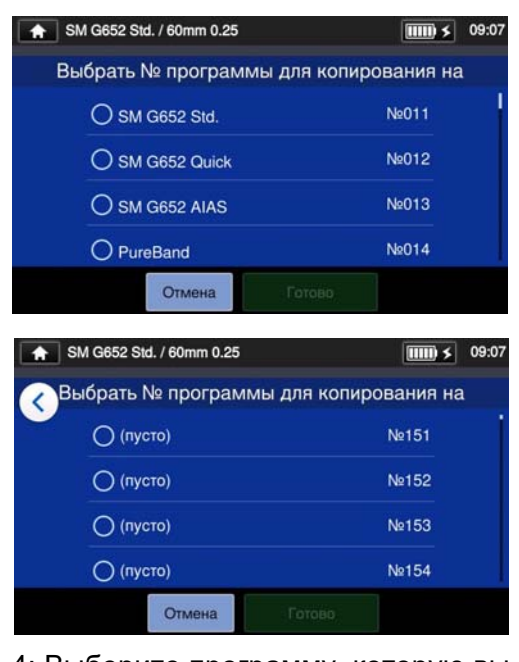

4: Выберите программу, которую вы хотите скопировать и нажмите ( ). Затем выберите куда вы хотите вставить эту программу ( ).

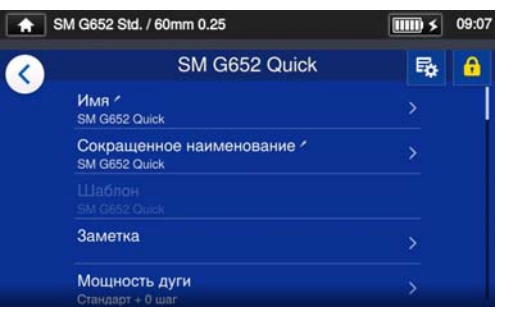

- 5: Вы можете отредактировать имя скопированной программы и изменить параметры.
- ▸С.4-3 Настройка программы сварки

**Редактируемый пункт помечен( ) в правой части строки.**

 $4 - 4$ 

### ❚ **Отображение/Скрытие программ сварки (реж. Админ.)**

В режиме администратора вы можете отображать или скрывать программы сварки для оператора.

#### **Войдите в режим Администратора.**

#### **(**▸**С.8-1 Вход и выход в режим администратора)**

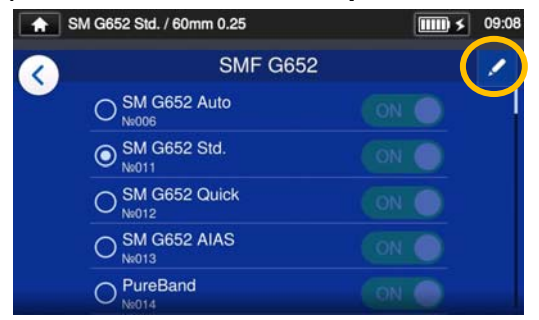

1: Согласно процедуре на стр. 4-4, перейдите к " Редактирование программ сварки". Коснитесь значка  $($   $)$  в правом верхнем углу экрана.

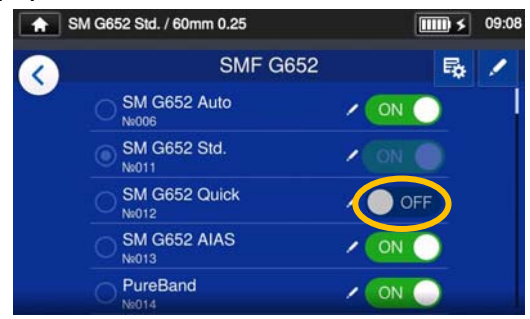

3: После выбора О <sup>огг</sup> программа сварки будет скрыта в режиме Администратора.

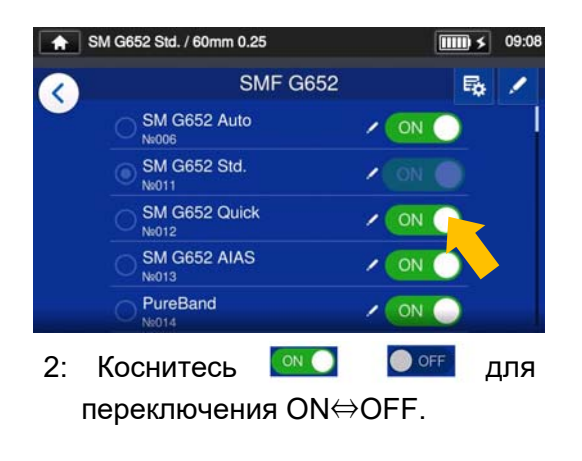

▸ С.5-5: Отображение/Скрытие программ сварки

Текущие программы сварки и термоусадки не могут быть скрыты. Чтобы скрыть программу сначала выберите другую программу, а затем выполните описанные выше процедуры

Отображение программы в режиме оператора сохраняется и после выключения питания.

## ❚ **Редактирование программы сварки пункты 1/2**

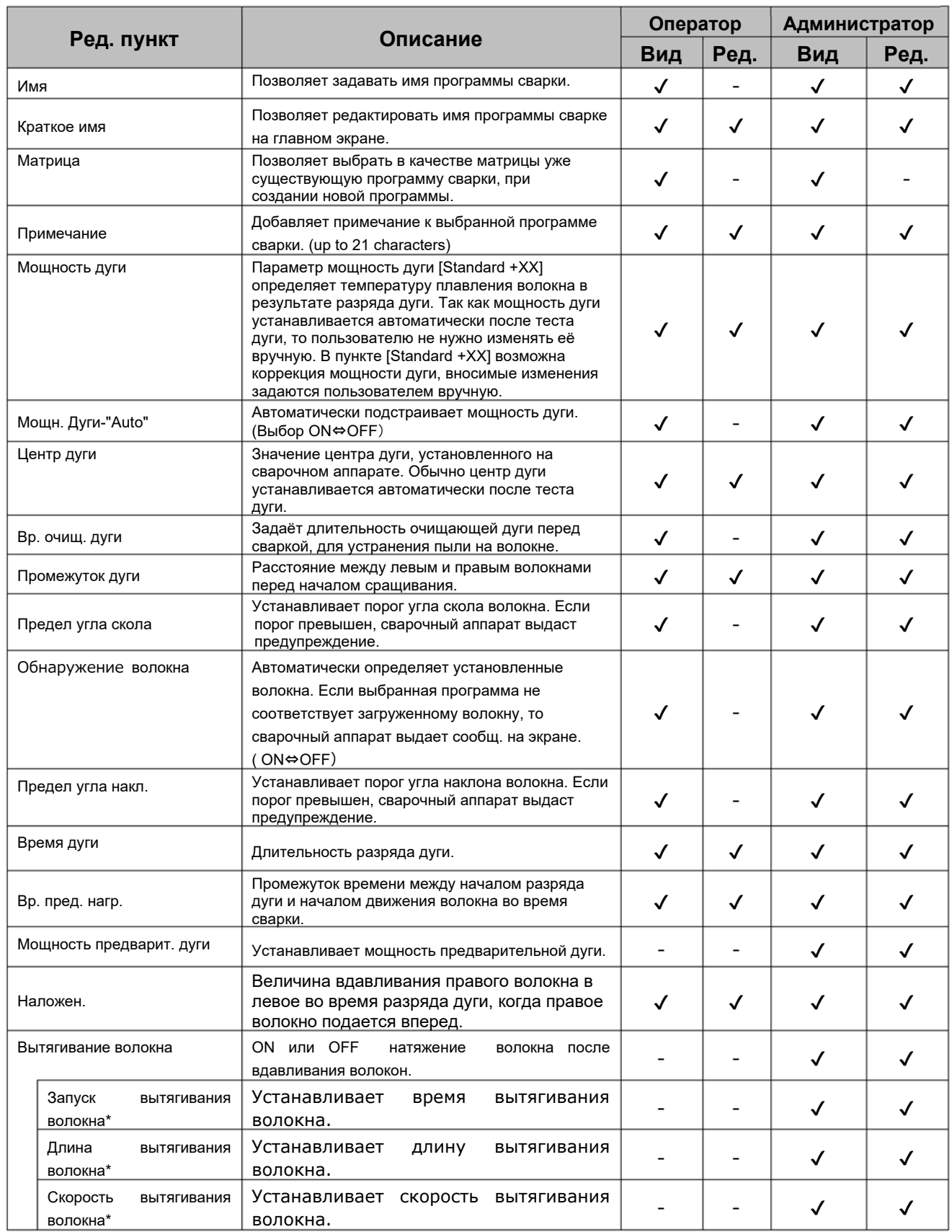

\*Появ., когда натяжение волокна установлено в полож ON.

## ❚ **Редактирование программы сварки пункты 2/2**

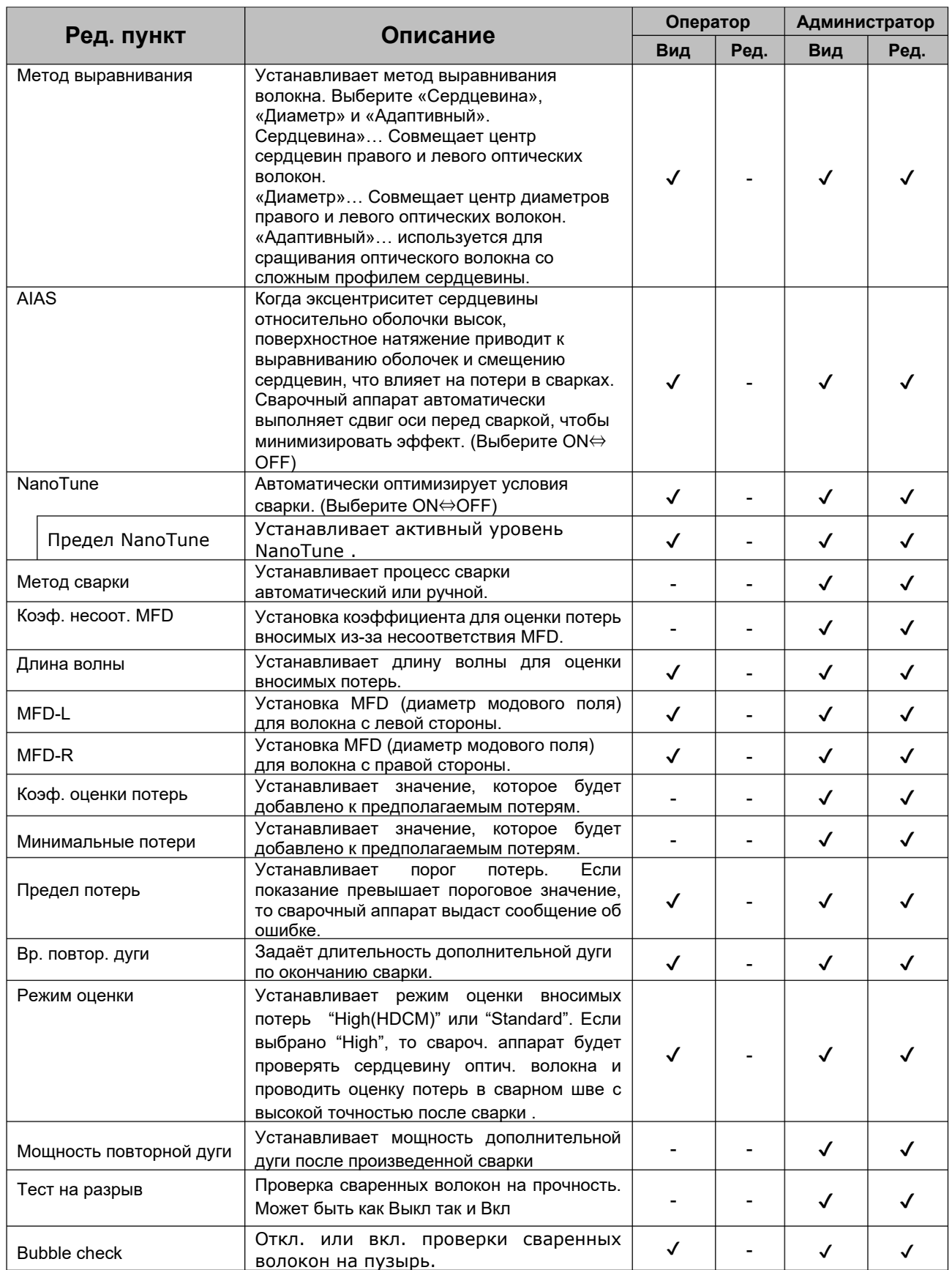

## **4. Программы сварки**

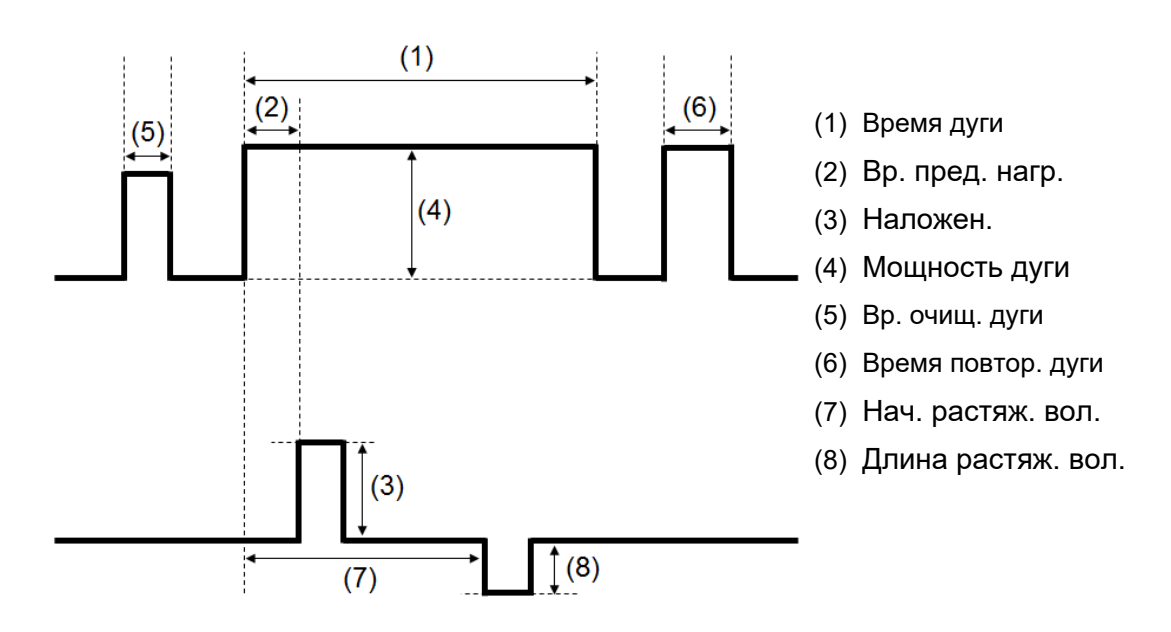

#### **<Дуговой разряд и работа двигателя при сварке волокон>**

\*(6) (7) (8) могут быть отредактированы в режиме Администратора.

### ❚ **NanoTune™ режим сварки**

NanoTune™ анализирует торец волокна и автоматически настраивает программу сварки для достижения идеального сваривания. Когда NanoTune™ активирован, появляется специальный экран сварки.

Работая с оптическим волокном с плохим сколом, которое невозможно сращивать с помощью обычных сварочных аппаратов, NanoTune™ может обеспечить сращивание самого лучшего качества и с низкими потерями.

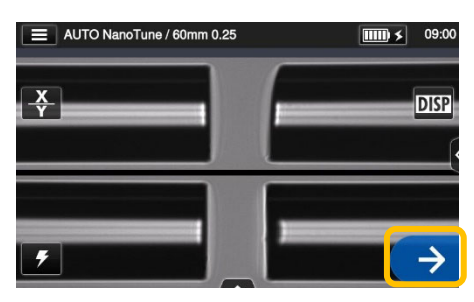

1: Выберите программу сварки NanoTune™. Нажмите иконку $($   $\rightarrow$  ).

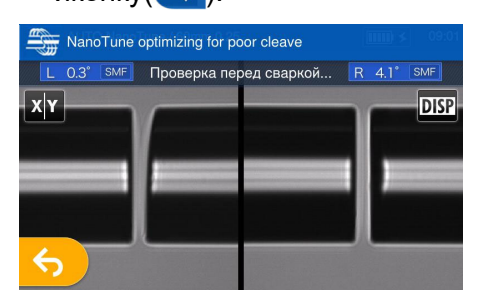

2: Осмотр торца волокна. NanoTune™ активируется при плохом торце.

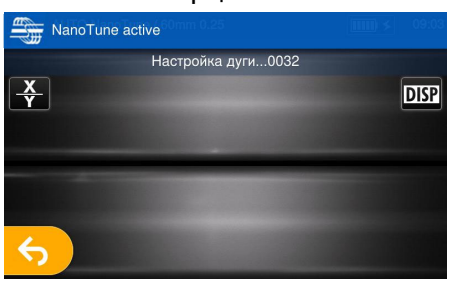

3: Дуговой разряд.

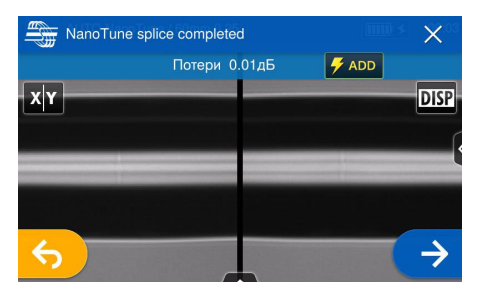

4: Сварка NanoTune™ завершена и отображаются потери.

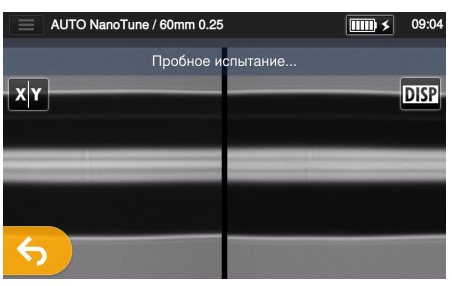

5: Начат тест на разрыв волокон.

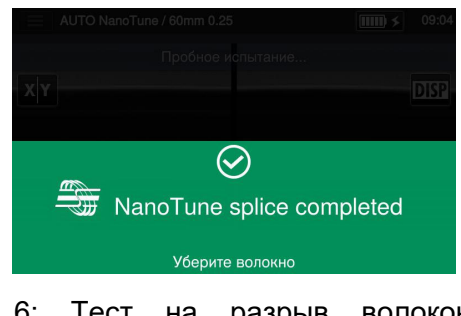

6: Тест на разрыв волокон закончен.

Сварочный аппарат хранит данные о типичных формах концов волокна, и на основе этих данных NanoTune™ автоматически настраивает условия сварки для достижения идеального соединения. Однако он не обеспечивает стабильного соединения в зависимости от рабочей среды или условий. В этом случае самостоятельно выберите подходящую программу сварки.
### ❚ **Режим сварки с аттенюатором**

Данный режим создает осевое смещение сердцевин свариваемых волокон.

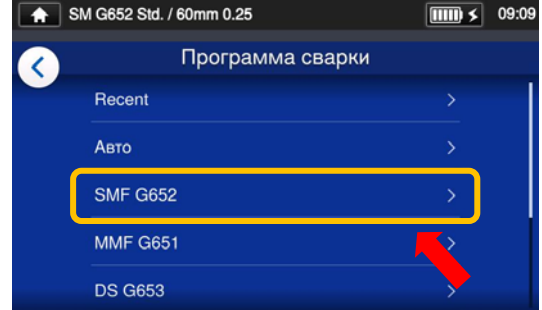

1: Выберите программу сварки SMF G652.

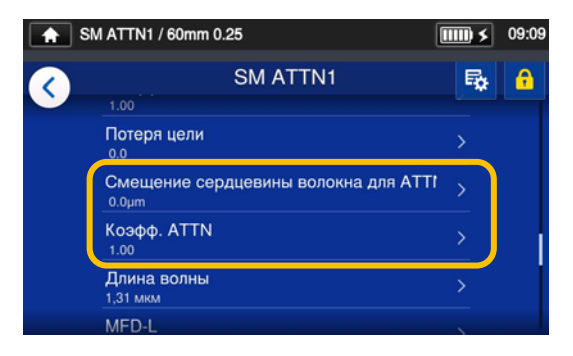

3: Выберите "Желаемые потери" или "Смещение серцевины волокна для ATTN", чтобы отредактировать уровень.

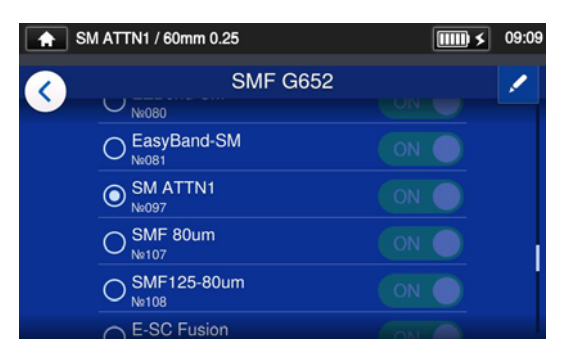

2: Выберите программуSM ATTN1. Коснитесь иконки карандаша, чтобы отредактировать программу

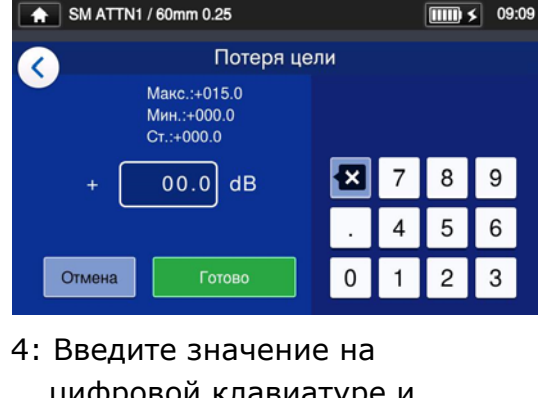

цифровой клавиатуре и нажмите "Готово" ( ).

Оценочные потери сварки, которые отображает сварочный аппарат, различаются в зависимости от типа свариваемых волокон и среды использования и могут не совпадать с фактическими потерями на сварке. Рекомендуется, чтобы фактические потери на сварке измерялись и проверялись с помощью измерителя мощности. Если измеренные фактические потери сварки не соответствуют желаемым потерям, то перейдите к шагам 5 ~ 6 следующей страницы, чтобы внести коррективы.

# **4. Программы сварки**

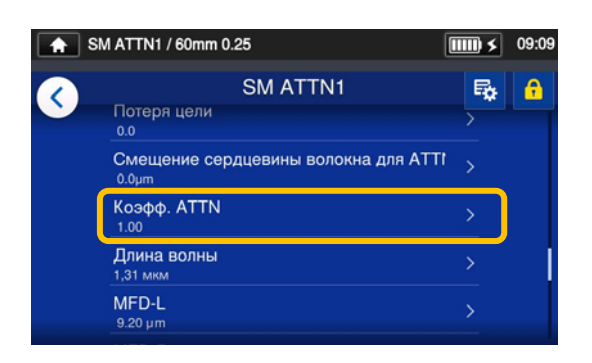

5: Выберите "Коэфф.ATTN" для редактирования его уровня.

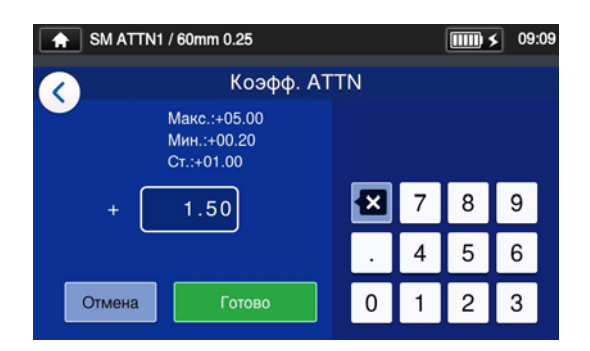

6: Введите коэффициент ATTN . Если значение будет увеличено, смещение волокна станет большим, а потери сварки будет выше. Если значение будет уменьшено, потери на сварке будут ниже.

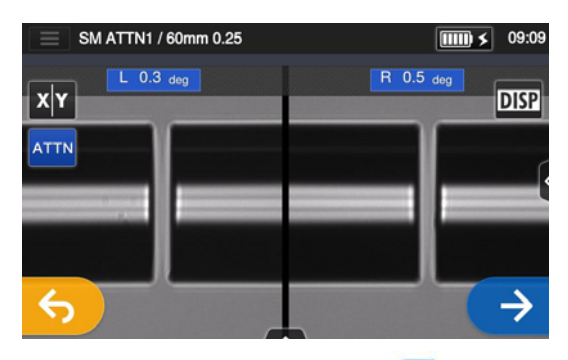

7: Коснитесь иконки  $(\rightarrow)$  для выполнения сварки.

Проверьте реальные потери на сврке. Если фактические потери по прежнему не совпадают с желаемыми, то выполните шаги 5~6 еще раз.

\* Коснитесь значкаATTN на экране паузы дуги, чтобы перейти к экрану настроек.

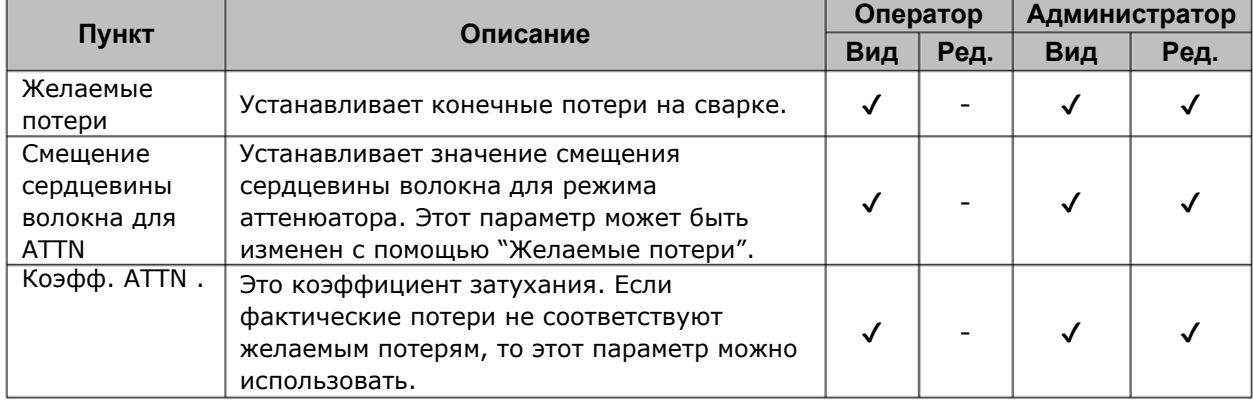

÷

## ❚**Список программ термоусадки**

Данные программы термоусадки предварительно установлены в качестве шаблона. Программы оптимизированы в соответствии с типом КДЗС. (▸С.2-10 более подробно )

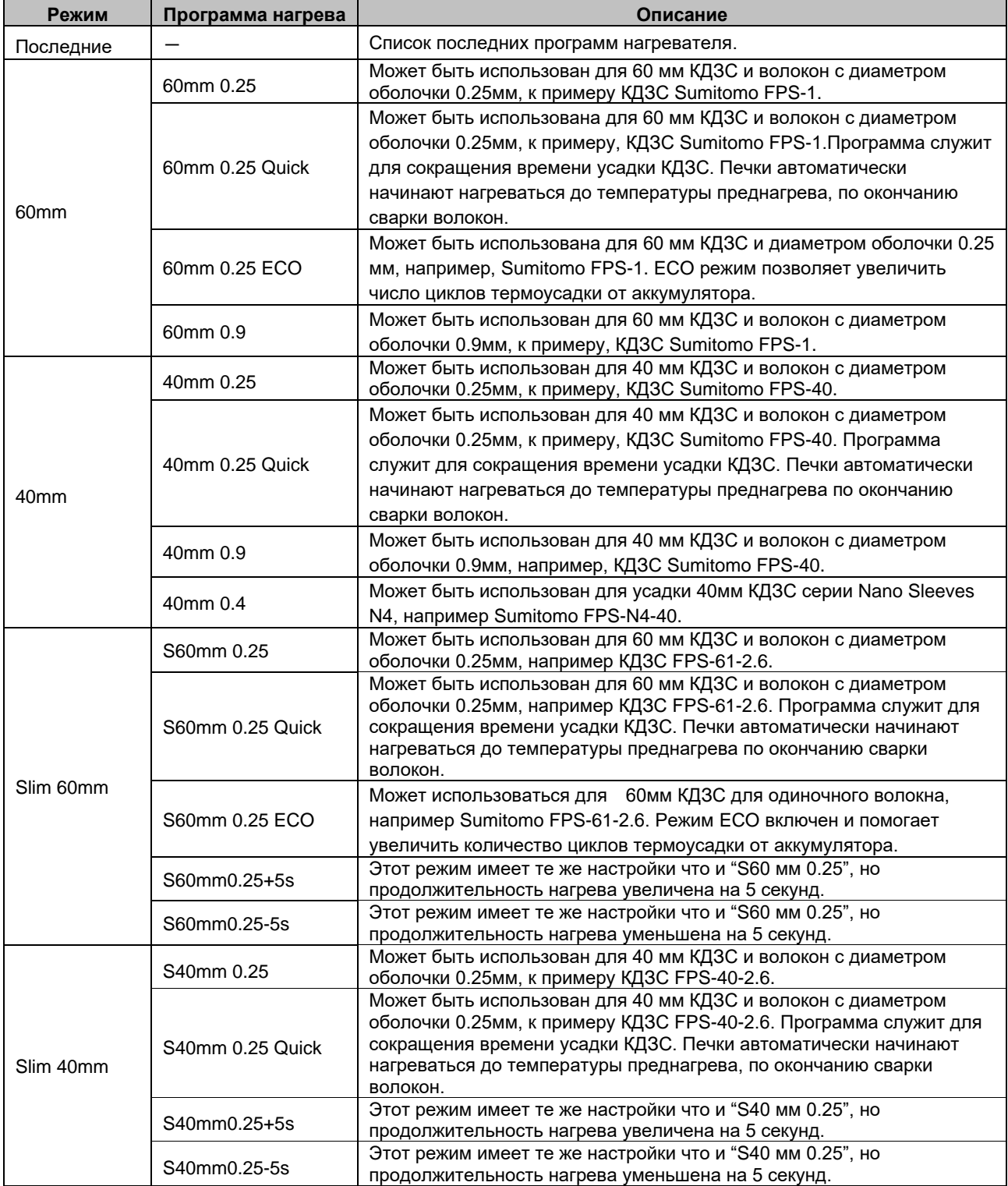

# ❚ **Список программ термоусадки**

Программы термоусадки оптимизированы для КДЗС Sumitomo. Выберите подходящую программу термоусадки для используемой КДЗС.

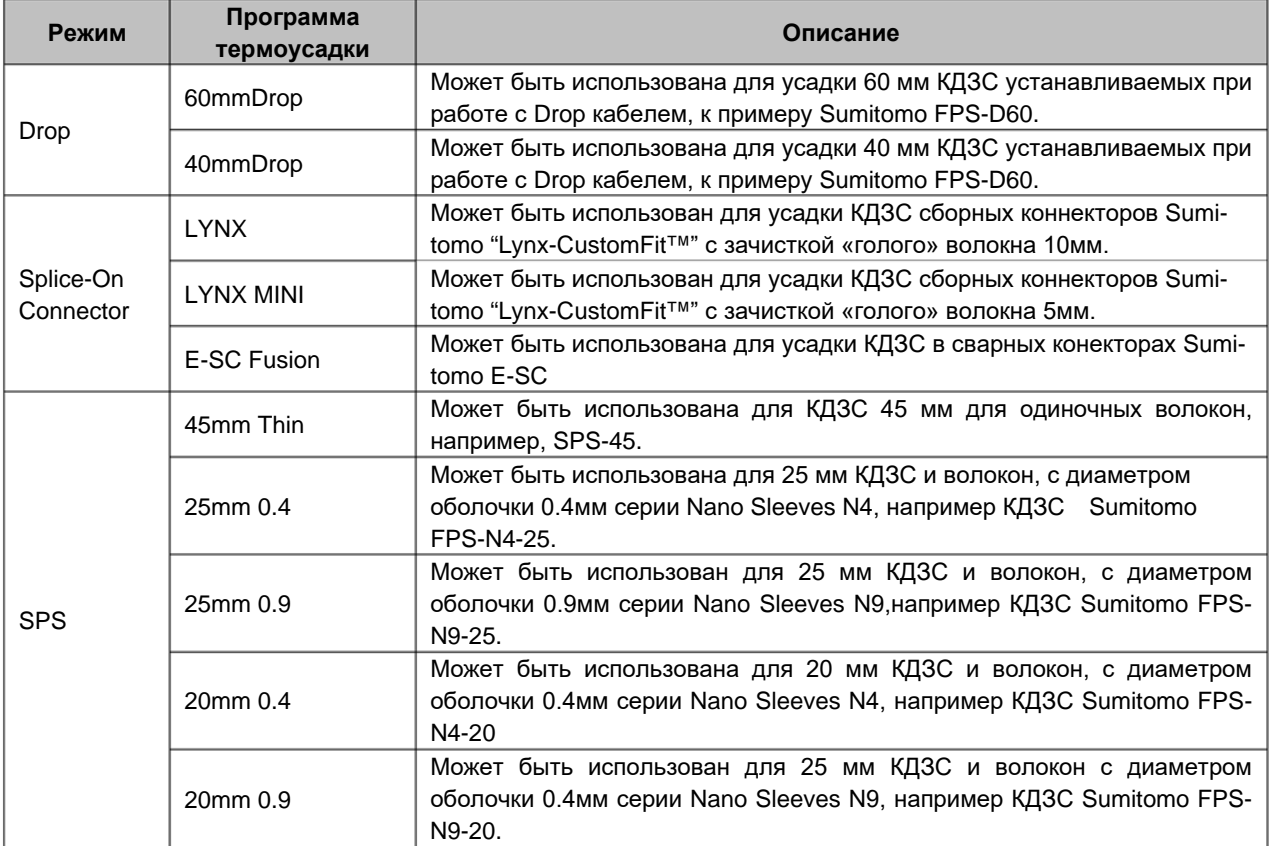

### ■ **КДЗС**

Применяемый тип КДЗС зависит от длины зачистки волокна. Внизу приведены примеры применения КДЗС.

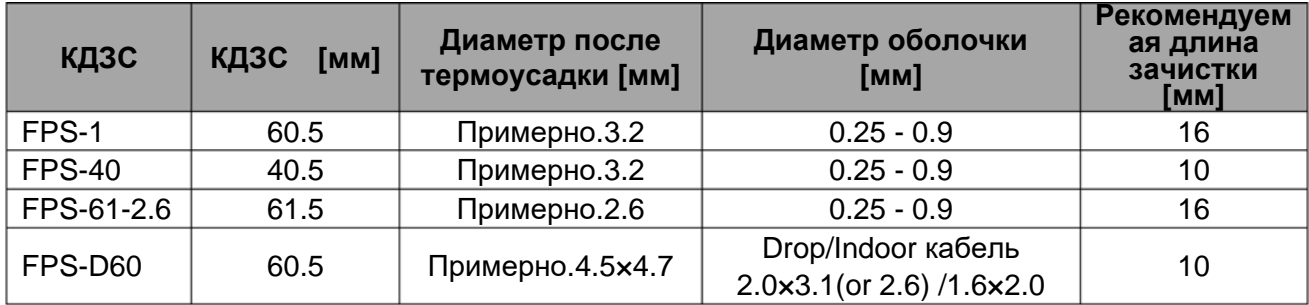

### ❚**Настройки программ термоусадки**

Программа термоусадки может быть настроена согласно пользовательским предпочтениям. Необходимо отредактировать параметры программы термоусадки.

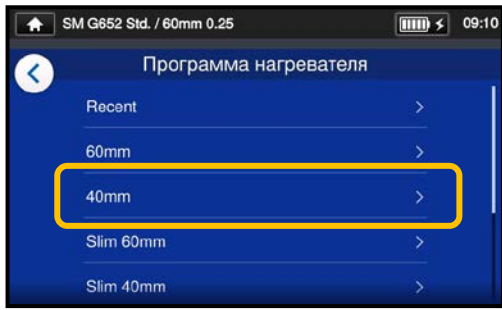

1: На экране "Программа нагревателя" выберите тип КДЗС у которого желаете изменить параметры (▸С.2-10).

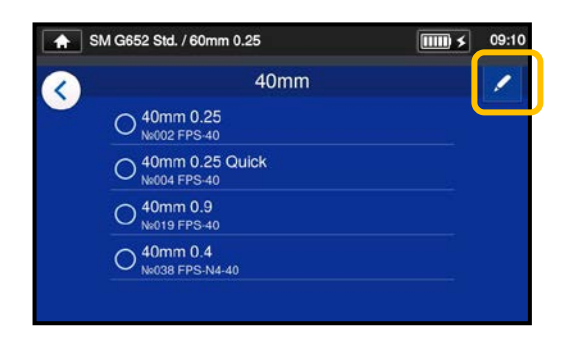

2: Коснитесь значка ( ) в правом верхнем углу экрана.

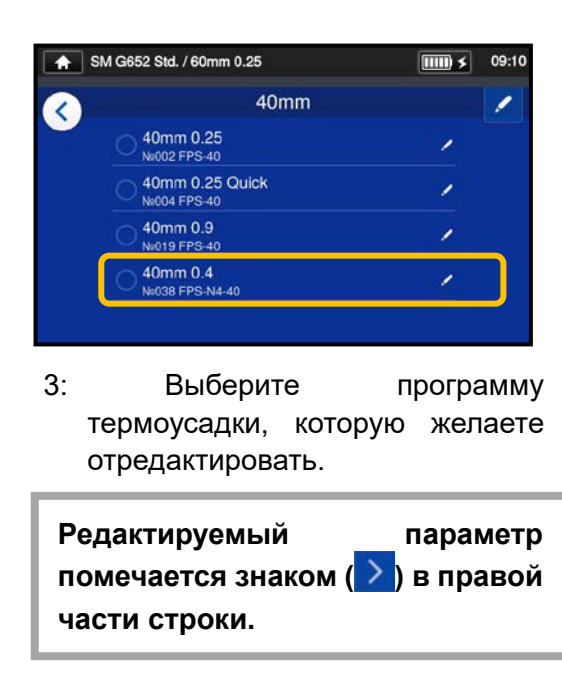

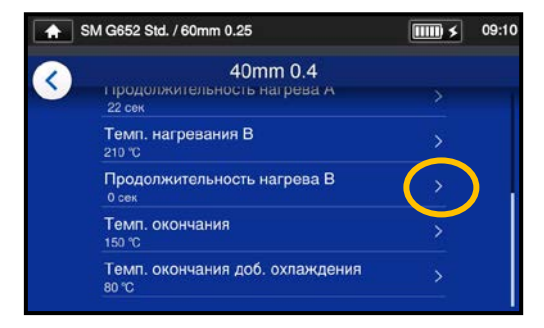

4: Выберите параметр, который желаете отредактировать.

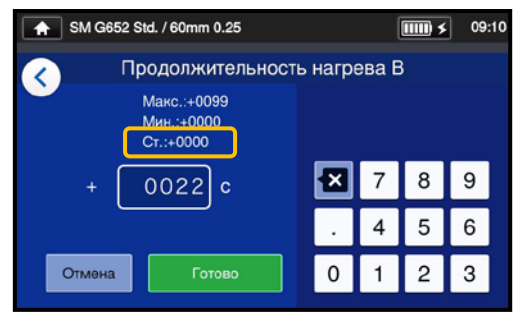

5: Удалите текущее значение, используя значок в отредактируйте значение, затем нажмите ( <sup>Готово</sup> ). \*Обычно: значения по умолчанию.

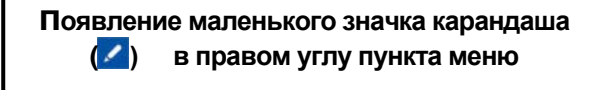

В приведенном выше примере время нагрева B изменено на 22 с. с 0 с по умолчанию. После того, как значение по умолчанию было изменено в верхнем углу пункта меню появится значок  $($ 

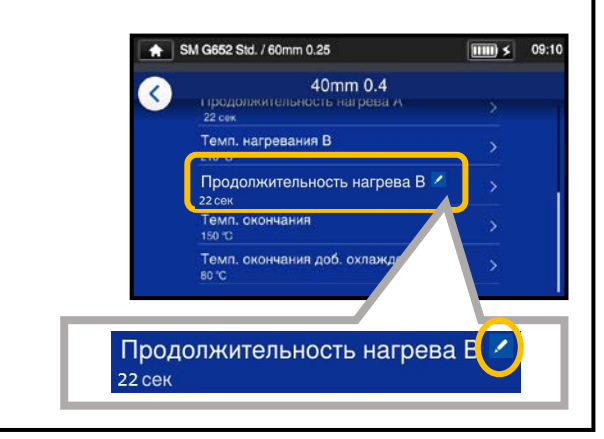

# **5. Программы термоусадки**

### ❚ **Копирование программ термоусадки (реж. Адм.)**

В режиме Администратора вы можете создавать свои собственные программы термоусадки, скопировав существующие программы термоусадки. После копирования вы сможете отредактировать имя программы и изменить параметры программы термоусадки

#### **Для начала ойдите в режим администратора.**

#### **(▸С.8-1 Вход в режим Администратора и выход)**

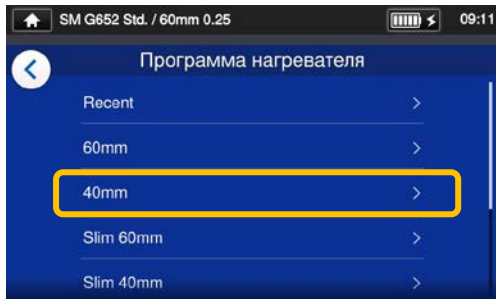

1: На экране "Программа нагревателя" выберите тип КДЗС у которого желаете изменить параметры (С.2-10)

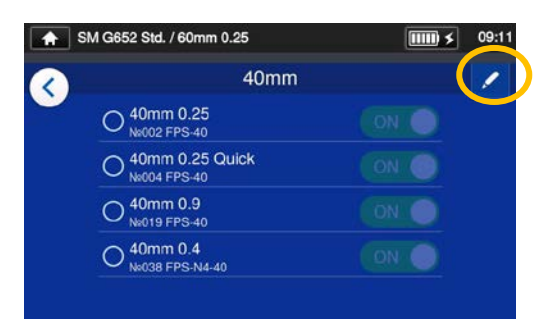

#### **Экран редакт. прог. нагрева**

2: Коснитесь значка карандаш  $($   $)$  в правом верхнем углу экрана.

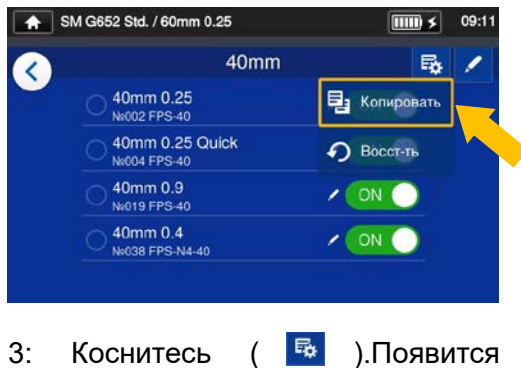

всплывающее меню. Выберите копировать ( , В копировать ) В этом меню.

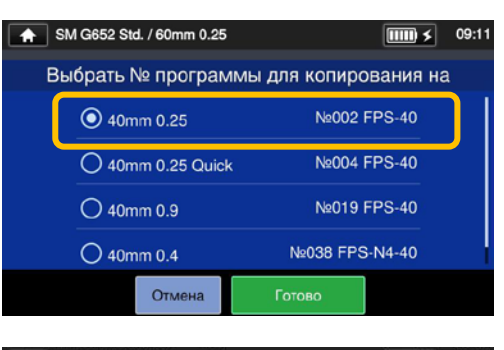

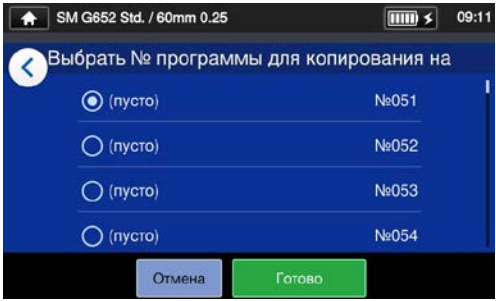

4: Выберите программу, которую хотите скопировать и нажмите  $\sqrt{\text{OTOBO}(\text{1})}$ Затем выберете куда вы хотите

вставить скопированную программу и косн. (**We Foronson 1)**.

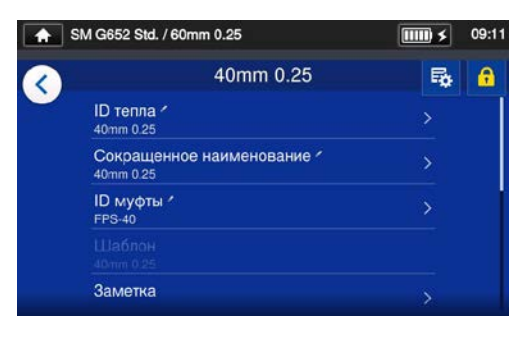

5: Вы можете отредактировать имя скопированной программы и изменить параметры.

▸P.5-3 Пользоват. программы нагрева

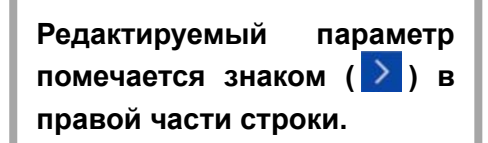

# **5. Программы термоусадки**

### ❚ **Отобр./скрытие программ термоусадки (реж. админ.)**

Администратор может отображать или скрывать программы термоусадки в режиме Оператора. Войдите в режим Администратора, чтобы выполнить это действие.

**(▸С.8-1 Вход в режим Администратора и выход)**

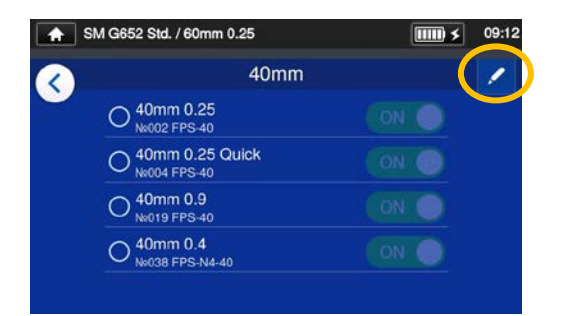

1: Согласно инструкции на С.5-4 "Программа нагрева". Коснитесь значка карандаш ( ) в правом верхнем углу экрана.

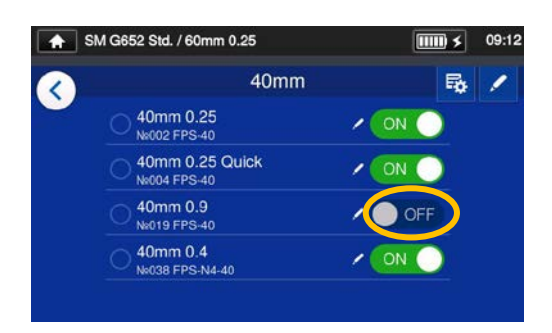

3: После активации выбранная программа термоусадки будет скрыта в режиме оператора.

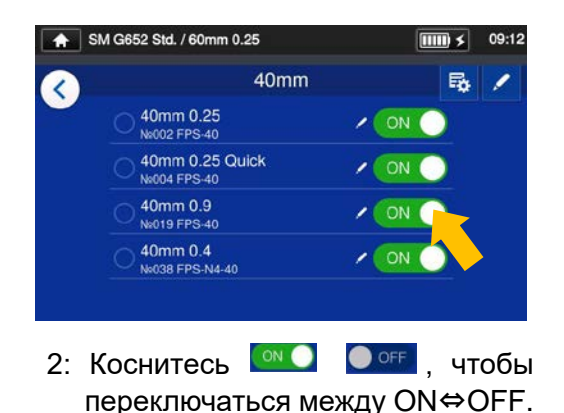

▸С.4-5 Отображение/Скрытие программ сварки

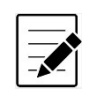

Выбранная программа сварки/термоусадки не может активирована/ деактивирована, необходимо сначала выбрать другую программу.

Когда программа отображается в режиме Оператора, то она сохраняется и после выключения питания.

# ❚ **Редактируемые пункты программ термоусадки**

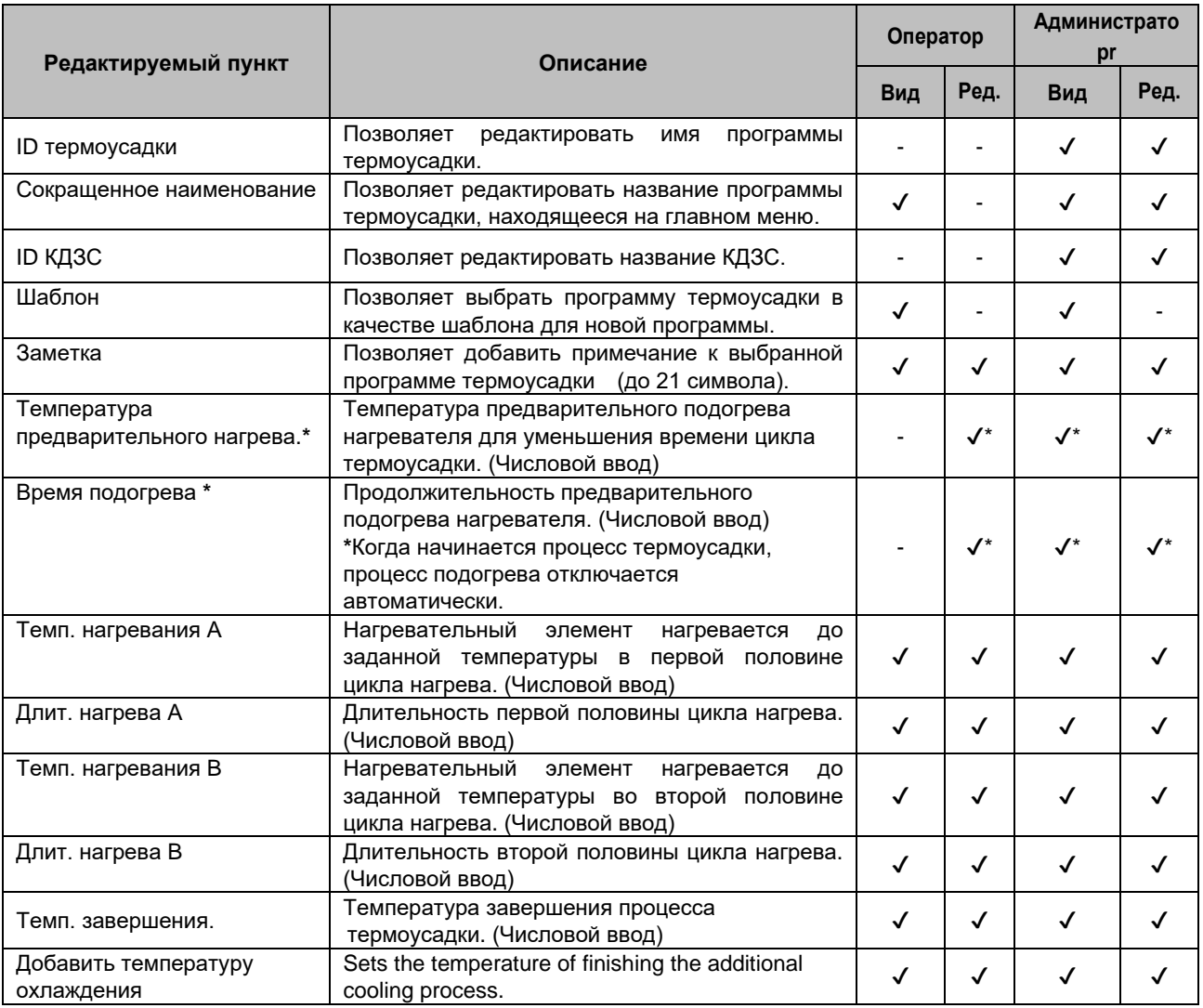

\*Для Quick программ нагрева

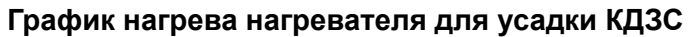

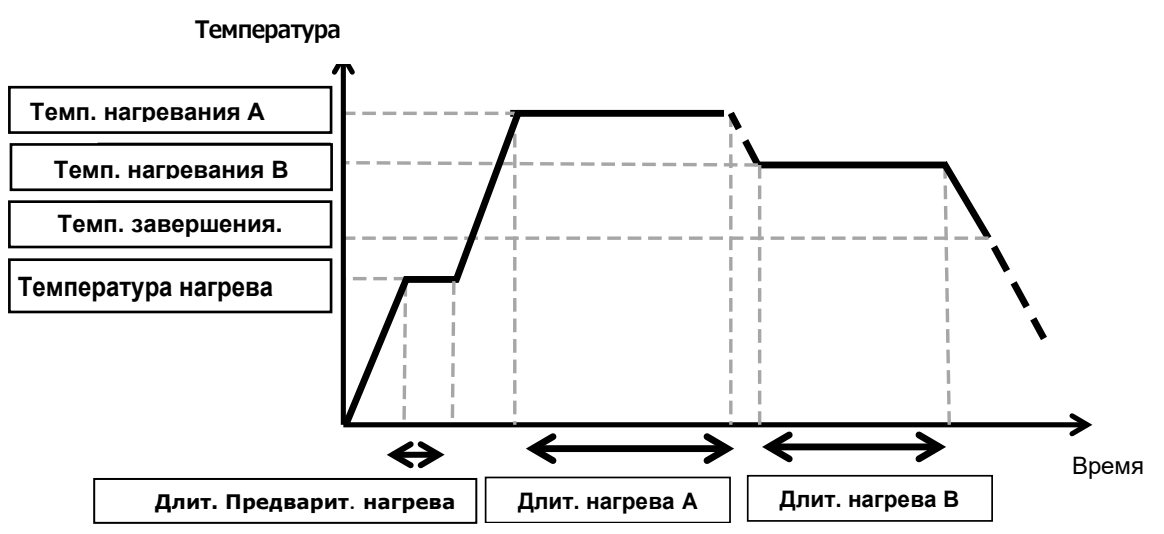

График нагрева одинаков для обоих нагревателей.

# **6. Меню оператора**

### ❚ **Экран меню**

В меню вы получаете доступ к настройкам и установкам. Более подробно на следующих страницах.

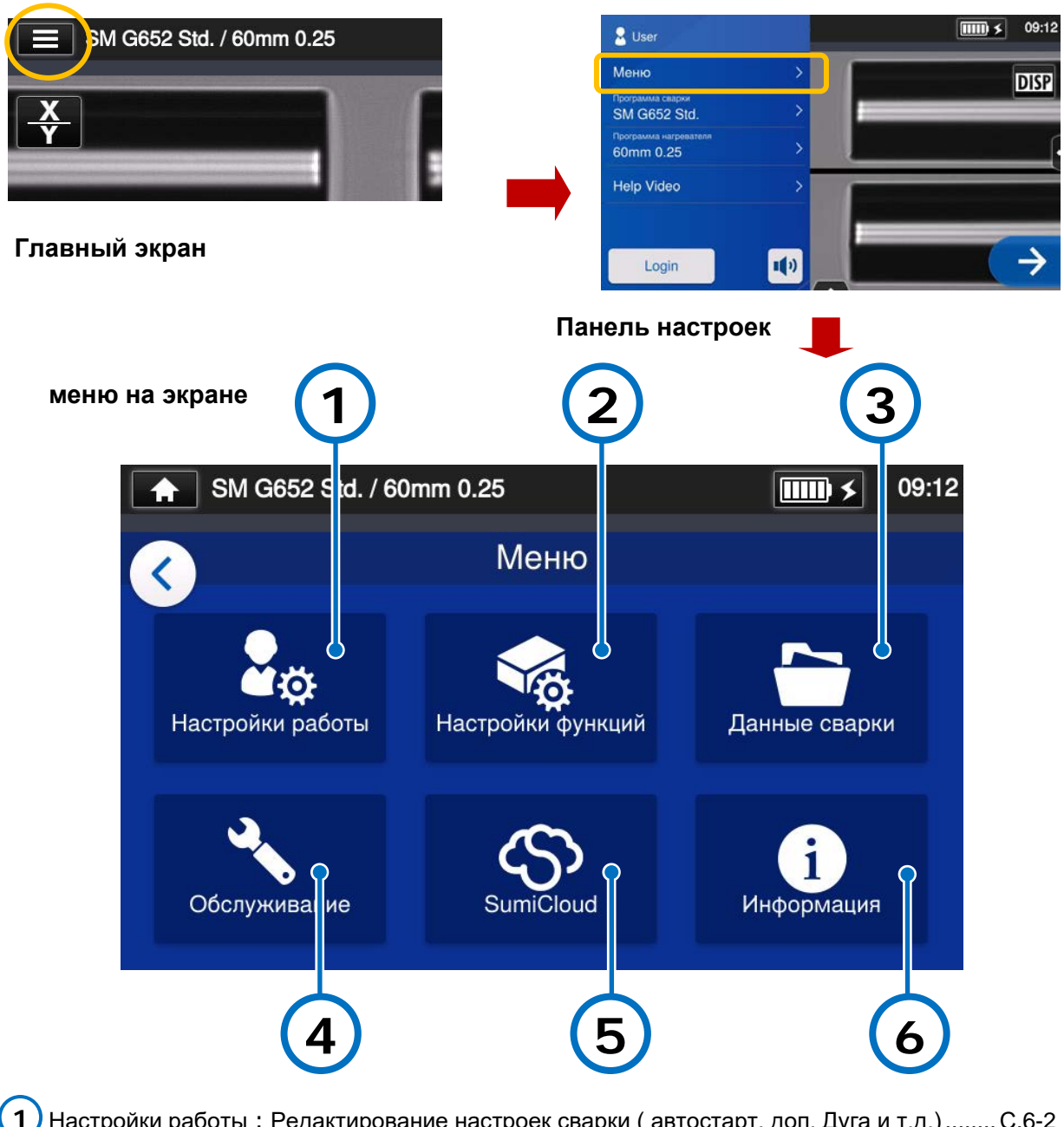

<mark>1 )</mark> Настройки работы:Редактирование настроек сварки ( автостарт, доп. Дуга и т.д.)........С.6-2  $\bm{2}$  ) Настройки функции: Редактирование функций таких как язык, звук, яркость экрана и т.д. ........ ►С.6-5 Данные сращивания: Просмотр данных сварок и редактиров. настр. сохр. данных ........ ▸P.6-7 Обслуживание: Редактирование настроек обслужив. таких как настройка дуги, сброс счетчика. • Р.6-9 SumiCloud™: подключает сварочный аппарат к вашему смартфону .......................................... ▸P.6-10 Информация: Показывает информацию о сварочном аппарате ......................................... ▸P.6-11 **3 4 5 6**

# ❚ **Настройки работы**

### ■ **Редактирование Настройки работы**

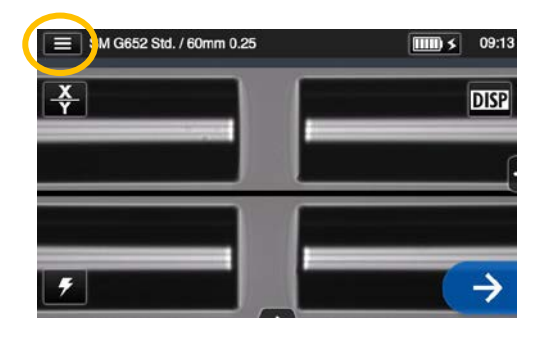

1: Коснитесь иконки ( $\equiv$ ), чтобы открыть панель настроек.

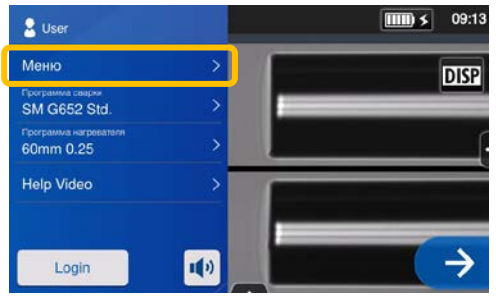

2: Коснитесь значка ( Меню ), чтобы отобразить экран меню.

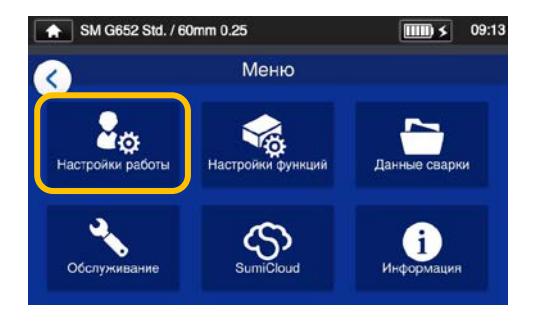

3: Выберите "Настройки работы" значок  $\left( \frac{2}{3} \right)$  на экране меню, чтобы редактировать эти настройки.

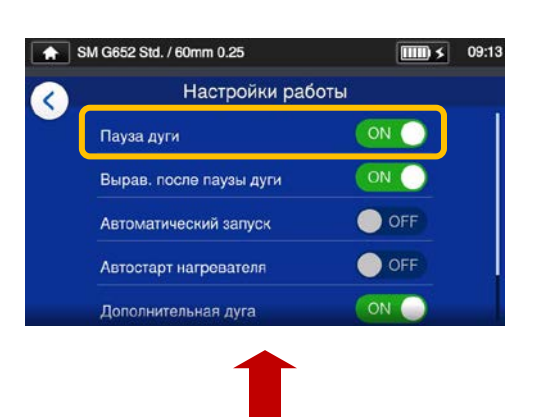

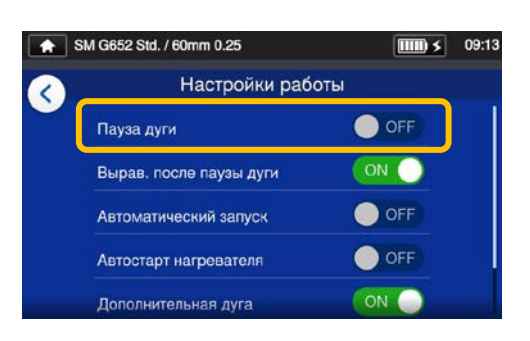

4: Нажмите, чтобы включить или выключить пункт меню по желанию.

Прокрутите вниз экран, чтобы просмотреть все пункты меню.

▸Более подробно на следующей странице.

### ■ **Элементы Настройки работы**

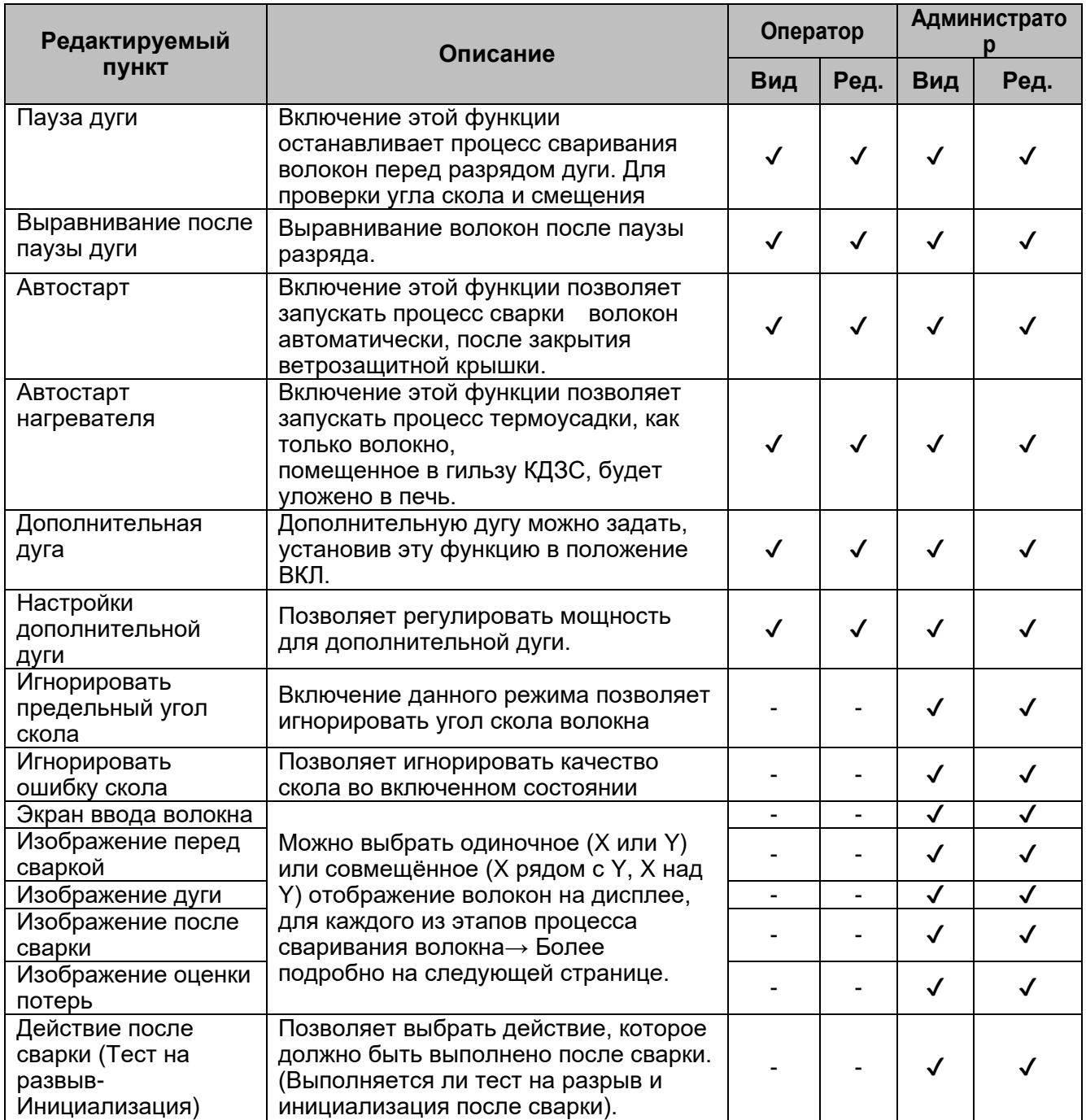

Пароль для входа в режим администратора. ▸С.8-1.

#### ■ **Экран установок процесса сварки(Доступно в режиме Администратора)**

Войдите в режим Администратора. В настройках работы вы сможете выбирать вид волокон на 5 этапах сварки оптического волокна.

- ・Экран ввода волокна
- ・Изображение перед сваркой
- ・Изображение дуги
- ・Изображение после сварки
- ・Изображение оценки потерь

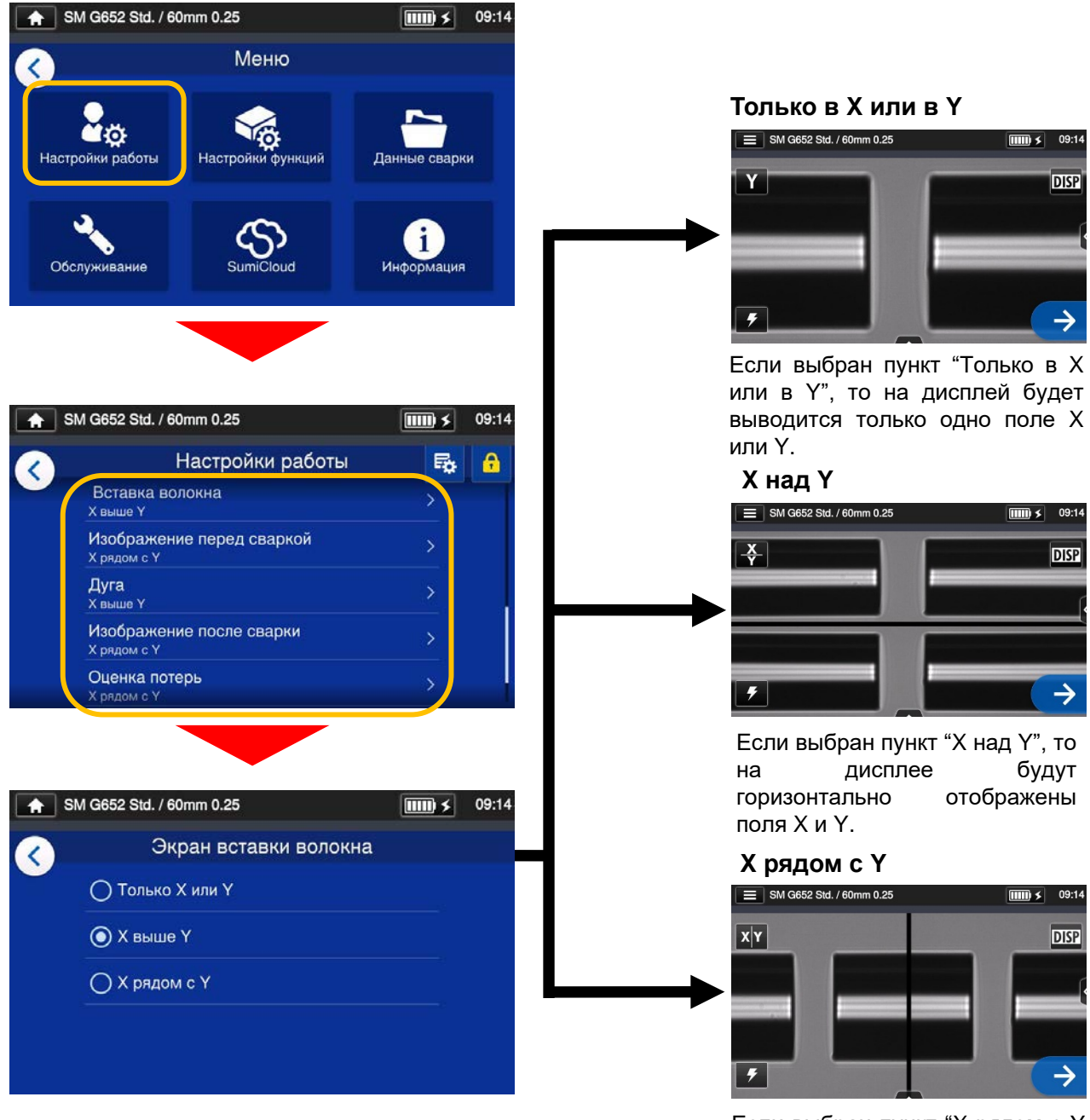

Если выбран пункт "X рядом с Y то на экране будут вертикально отображены поля X и Y.

# ❚ **Настройки функции**

#### ■ **Редактирование меню Настройки функции**

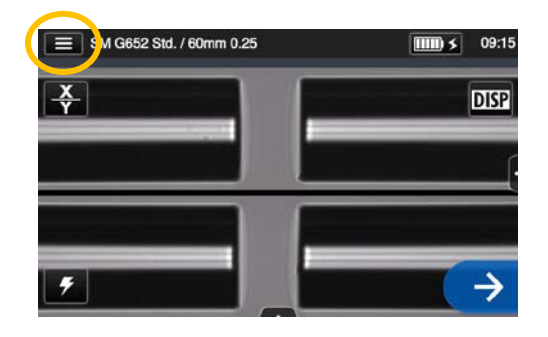

1: Коснитесь значка  $(\Box \Box)$ . чтобы открыть панель настроек.

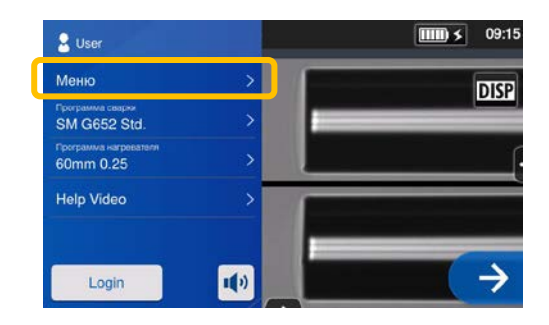

2: Коснитесь ( Меню ), чтобы отобразить экран меню.

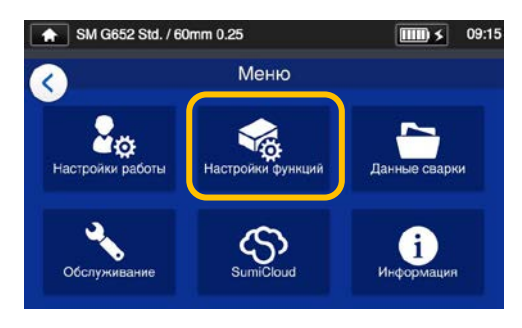

3: Коснитесь значка "Настройки функции" ( 6 ), чтобы редактировать настройки.

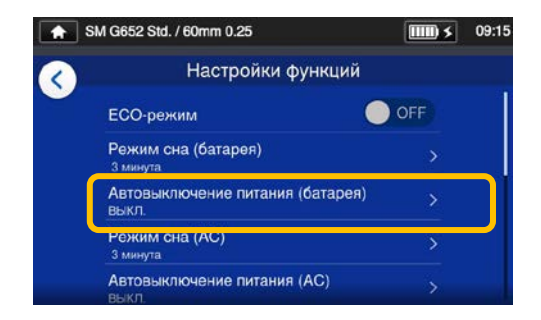

4: Выберите пункт меню, который вы хотите редактировать.

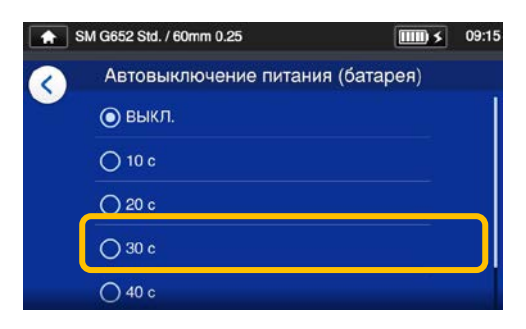

5: Отредактируйте настройки по желанию.

Прокрутите вниз экран, чтобы просмотреть все пункты меню. ▸Более подробно на следующей странице.

### ■ **Пункты Настройки функции**

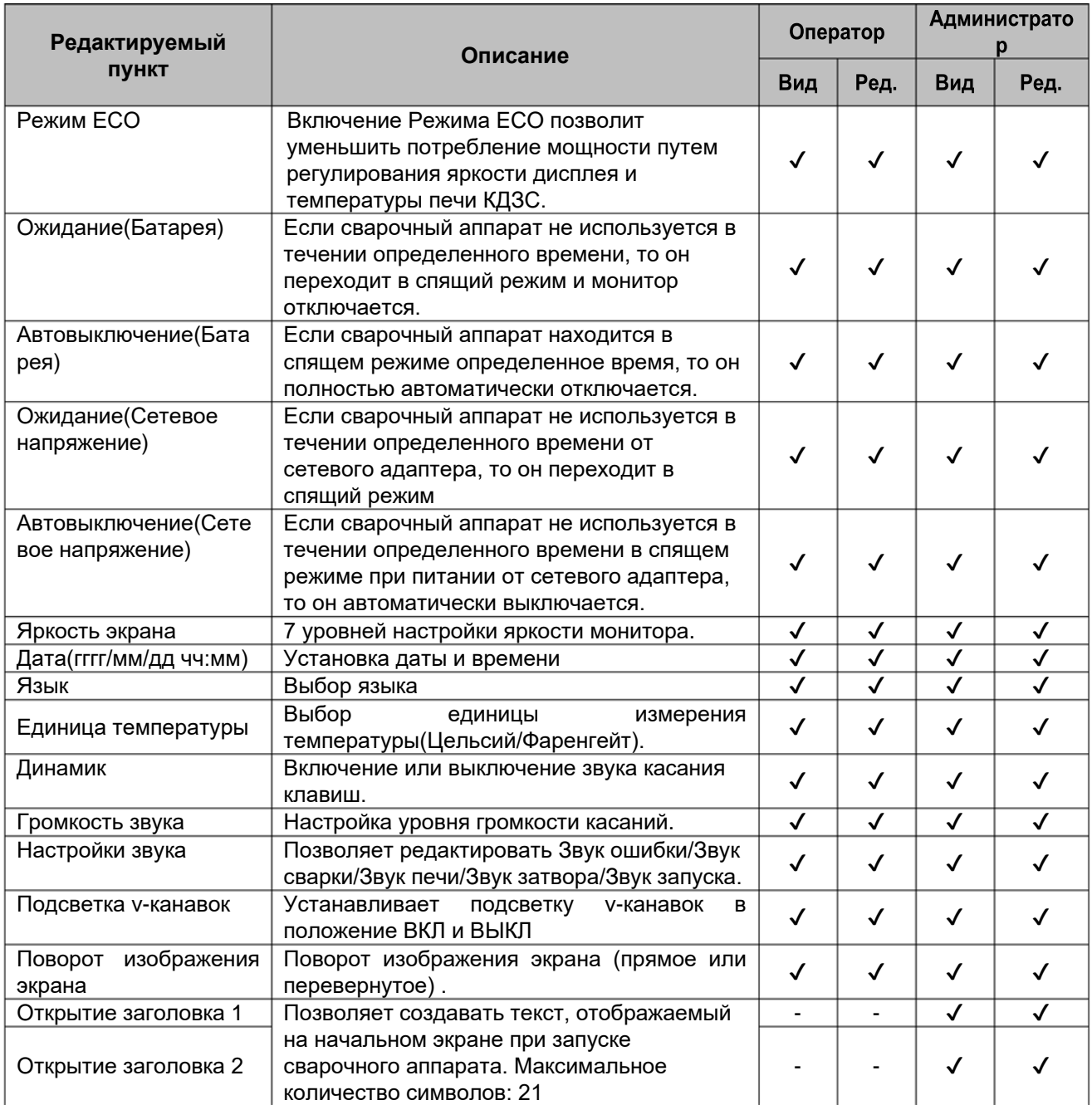

Пароль для входа в режим администратора. ▸С.8-1.

### ❚ **Данные сварки**

#### ■ **Редактирование данных сварок**

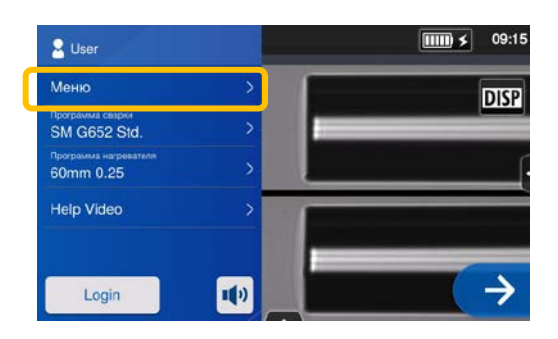

1: Коснитесь ( Меню ), чтобы отобразить экран меню.

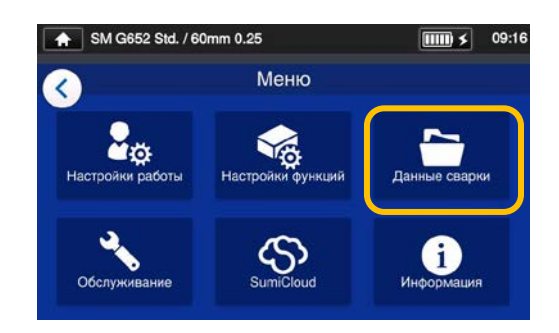

2: Коснитесь значка "Данные сварки" ( ) для редактирования этих данных.

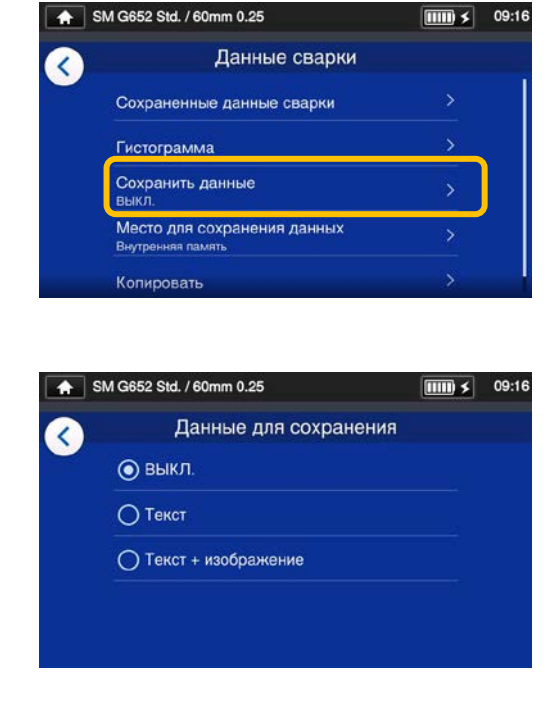

3: Выберите пункт для редактирования.

#### ■ **Пункт Данные сварки**

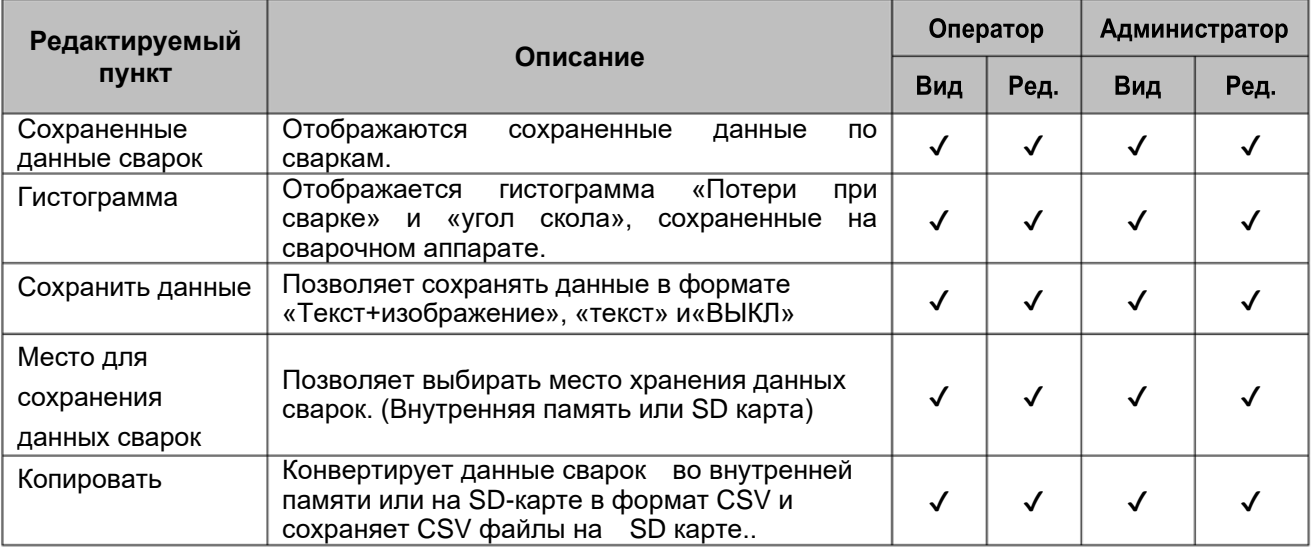

#### ■ **Просмотр данных сварок**

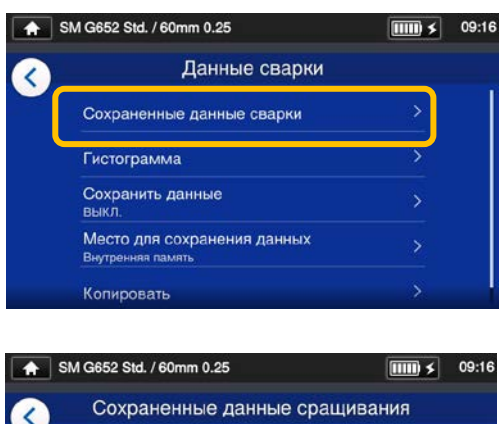

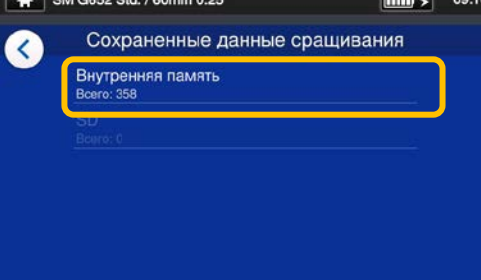

1: На экране данные сварок выберите "Сохраненные данные сращивания" и укажите место сохранения данных сварок.

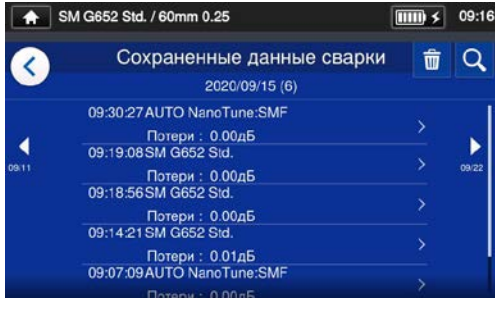

2:Выберите необходимые данные по дате и времени.

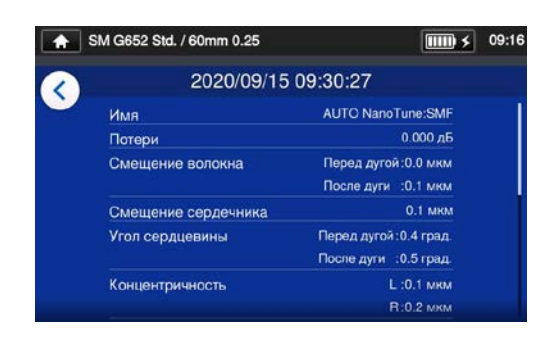

3: Вы можете увидеть подробные данные, выбранной вами сварки.

#### **<Подробные данные сварки>**

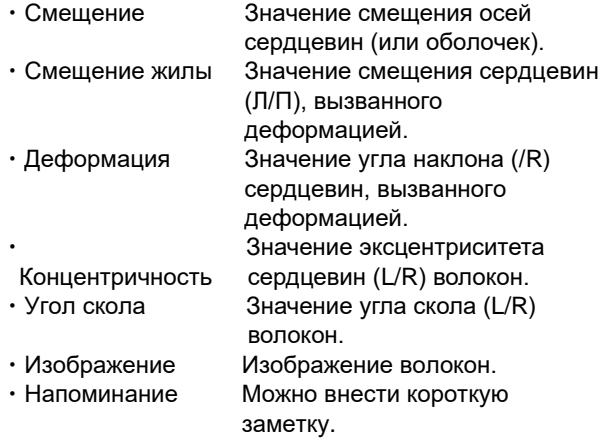

В режиме Администратора можно получить сведения о настройках программ сварки. Более подробно на С.4-6 и С.4-7.

#### **Выбор данных сварки** Q

Коснитесь значка ( $\overline{Q}$ ), чтобы выбрать определенные данные сварки. Вы перейдете на экран поиска, где сможете выбирать данные сварок в определенном диапазоне дат.

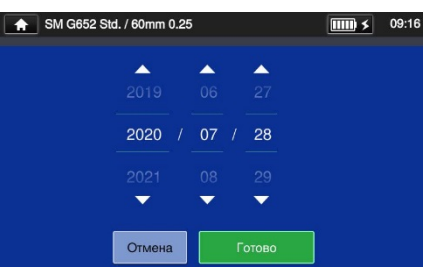

## ❚ **Технический уход**

#### ■ **Редактирование Технический уход**

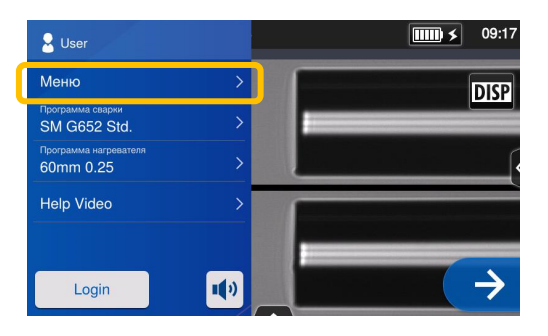

1: Коснитесь значка (Меню) на панели настроек, чтобы отобразить экран меню.

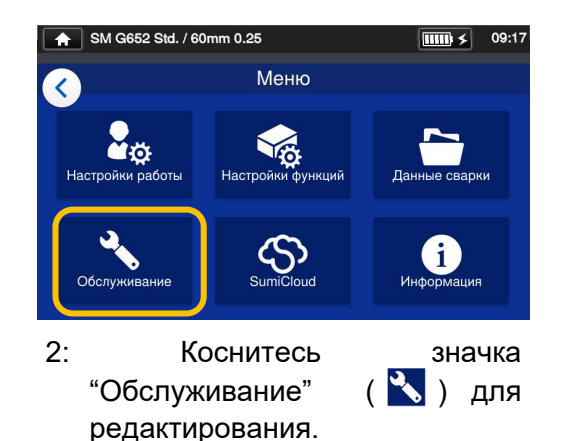

■ **Пункт Технический уход** 

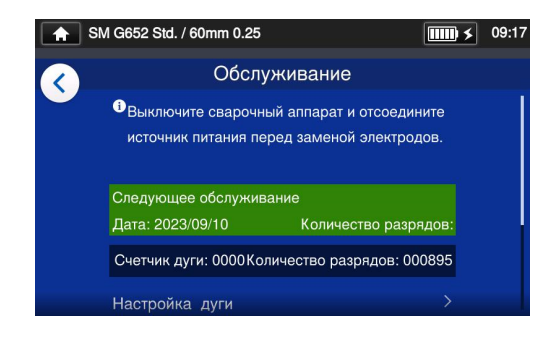

3: Выберите пункт, который вы желаете отредактировать или выполнить.

По достижении следующей даты обслуживания или общего количества дуговых разрядов, установленного сервисным центром, сварочный аппарат один раз в день отображает диалоговое окно с напоминанием о техническом обслуживании.

Пароль для входа в режим администратора. ▸С.8-1.

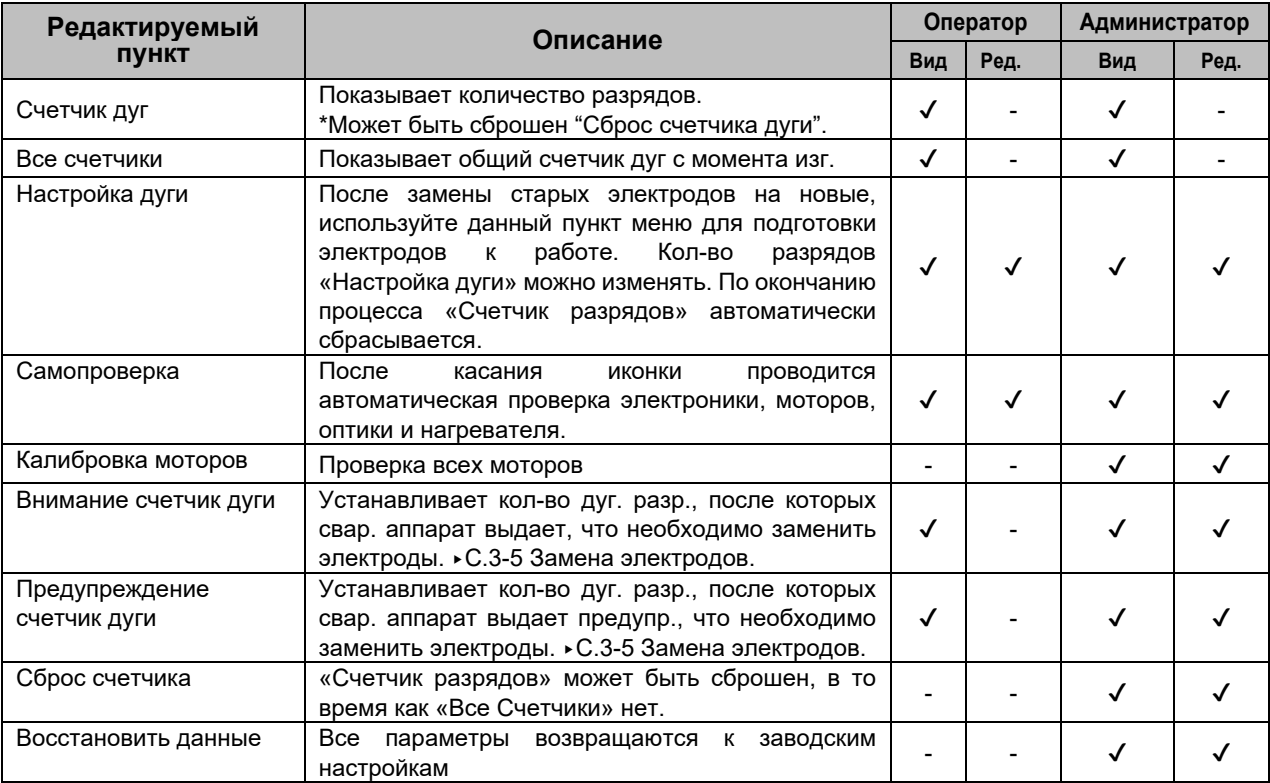

## ❚ **SumiCloud™**

TYPE-72C+ может подключаться к смартфону через wireless LAN SD-карту (WLSD-0416) и может работать со смартфоном. Чтобы установить соединение, требуется приложение для смартфона «SumiCloud™». Загрузите и установите его из интернет-магазина Google Play или Apple.

В «SumiCloud™» вы можете использовать различные функции, как показано в таблице на следующей странице.

- 1: Вставьте wireless LAN SD-карту. Значок SD-карты появится вверху экрана.
- 2: Коснитесь значка, чтобы редактировать настройки SumiCloud™.
- 3: Установите "Подключение смартфона" в "ON", чтобы подключить смартфон к сварочному аппарату. Когда доступ к беспроводной сети станет доступным, то на экране появится значок беспроводной сети  $(\cdot)$ .
- 4: На смартфоне введите пароль доступа к wireless LAN сети. **Пароль по умолчанию "12345678".**
- 5: Запустите "SumiCloud™" на смартфоне. \*Eсли wireless LAN SD-карта не вставлена в сварочный аппарат, то приложение не будет работать.

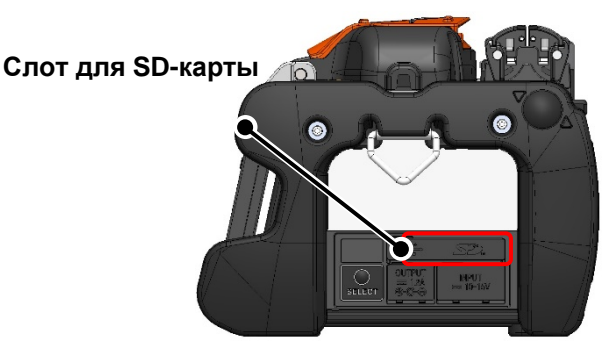

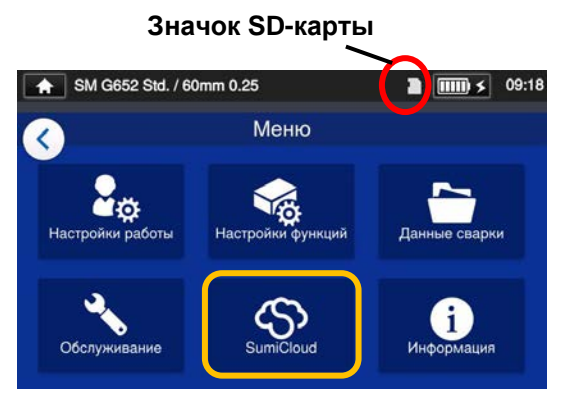

#### **Значок беспроводной сети**

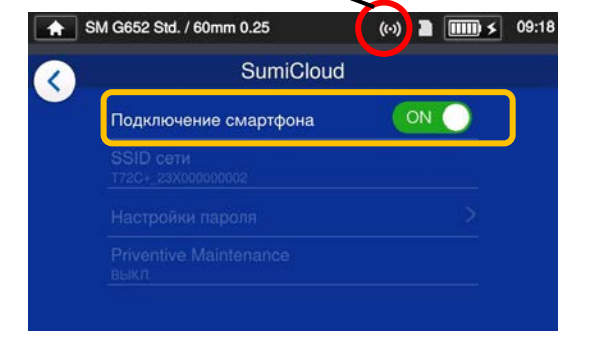

- **Сеть SSID**: это имя, через которое устройство может определить вставленную SD-карту .
- **Настройки пароля**: требуется для подключения сварочного аппарата к устройствам. Выберите эту опцию для изменения пароля. Пароль должен содержать 8-20 алфавитно-цифровых символов . Чтобы проверить новый пароль перезагрузите свар. Аппарат.

### ■ **SumiCloud™ функции**

\* Для получения доп. информации смотрите руководства по серверам SumiCloud™.

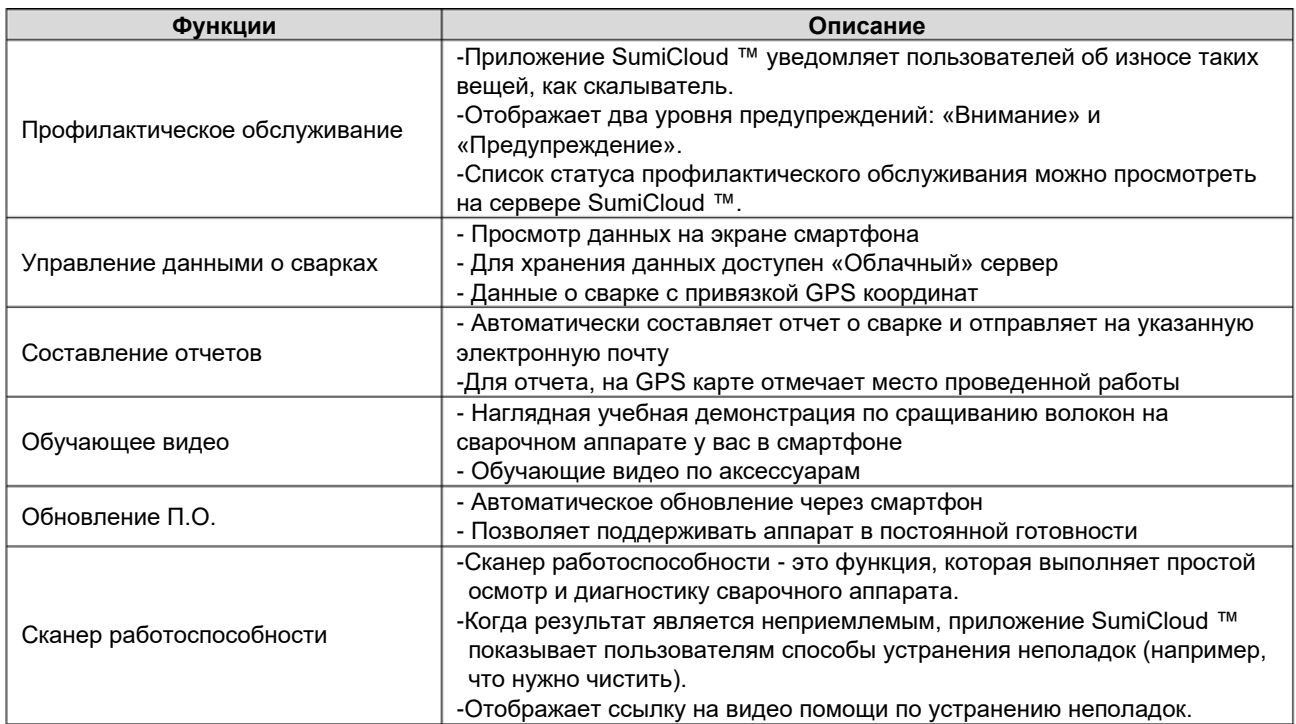

Помимо вышеперечисленных функций, доступно еще несколько функций и услуг.

## ❚ **Информация**

Вы можете посмотреть информацию о сварочном аппарате на экране «информация».

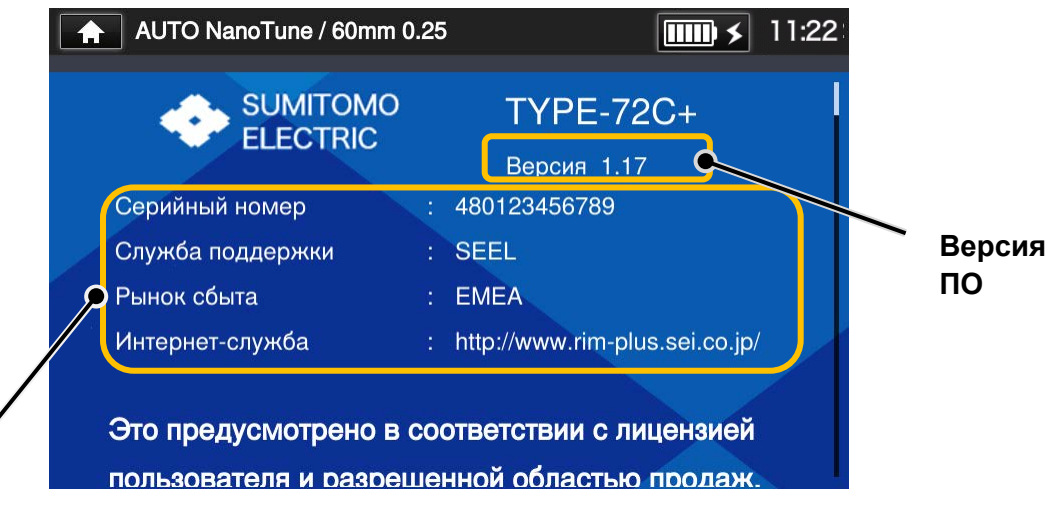

**Серийный номер**: требуется для обслуживания сварочного аппарата.

**Служба поддержки**: показывает название компании, которая занимается поддержкой и обслуживанием.

**Рынок сбыта**: показывает регион, в котором продается этот продукт.

**Интернет-служба**: адрес в интернете для обновления программного обеспечения(ПО).

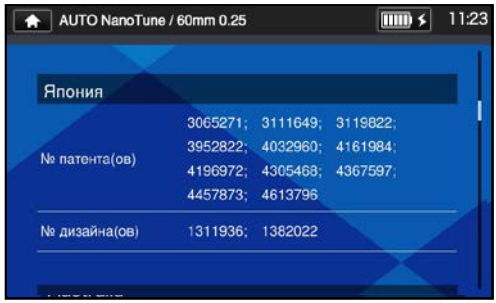

Прокрутите страницу вниз, чтобы увидеть патентную информацию.

# **7.Дополнительные возможности**

Ξ TYPE-72C+ имеет различные функции. Настройте и используйте необходимые функции.

### **• Расположение экрана**

Изображение на экране переворачивается автоматически при поднятии корпуса монитора. Расположение монитора сзади удобно, если вы хотите работать с волокном, находящимся рядом с вами.

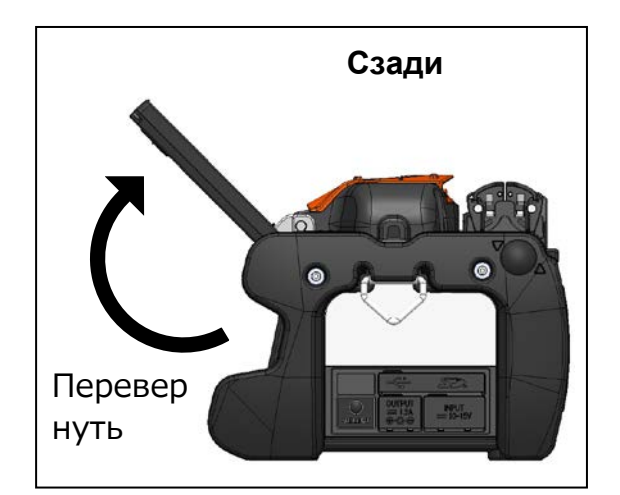

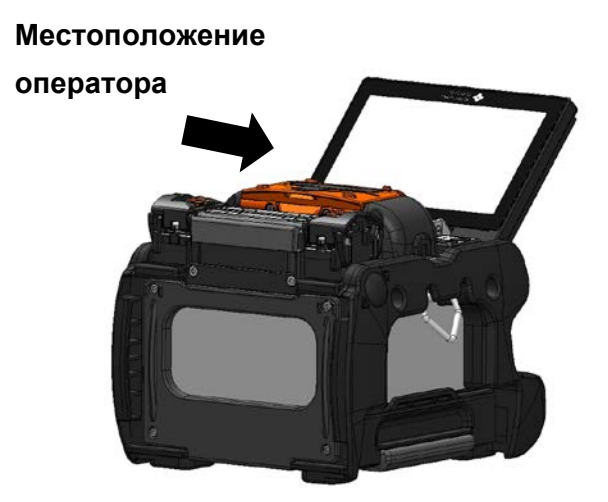

Когда монитор находится сзади, то удобнее варить волокна, если поменять левый и правый прижимы местами. Следуйте инструкции, описанной ниже.

Винты, фиксирующие держатели волокна

1: Ослабьте винты, фиксирующие держатели волокна и поменяйте местами эти держатели волокна.

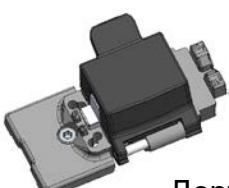

Держатель волокна

2: После того, как держатели были поменяны местами, затяните винты, фиксирующие эти держатели волокна. Крышки держателей волокна будут открываться в сторону монитора.

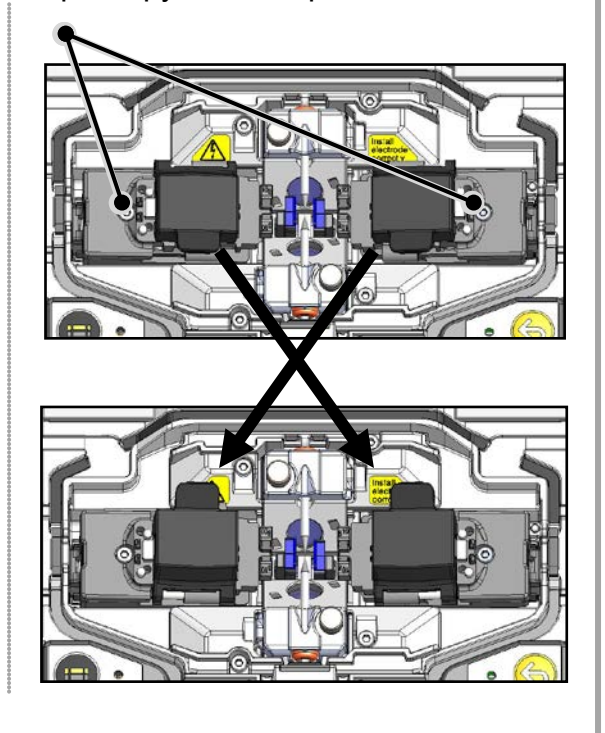

## ❚**Универсальный держатель волокна**

Сварочный аппарат TYPE-72C+ может работать с жестким и свободным буфером оптических волокон. Установите крышку держателя волокна в соответствии типом волокна.

1: Открутите винты, фиксирующие держатели волокна. Снимите держатели волокна.

Ξ

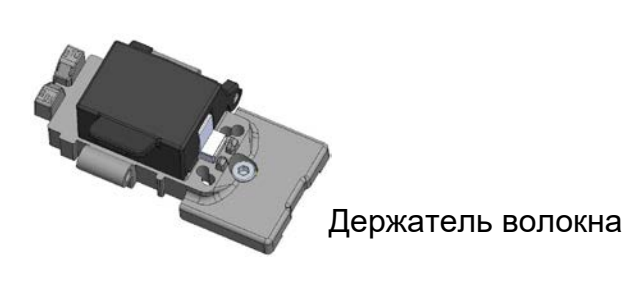

2: Откройте крышку на 180°. Крышка может перемещаться вперед и назад. Установите позицию крышки в соответствии с типом используемого волокна..

\*Пожалуйста, готовьте волокно со свободным буфером для установки в держатели волокна, как показано ниже:

φ0.25mm

оболочка Голое волокно

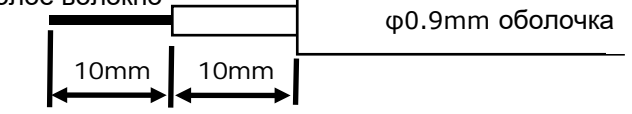

3: Установите держатели волокна обратно в сварочный аппарат.

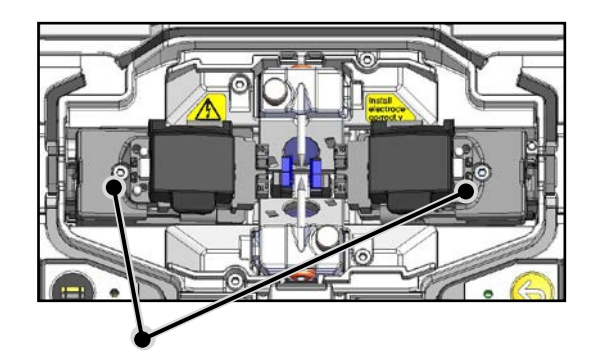

Винты, фиксирующие держатели волокна

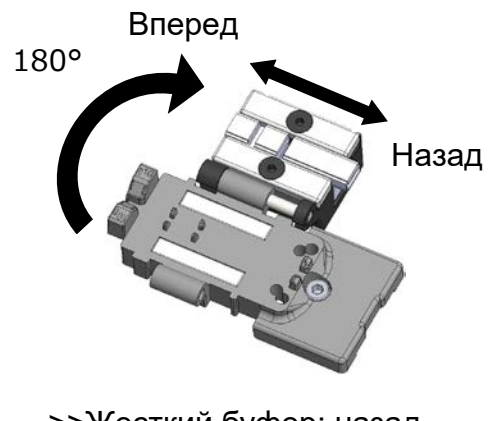

 >>Жесткий буфер: назад >>Свободный буфер: вперед

#### **<Применяемая длина зачистки для универсальных прижимов волокна>**

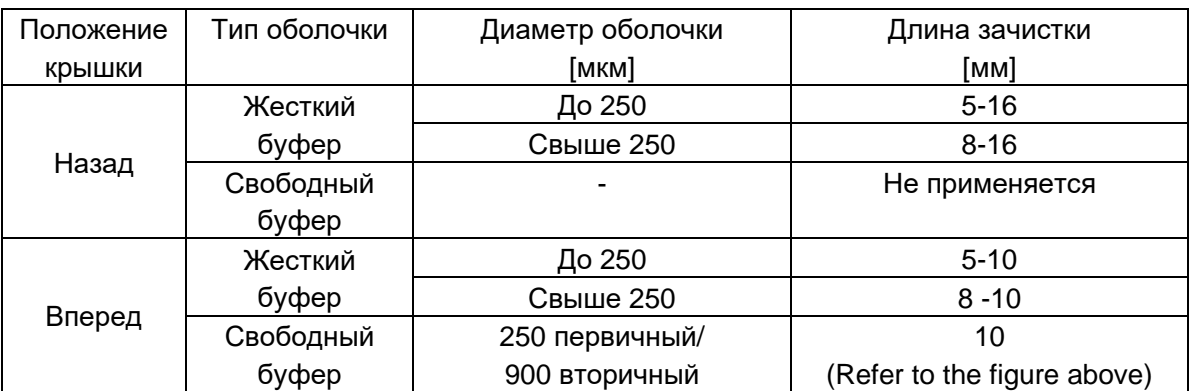

## ❚**Операции с держателями волокна**

При сваривании волокон вы можете использовать держатели для одиночного волокна. Применяются держатели волокон серии Sumitomo FHS.

1: Ослабьте винт, фиксирующий держатель волокна, чтобы его убрать..

Ξ

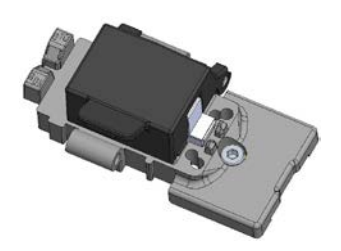

2: Держатель волокна может быть расположен на панели со штифтами.

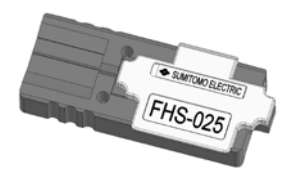

Держатель волокна FHS-025

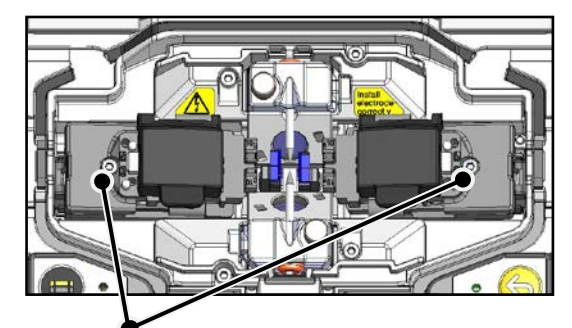

Винты фиксирующие держатели волокна

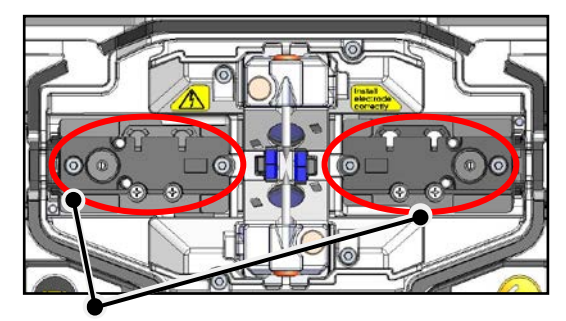

Панель со штифтами

Перестановка панелей со штифтами, для удобства работы на аппарате, у которого **монитор установлен в положение сзади**

Когда монитор находится в положении сзади. То работы по сварке волокна будут проще, если изменить направление открытия крышки держателя волокна. Смотрите ниже.

1: Ослабьте винты крепления панели со штифтами и снимите её.

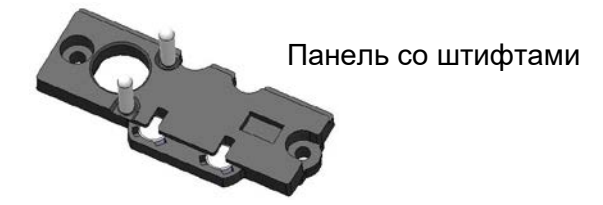

2: После замены правого и левого держателей затяните крепежные винты. Крышка держателя волокна открывается в сторону расположения монитора.

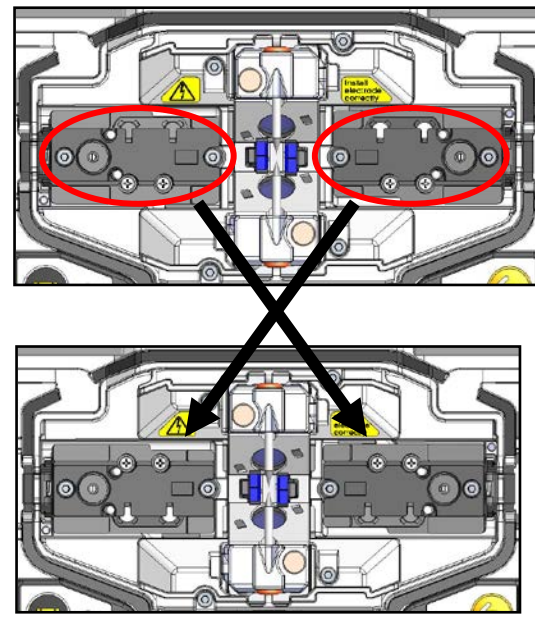

### Ξ ❚**Отсоединяемые/присоединяемые прижимы волокна**

Прижимы голого волокна прикреплены к ветрозащитной крышке. Можно отсоединить прижимы голого волокна от крышки сварочного аппарата, чтобы убедиться, что волокна установлены правильно.

При необходимости, положения прижимов можно отрегулировать.

#### **Как пользоваться**

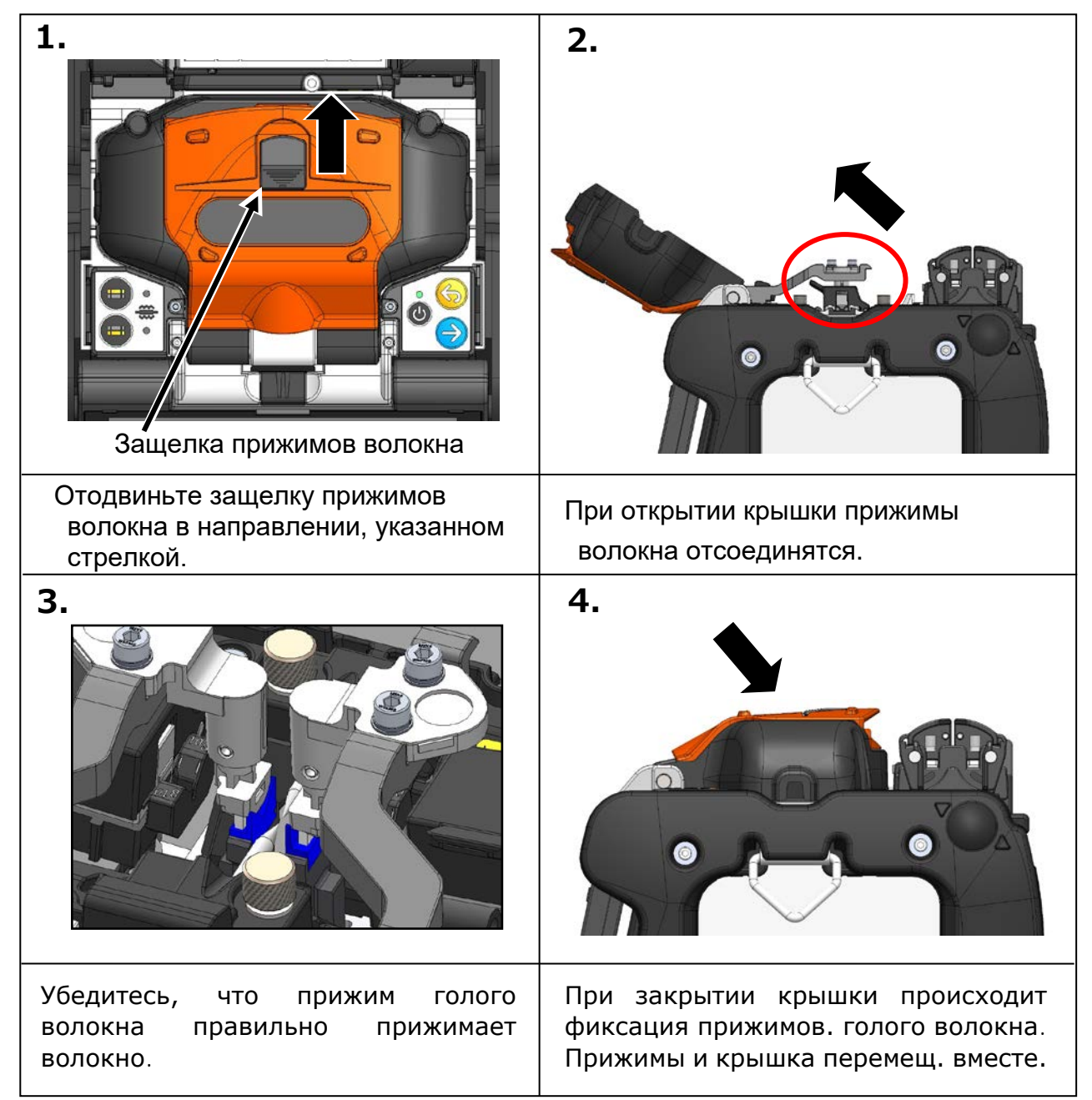

## ❚**Эксплуатация прижимов волокна печи**

Крышка печи может открываться отдельно от прижимов волокна или вместе. Для этого надо установить рычаг прижима печи влево или вправо..

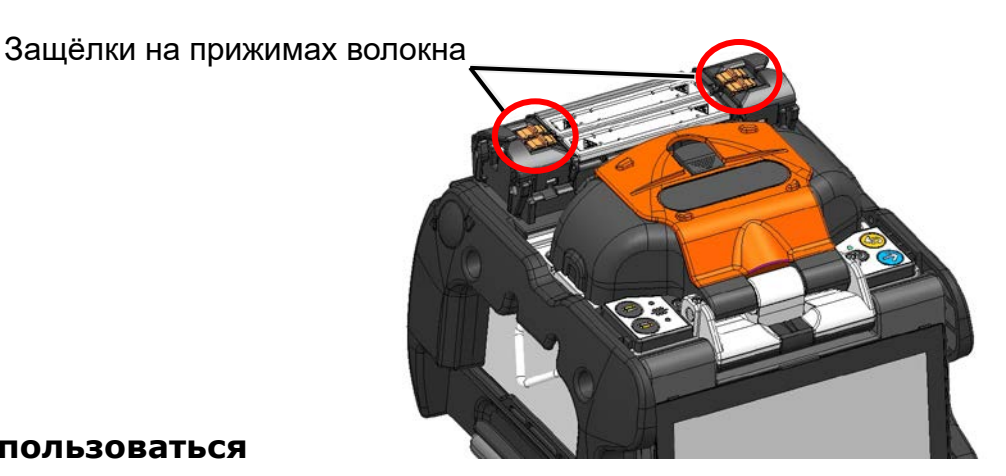

#### **Как пользоваться**

Ξ

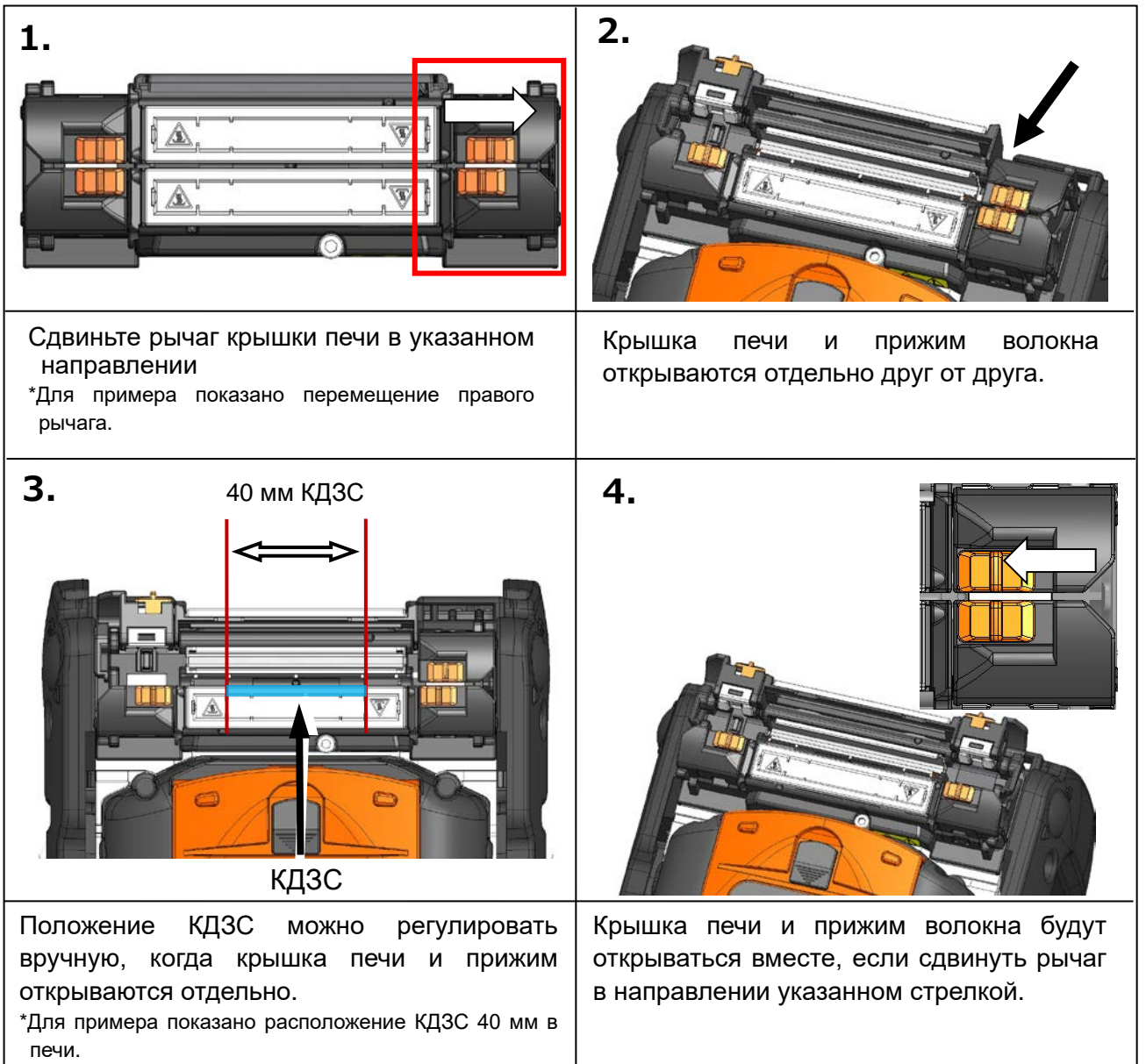

## Ξ ❚**Автостарт**

TYPE-72C+ оснащен функциями автостарта, которые позволяют производить в автоматическом режиме процессы сварки и термоусадки.

#### ■ **Автостарт сварки**

После установки волокон в сварку и закрытия крышки, автоматически начинается процесс сварки волокон. Не надо нажимать клавишу  $($  > ) или значок $($   $\rightarrow$  ).

### ■ **Автостарт термоусадки**

Когда волокно размещено в термоусадочной печи крышка закрывается и автоматически включается нагрев термоусадочной печи. Не надо нажимать клавишу  $(\mathbb{R})$  или значок  $(\mathbb{R})$ .

### ❚**Фиксация сварки на штативе**

TYPE-72С имеет в нижней части резьбовые отверстия под M8 и 1/4-20UNC для установки на штатив.

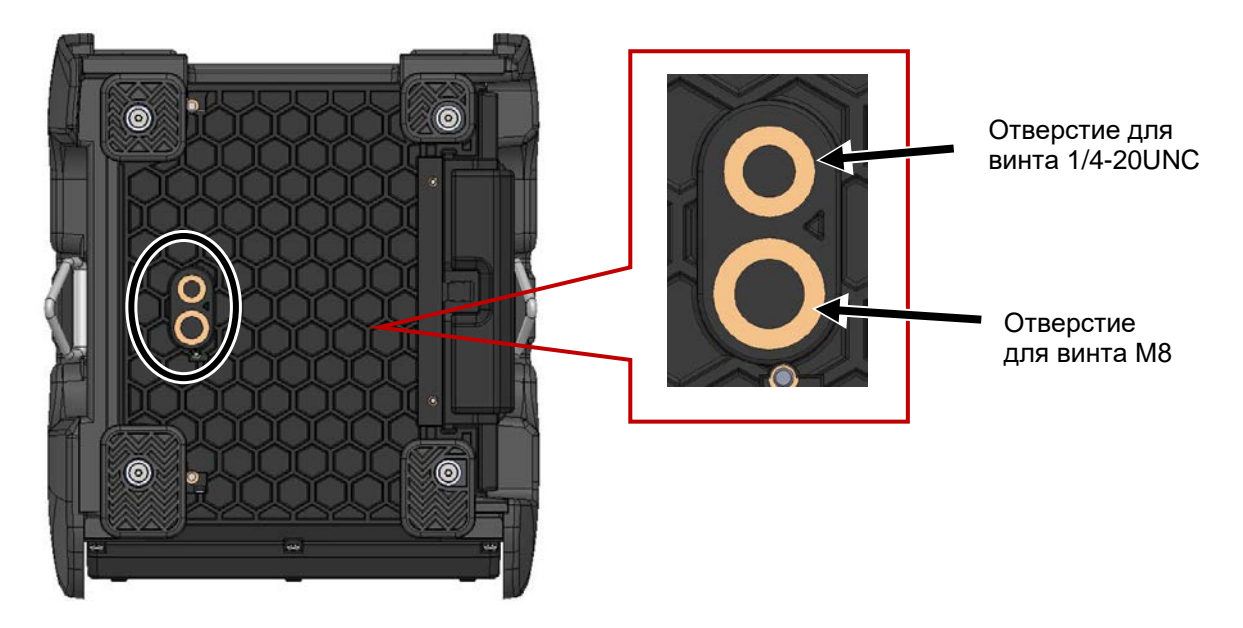

Caution

При работе на высоте закрепите TYPE-72C+ на штативе с использованием резьбовых отверстий под M8 или 1/4-20UNC для предотвращения падения.

# ❚**Ремень для переноски**

TYPE-72C+ имеет ручной ремень. Закрепите его, как показано ниже.

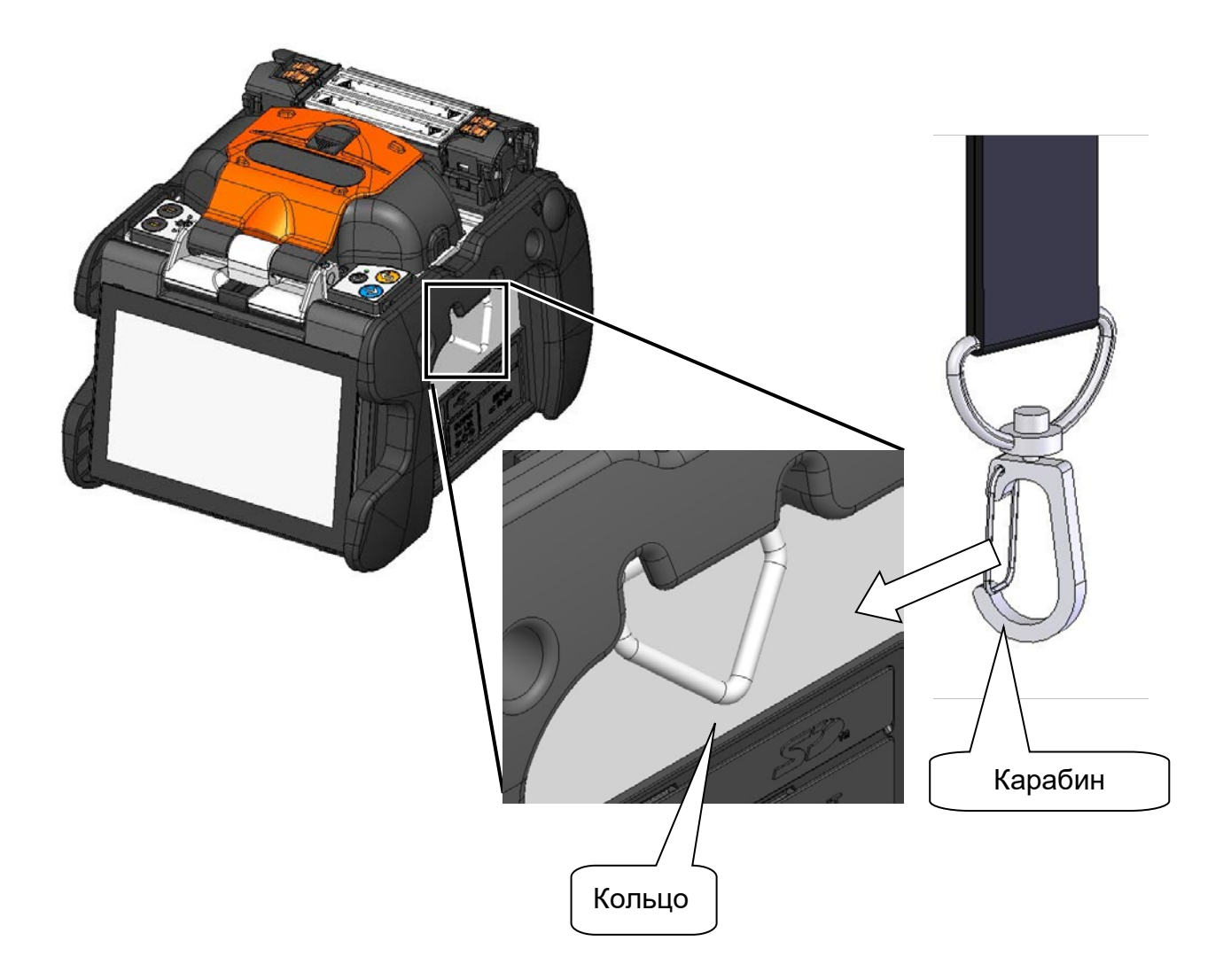

Закрепите слева и справа карабин ремня и кольцо TYPE-72C+.

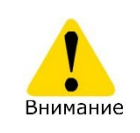

Если не закрепить правильно ручной ремешок, то сварочный аппарат TYPE-72C+ может быть уронен .

# **8. Меню администратора**

В режиме администратора можно редактировать настройки программ сварки и термоусадки, которые недоступны в обычном меню оператора.

Пароль для режима администратора '**0000**'.

▸ С.8-2 Изменение пароля администратора

### ❚ **Вход в режим администратора и выход**

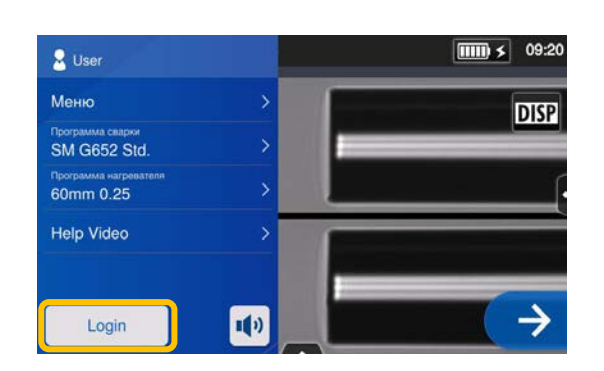

1: Откройте панель настроек, коснитесь значка "Login".

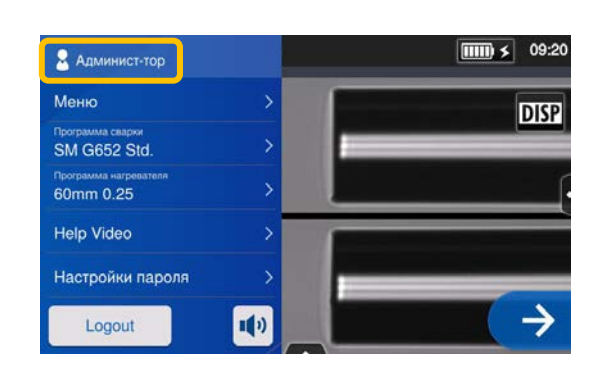

3: После корректного ввода пароля иконка, "Administrator" будет отображена на панели установок. Сварочный аппарат находится в режиме администратора.

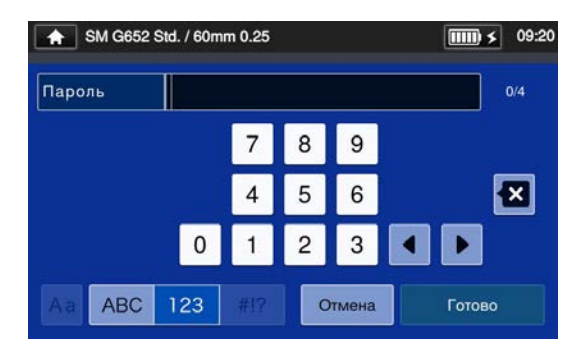

2: Введите пароль '0000' и нажмите "Готово" $(\Box$  готово  $)$ .

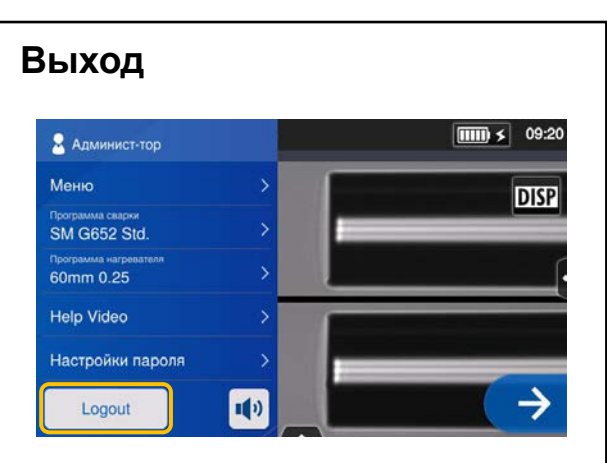

Коснитесь значка "Logout" для того, чтобы выйти из режима Администратора. Теперь режим оператора будет установлен.

Один раз введя пароль администратора, он будет действовать до того, пока сварочный аппарат не будет выключен.

### ❚ **Изменение пароля администратора**

Пароль режима администратора может быть изменен. Войдите в режим администратора согласно странице 8-1 и следуйте инструкциям, описанным ниже.

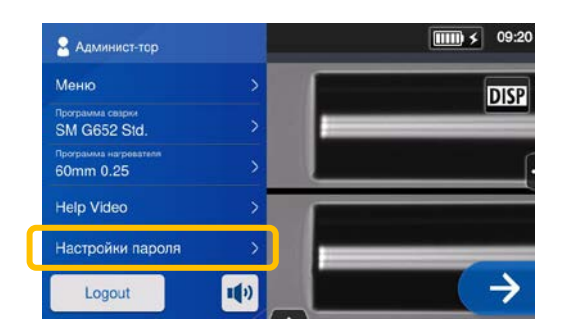

1: Откройте настройки панели администратора. Коснитесь "Настройки пароля".

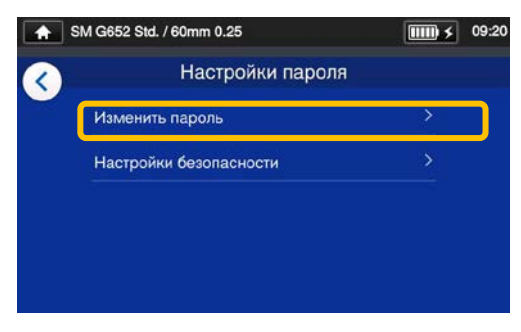

2: Коснитесь "Изменить пароль".

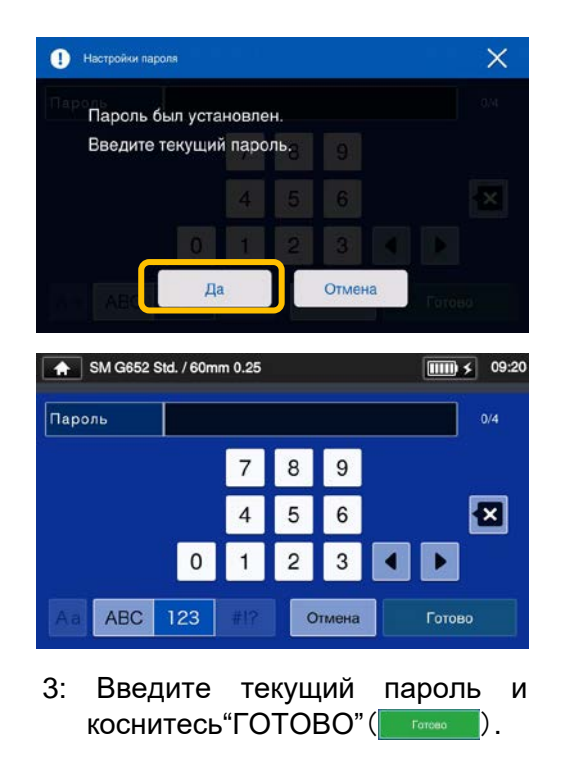

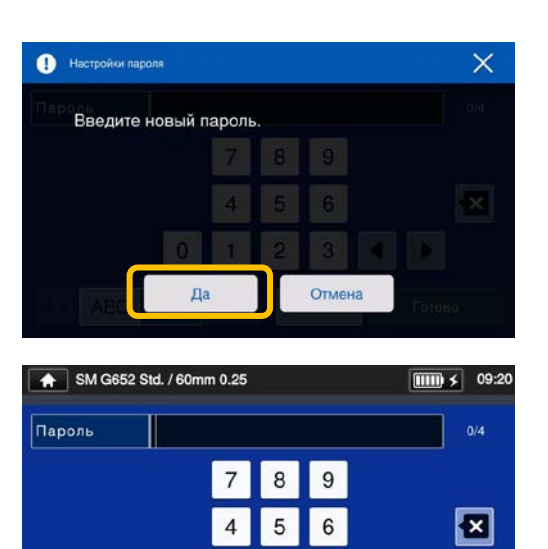

4: Введите новые 4 цифры пароля и коснитесь "ГОТОВО" $($   $\blacksquare$  Готево  $\blacksquare$ ). Подтвердите новый пароль и коснитесь "ГОТОВО"( rorees ).

Отмена

 $\overline{2}$  $\overline{3}$ 

 $\mathbf{1}$ 

 $\blacktriangleright$ 

Готово

 $\overline{0}$ 

**ABC** 123

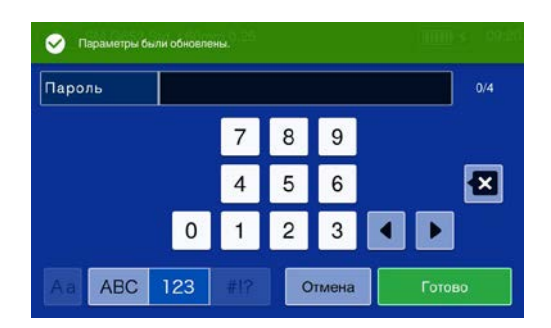

5: Пароль изменен.

 $8 - 2$ 

Если вы забыли пароль администратора, вы не можете получить доступ в режим администратора, то в этом случае, пожалуйста, обратитесь в наш сервисный центр.

### ❚ **Функция блокировки**

#### ● **Запуск защиты паролем**

Защита паролем при включении сварочного аппарата предотвращает доступ нежелательных пользователей к процессу сварки.

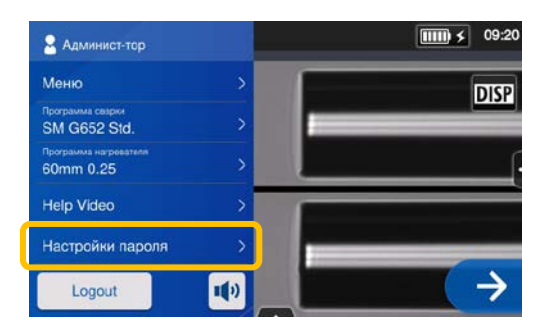

1: Откройте панель настроек режима администратора. Коснитесь "Настройки пароля".

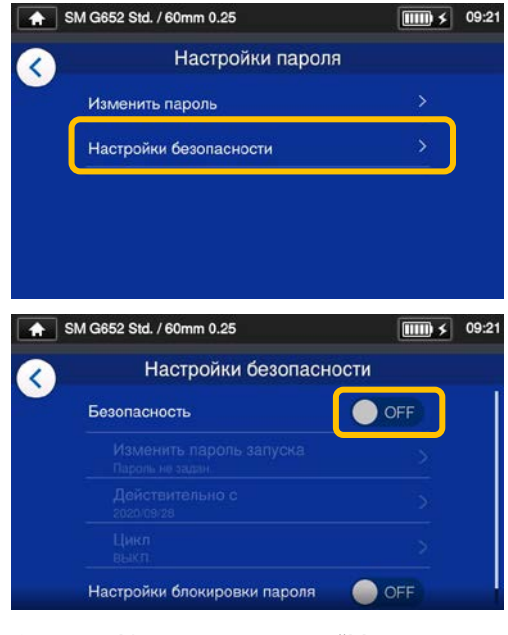

2: Коснитесь "Настройки безопасности". В открывшемся окне коснитесь OFF( <sup>O ⊙FF</sup>) в "Безопасность".

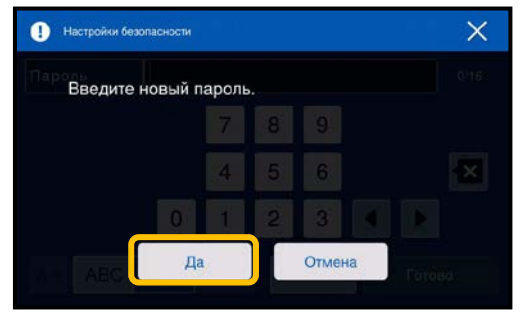

3: Появится экран настройки пароля запуска.

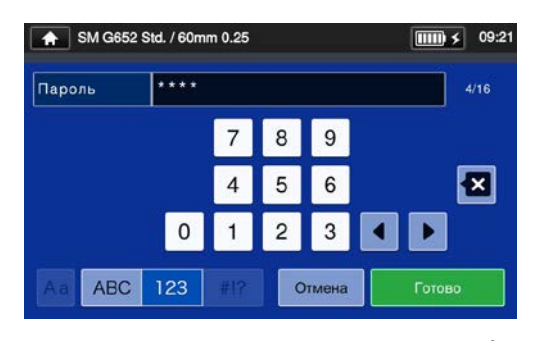

4: Введите min.4 и max.16 цифр пароля включения, и нажмите " $\Gamma$ ОТОВО" (  $\Gamma$  Готово ). Введите пароль для подтверждения и коснитесь  $"$  **ГОТОВО**"  $($   $\boxed{\qquad \qquad}$   $)$ .

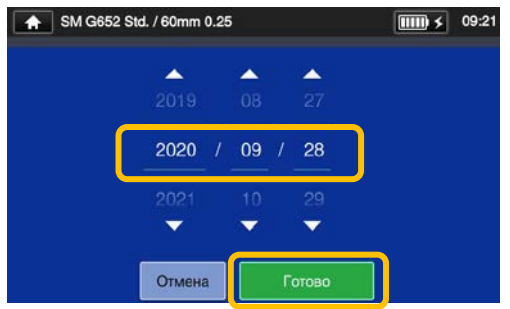

5: Введите дату, на которую сварочный аппарат запросит пароль. Изменяйте дату с помощью значков ▼▲ и коснитесь "ГОТОВО" ( ) Дата из прошлого не может быть

установлена.

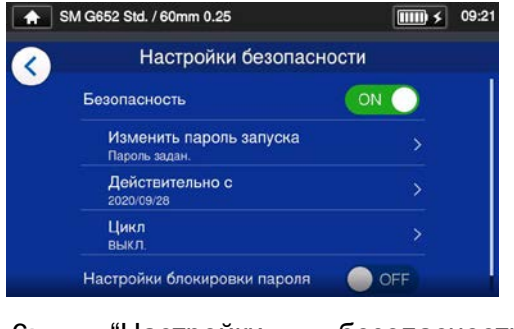

6: "Настройки безопасности" включены.

### **Настройки безопасности**

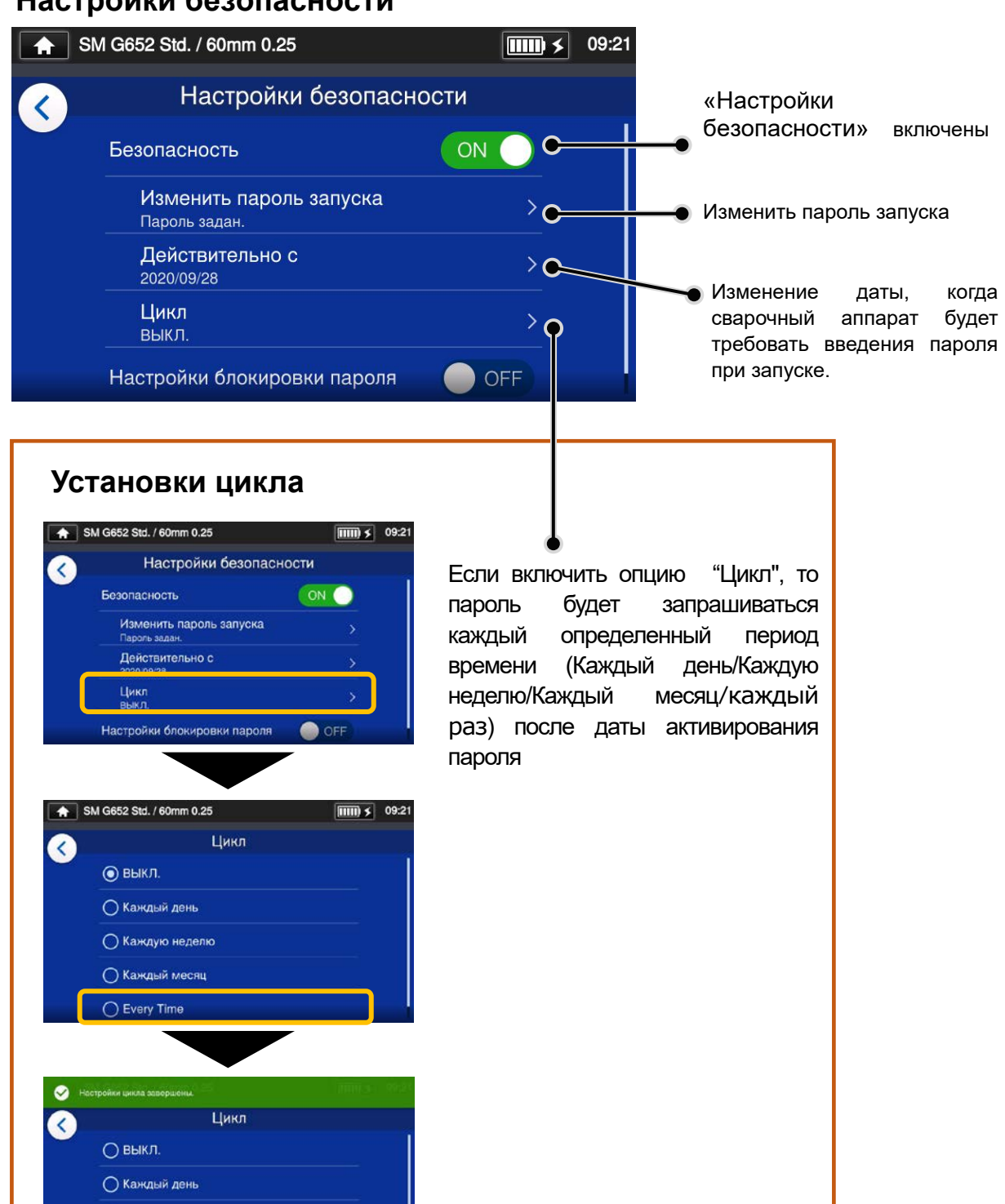

Вы не сможете запустить сварочный аппарат, если забыли пароль. Примите это к сведению.

○ Каждую неделю ○ Каждый месяц ⊙ Every Time

### ● **Функция блокировки (Всё)**

Администратор может заблокировать программы сварки и термоусадки, чтобы оператор не смог их поменять..

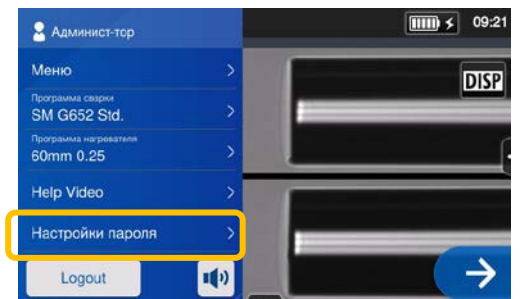

1: Откройте панель установок режима Администратора. Коснитесь "Настройки пароля".

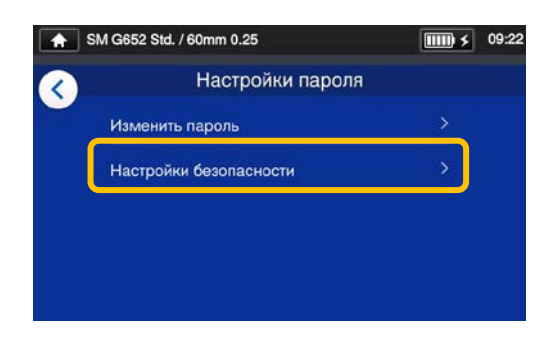

2: Коснитесь"Настройки безопасности".

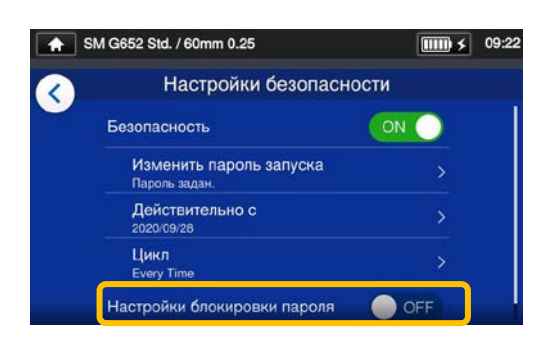

3: Выберите внизу экрана "Настройки блокировки пароля" и установите положение On.

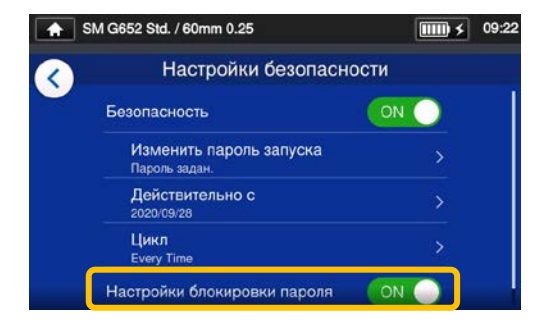

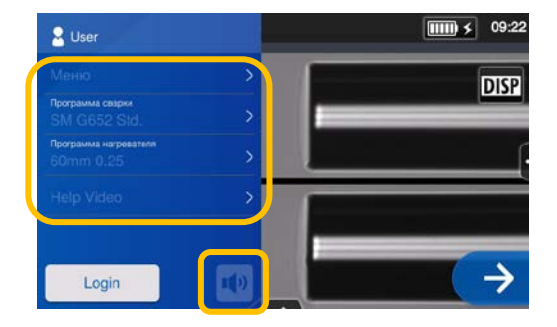

4: В режиме оператора программы сварки и термоусадки не могут быть изменены.

Чтобы появилась возможность снова менять программы сварки и термоусадки необходимо зайти в "Настройки функции блокировки" установить положение OFF.

Вы не сможете изменить настройки блокировки без использования пароля администратора. Если у вас возникли проблемы с паролем, обращайтесь в наш сервисный центр.

### ● **Функция блокировки (Выборочно)**

Администратор может заблокировать выборочные настройки, которые не сможет изменить оператор.

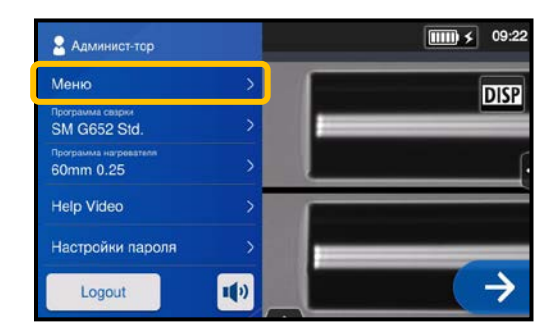

1: Откройте панель настроек режима Администратора. Коснитесь "Меню" $($  Меню  $)$ .

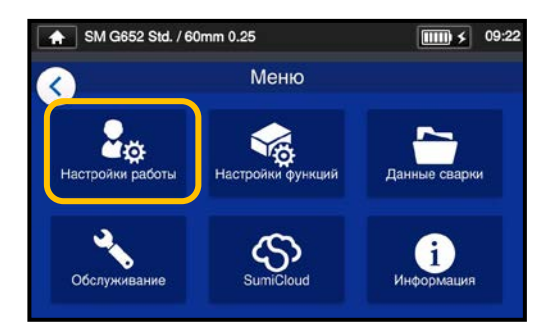

2: В меню выберите "Настройки работы".

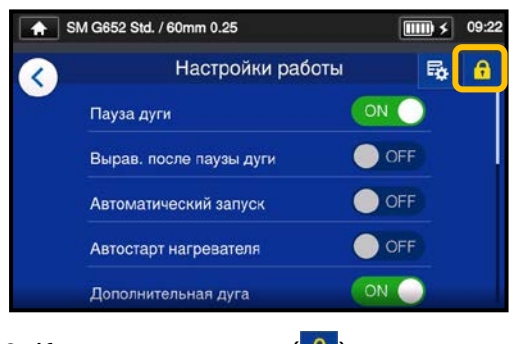

3: Коснитесь значка  $(\blacksquare)$ .

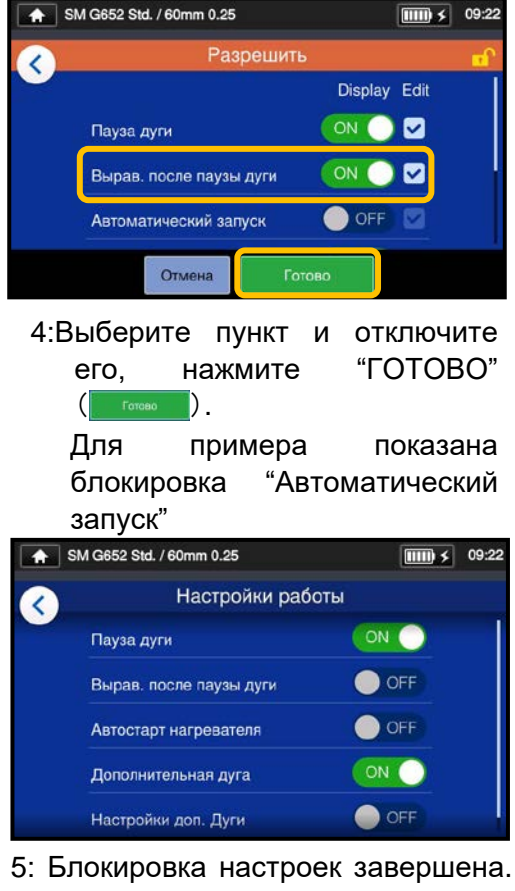

- После выхода из режима администратора заблокированный элемент будет скрыт.
	- В качестве примера "Автоматический запуск" **не будет показан** на экране настроек..

# **9. Неисправности**

В этой главе описываются примеры устранения неполадок и сообщений об ошибках, отображаемых на экране. Если вам не удалось устранить неполадки, то обратитесь в наш сервисный центр.

#### ● **Проблемы дуги**

Через 6000 сварок следует производить замену электродов. Причины для замены электродов:

- ۰Прерывистая или неустойчивая дуга.
- ۰Шипение во время дуги.
- ۰Образование пузырей в волокне после сварки.
- ۰Оплавляется только левый или правый торец волокна.
- ۰Ошибки диаметра.
- ۰Высокие или нестабильные потери на сварном соединении.

Для замены смотрите стр. 3-5, "Замена электродов". Осторожно обращайтесь с электродами, так как деформированные концы электродов могут вызвать проблемы.

#### ● **Разрыв волокна**

Тест на разрыв проводится сразу после процесса сварки, при открытии ветрозащитной крышки. Если во время проведения теста волокно рвется на месте сварки, заново приготовьте волокно и проведите Тест Дуги, так как мощность дуги была слишком слабой, что и привело к разрыву волокна.

Если разрыв волокна происходит и после Теста Дуги, то очистите V-образные канавки и прижимы волокна. Повреждение стриппера или скалывателя, также может привести к разрыву волокна. Очистите скалыватель и стриппер.

#### ● **Сварка не включается**

Если сварочный аппарат не включается при нажатии клавиши «ВКЛ»,проверьте нижеследующее:

۰Проверьте вставлен ли аккумулятор в сварку.

۰Проверьте подключен ли сетевой шнур в розетку и в блок питания.

- ۰Проверьте горит ли светодиод на блоке питания.
- ۰Если используется аккумулятор проверьте его заряд.

Если сварочный аппарат не включился, после проведенных выше действий,обратитесь в сервис центр.

## ❚ **Сообщения об ошибках**

В нижеприведенном списке приведены способы устранения ошибок, возникающих при работе на сварочном аппарате.

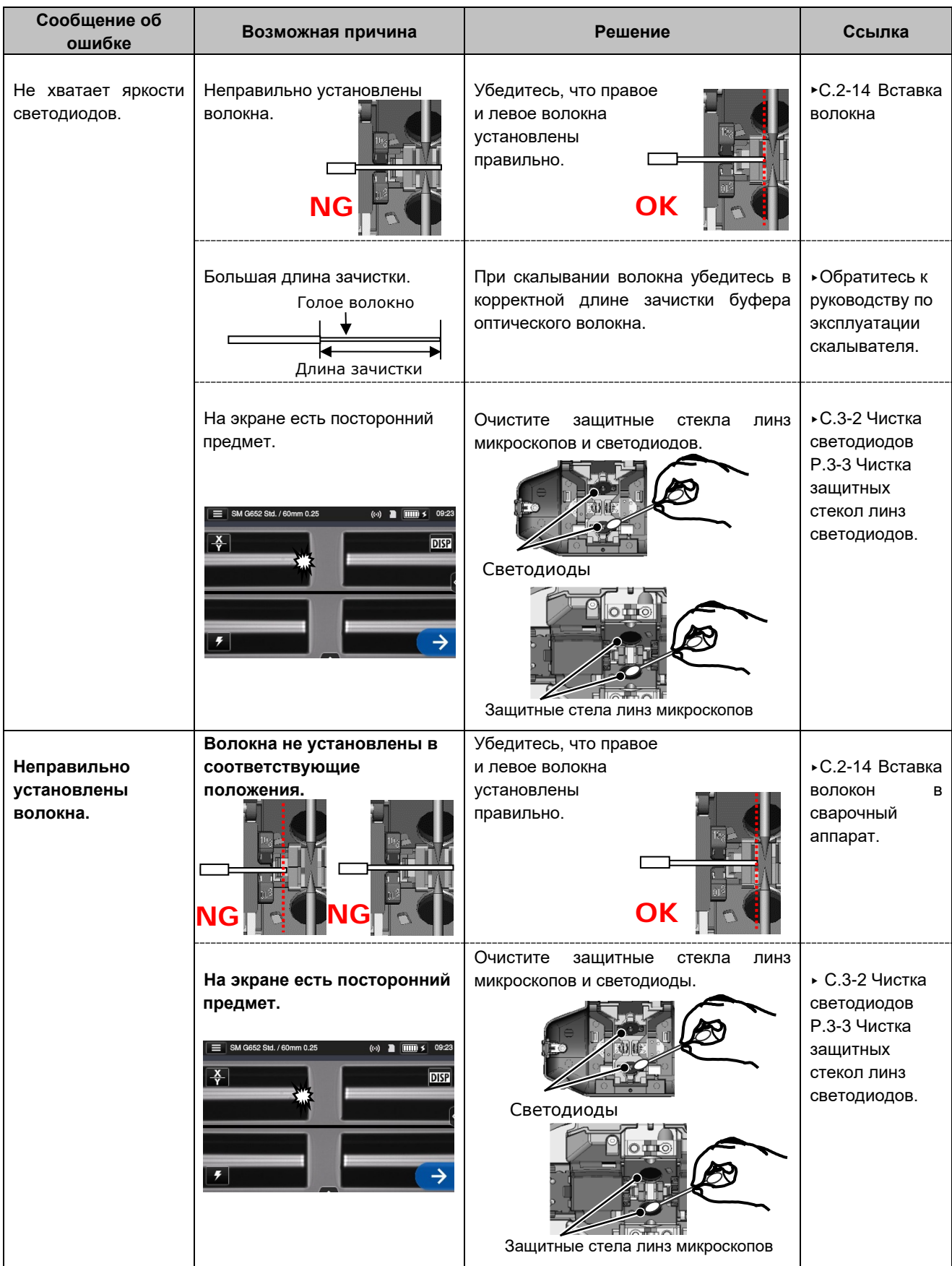

# **9. Неисправности**

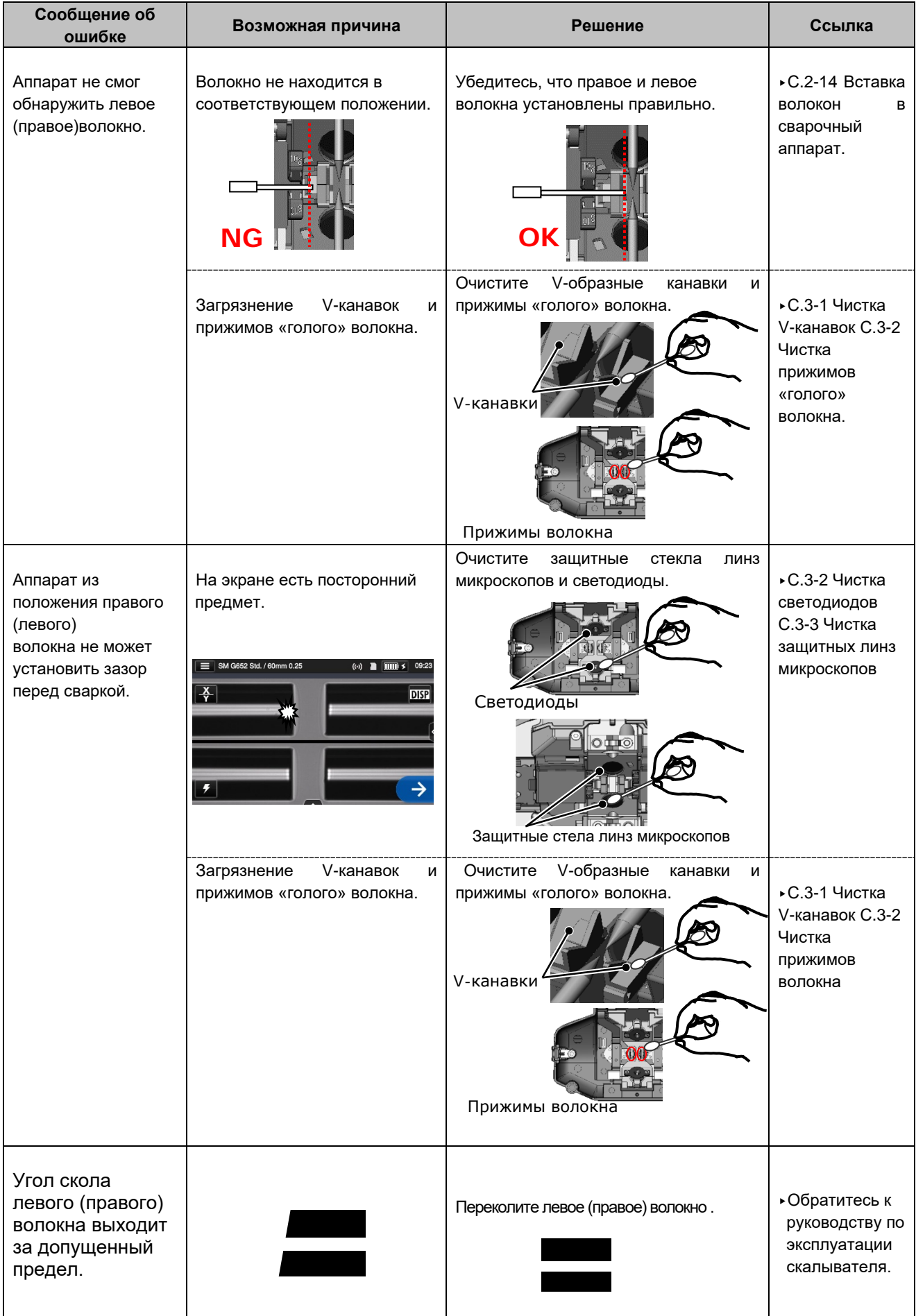
# **9. Неисправности**

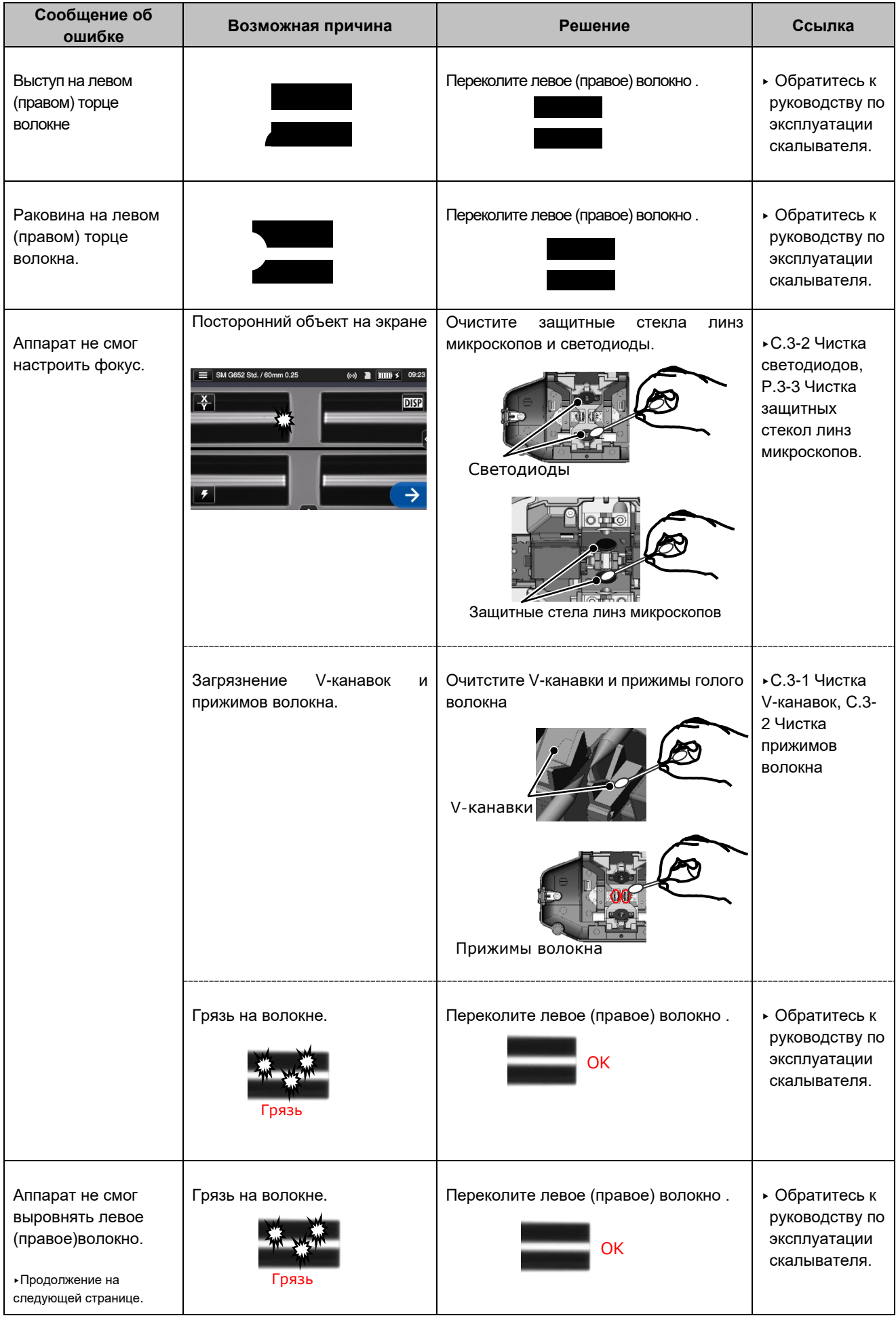

# **9. Неисправности**

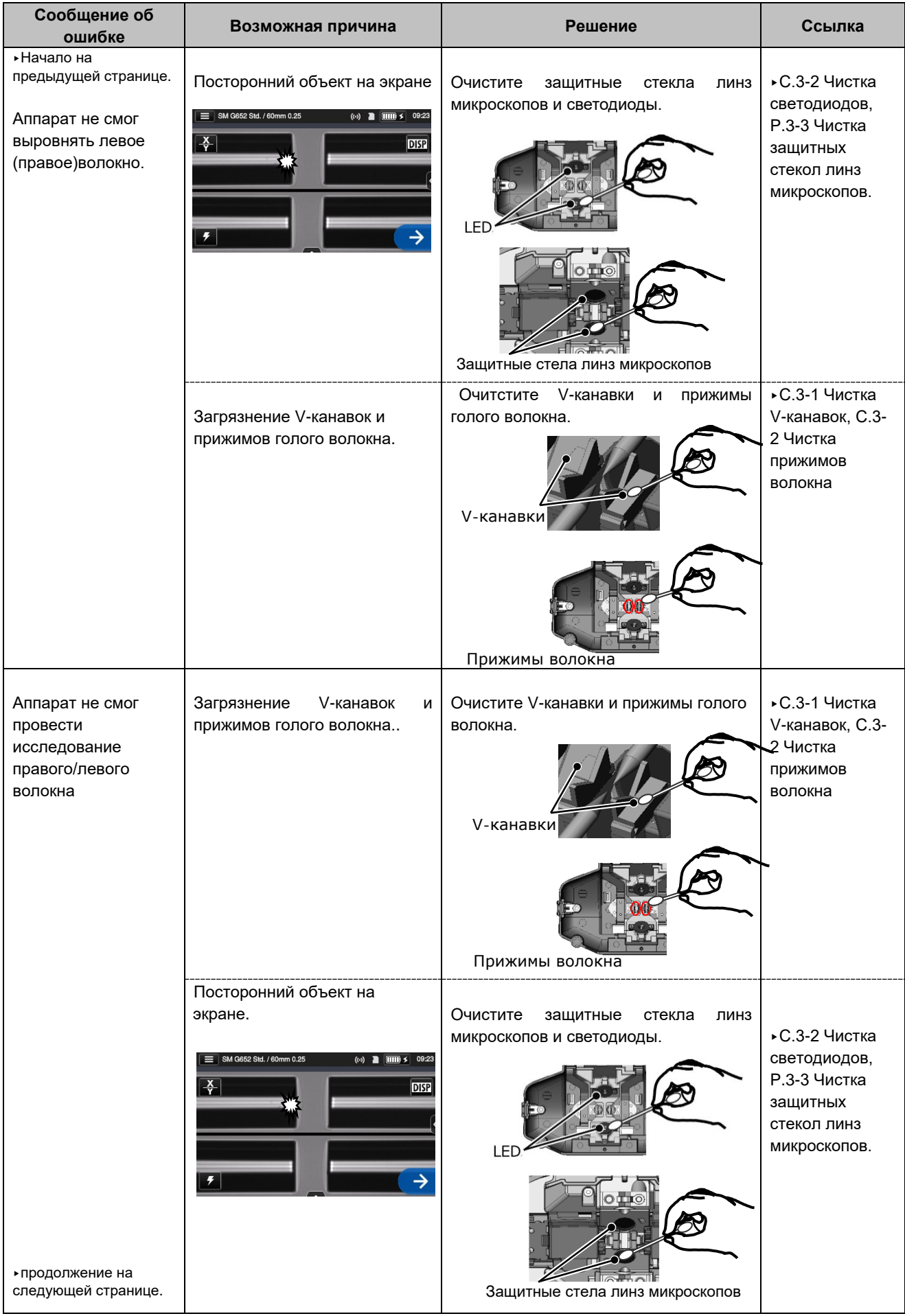

# **9. Неисправности**

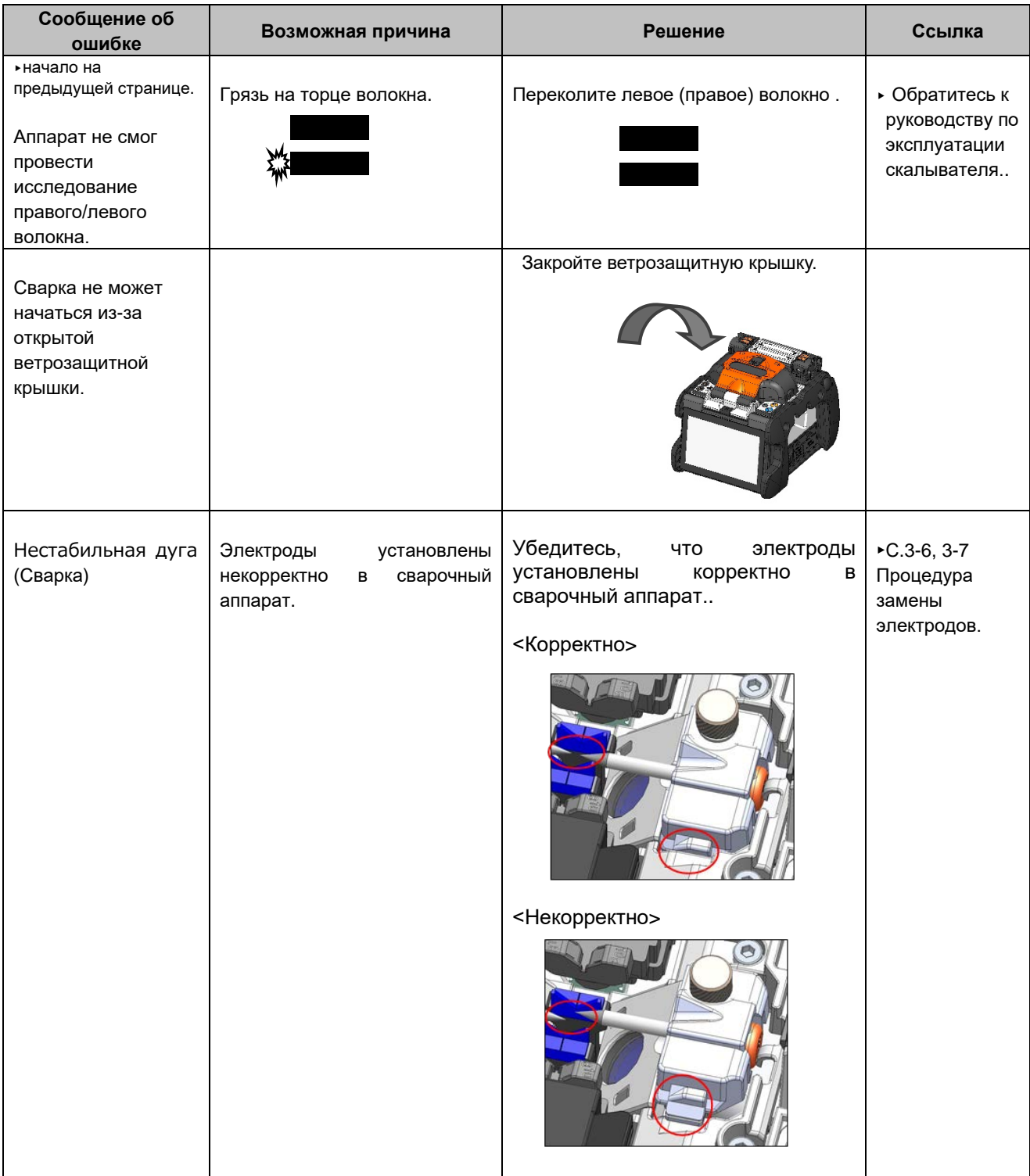

## ❚ **Гарантия и ремонт**

#### ● **Гарантия и ремонт**

Перед обращением в сервисный центр попробуйте найти проблему и определить причины (см. стр.9-1~P.9-6)

Если проблему не удалось решить обратитесь в наш сервисный центр.

#### РЕГИОНАЛЬНЫЕ ОГРАНИЧЕНИЯ

Данный продукт продается в ограниченной региональной зоне продаж (информация о регионе вашего аппарата появляется на экране при включении). Аппарату из другой региональной зоны может быть отказано в сервисном обслуживание или оно потребует дополнительных расходов.

#### ■ **Гарантийный срок**

По поводу гарантийного срока обратитесь к нашему дистрибьютору, у которого приобрели сварочный аппарат.

#### ■ **Техническое обслуживание по истечении гарантии**

По истечении гарантийного срока сварочный аппарат может быть отремонтирован согласно прайса нашего сервисного центра.

#### ■ Ремонт или замена не производится бесплатно в следующих случаях.

- A) Повреждение или сбой в работе аппарата вызванные неправильным использованием, плохим обращением, неквалифицированным ремонтом, разборкой, модификацией или другим вмешательством.
- B) Повреждение или сбой в работе аппарата вызванные падением или другими внешними воздействиями, описанными в предупреждениях данного руководства.
- C) Повреждение или сбой в работе аппарата вызванные обстоятельствами не находящимися под контролем «Sumitomo», такими как пожар, наводнение, землетрясение или любое другое стихийное бедствие.
- D) Повреждение или сбой в работе аппарата вызванные использованием сварочного аппарата с принадлежностями, предметами или продуктами не специфицированными или не апробированными «Sumitomo».
- E) При замене расходных материалов.
- F) Повреждения при транспортировке, если они произошли по вине клиента.
- G) Повреждение или сбой в работе аппарата вызванные использованием аккумуляторов или зарядных устройств не специфицированных или не апробированных «Sumitomo».
- H) Узлы, которые подверглись коррозии, слому или деформации электрической платы при попадании влаги.

#### ■ **Клиент должен возместить стоимость перевозки аппарата к «Sumitomo».**

## SUMITOMO ELECTRIC INDUSTRIES, LTD.

### *Контактные адреса*

#### **Tokyo (JAPAN)**

*Sumitomo Electric Industries, Ltd. (Global Business Dept.)*  Akasaka Center Building, 1-3-13, Motoakasaka, Minato-ku, Tokyo 107-8468, JAPAN

Tel: +81 (0)3 6406 2666 http://global-sei.com/sumitomo-electric-splicers **London (U.K)**  *Sumitomo Electric Europe Ltd.*  **220 Centennial Park, Centennial Avenue,**  Elstree, Herts, WD6 3SL, U.K. Tel: +44 (0)20 8953 8118 http://www.sumielectric.com